# **Moving Terrain**

# **Handbuch Version 5.5**

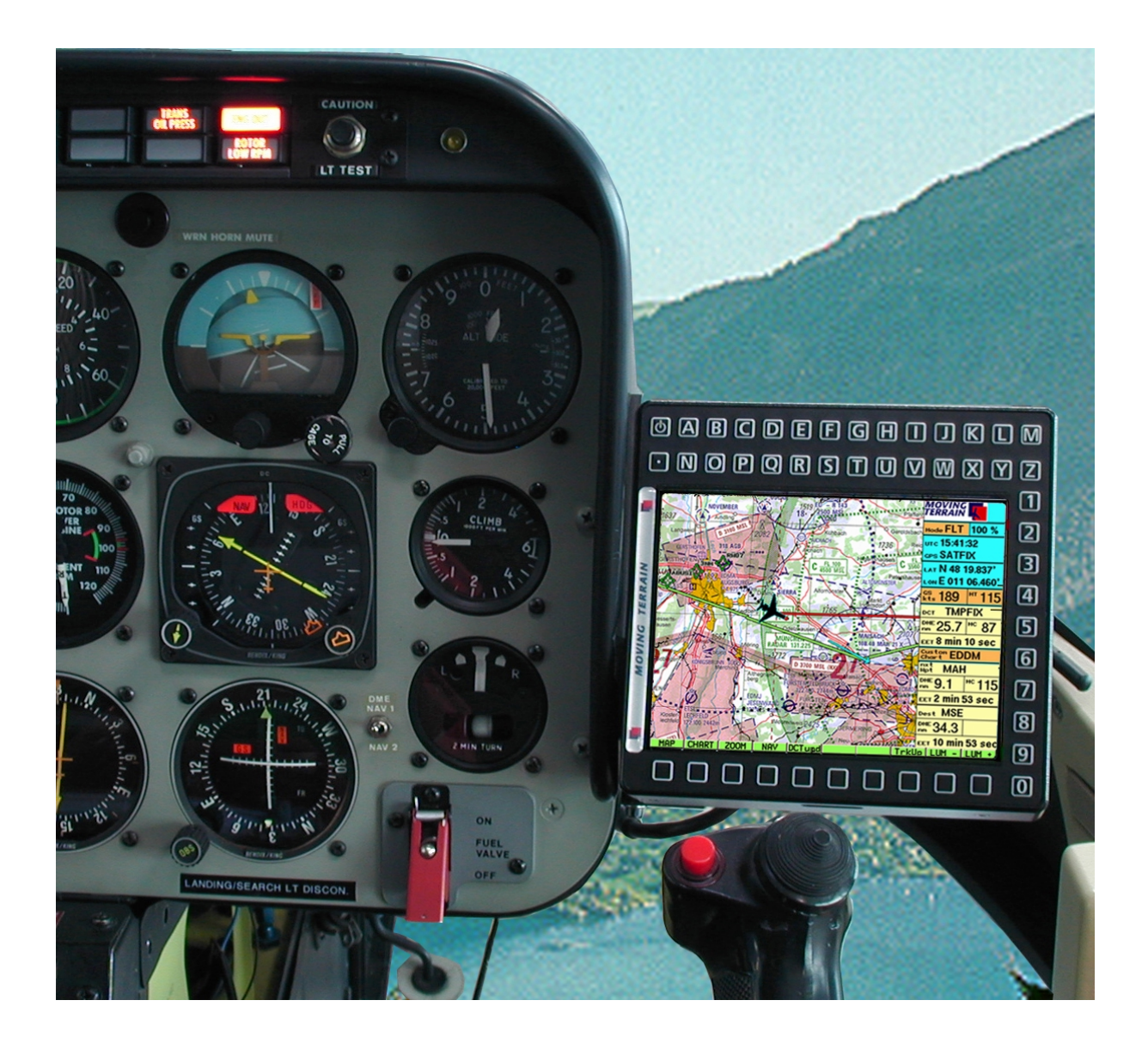

**MTUP / 16 - 02 REV D**

Bei der Zusammenstellung von Texten und Abbildungen wurde mit größter Sorgfalt vorgegangen. Trotzdem können Fehler nicht vollständig ausgeschlossen werden. Herausgeber und Autoren können für fehlerhafte Angaben und deren Folgen weder die juristische Verantwortung noch Haftung jeglicher Art übernehmen. Für Hinweise auf Fehler ist der Herausgeber dankbar.

\*\*\*

#### **Wichtige Hinweise zur Nutzung und zu eventuellen Risiken bei der Anwendung von Moving Terrain:**

Sie haben ein hochleistungsfähiges System zur navigatorischen Unterstützung erworben, das Ihnen das Fliegen in einer noch nie dargebotenen Weise erleichtern wird. Wir fühlen uns aber verpflichtet, Sie auf alle damit verbundenen Gefahren hinzuweisen, die unsere Testpiloten in Erfahrung gebracht haben.

Wir haben uns Mühe gegeben, das Moving Terrain System sorgfältig zu entwickeln und ein zuverlässiges Produkt zu erstellen. Das System wurde unter allen denkbaren Flugbedingungen erprobt. Dennoch, auch wenn Sie und wir zunächst keine Fehler mehr finden, wird **jegliche Haftung für die Funktion des Systems ausgeschlossen**.

Selbst wenn unser System zu hundert Prozent fehlerlos sein sollte, ergeben sich trotzdem **Gefahren durch Fehlbedienungen** und vor allem durch die **Manipulation der GPS-Genauigkeit** durch den Betreiber, das US-Verteidigungsministerium. Für die **zukünftige Lizenzpolitik des GPS-Betreibers** können wir keinerlei Voraussagen machen oder Garantien übernehmen.

Das Moving Terrain System ist ein VFR-Gerät. In keiner Weise ist es sicher, mit dieser Navigatonshilfe unter Instrumentenflugbedingungen zu fliegen, wenn Sie nicht alle vorgeschriebenen Navigationsgeräte in Betrieb haben und sich nach Instrumentenflugregeln auf Instrumentenrouten bewegen.

#### **Ein nicht IFR trainierter und lizensierter Pilot, der in IMC fliegt, ist mit oder ohne Moving Terrain in Lebensgefahr!**

Sie sind nach den Luftfahrtvorschriften verpflichtet, die entsprechenden **aktuellen Karten in Papierform an Bord mitzuführen**. Auch unsere Piloten haben die neuesten ICAO-Karten ständig griffbereit an Bord, obwohl wir in das System viel Vertrauen gewonnen haben.

\*\*\*

Moving Terrain ist ein registriertes Warenzeichen der: Moving Terrain Air Navigation Systems AG Sparenberg 1 D-87477 Sulzberg Tel: +49 8376 9214-0 Fax: +49 8376 9214-14

# **Das Inhaltverzeichnis**

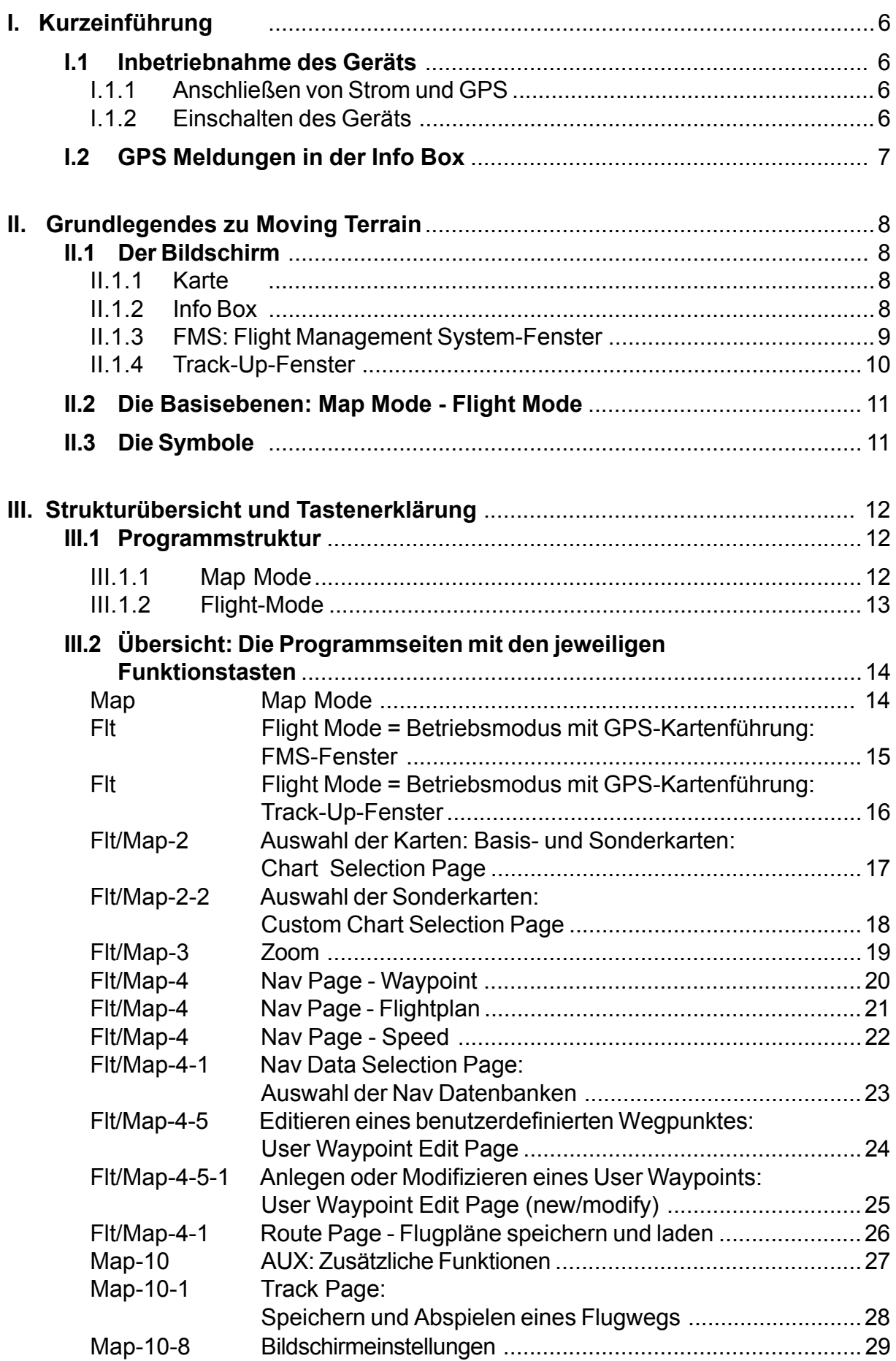

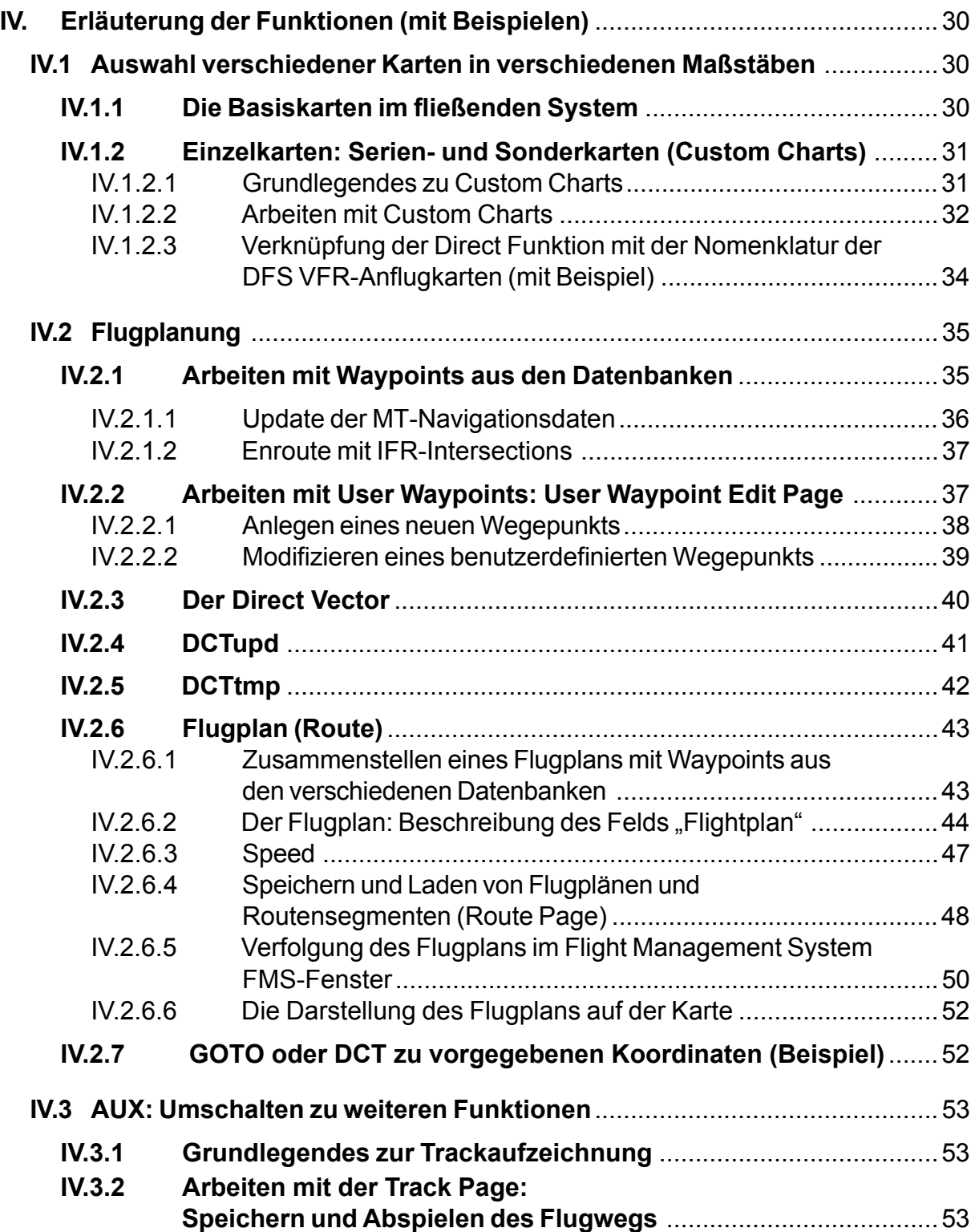

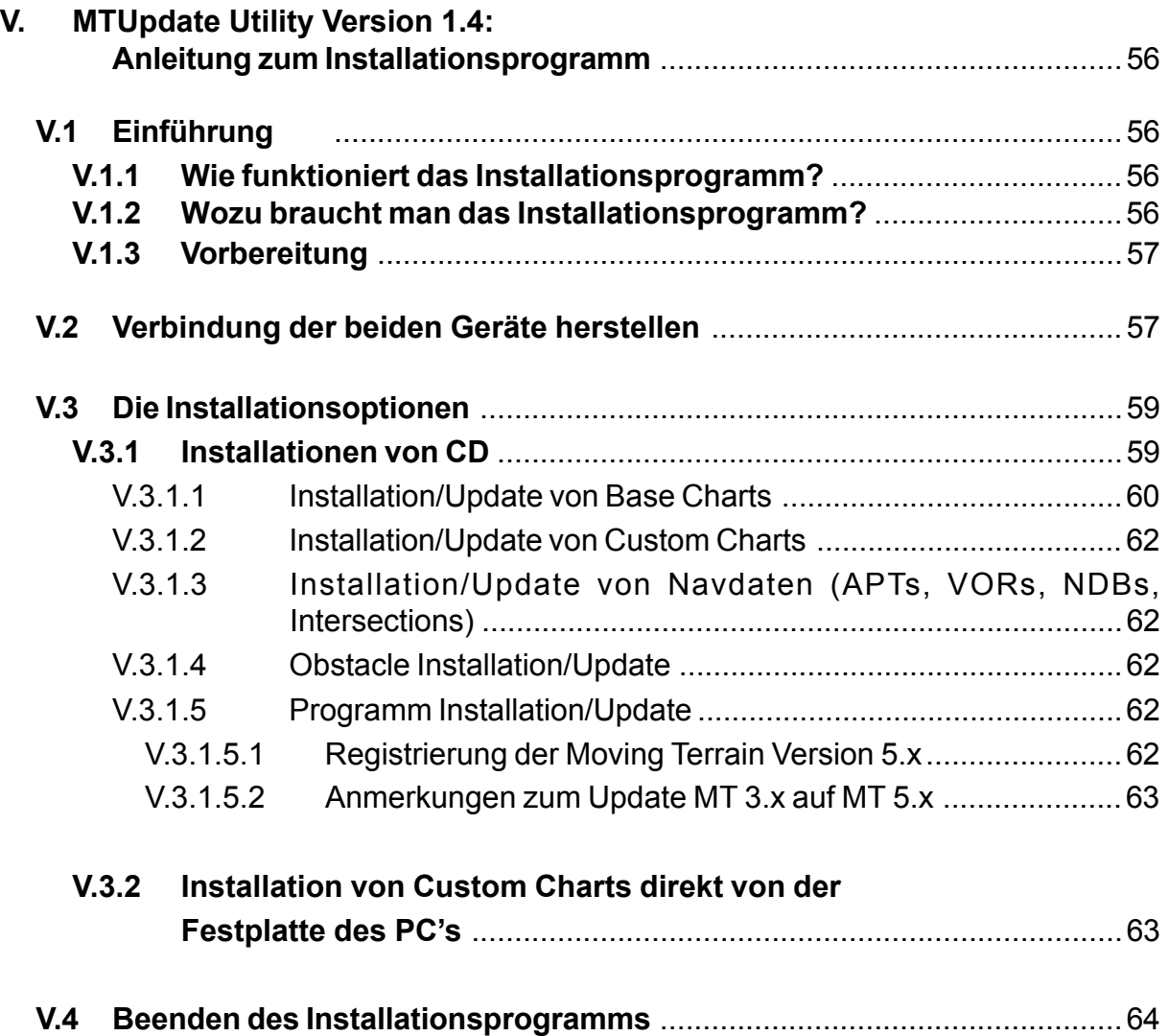

# **I.1 Inbetriebnahme des Geräts**

# **I.1.1 Anschließen von Strom und GPS**

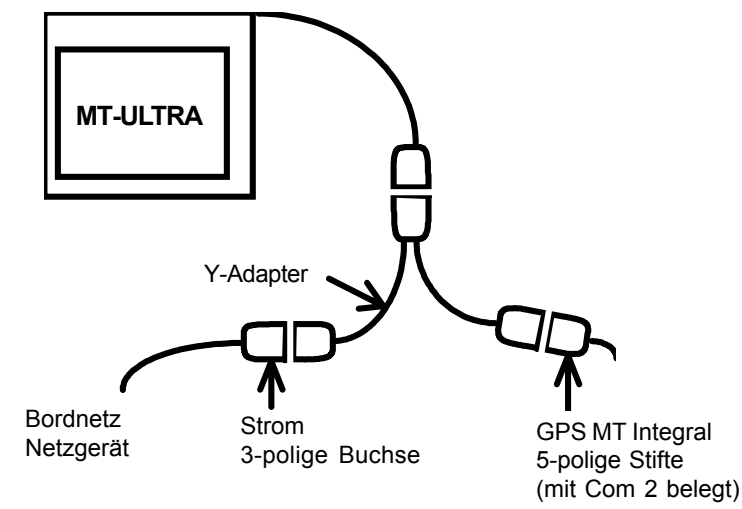

**GPS**: Ihr GPS muß mit einem Datenausgang und einem Kabel ausgestattet sein, über das die Daten zu Ihrem Rechner übertragen werden können. Ist dies nicht der Fall, wenden Sie sich bitte an Ihren GPS Händler und erwerben ein solches Datenkabel. Falls nicht bereits vorhanden, muß an dieses Kabel ein 5-poliger Halbkreis-Stecker gelötet werden.

=> Weitere Informationen im Installationsmanual

# **I.1.2 Einschalten des Geräts**

Oberhalb des Displays befindet sich eine zweireihige Tastenleiste. Der obere Knopf am linken Rand ist der Ein- bzw. der Ausschalter des Geräts.

-> Einschalten und etwas Geduld bis folgendes erscheint:

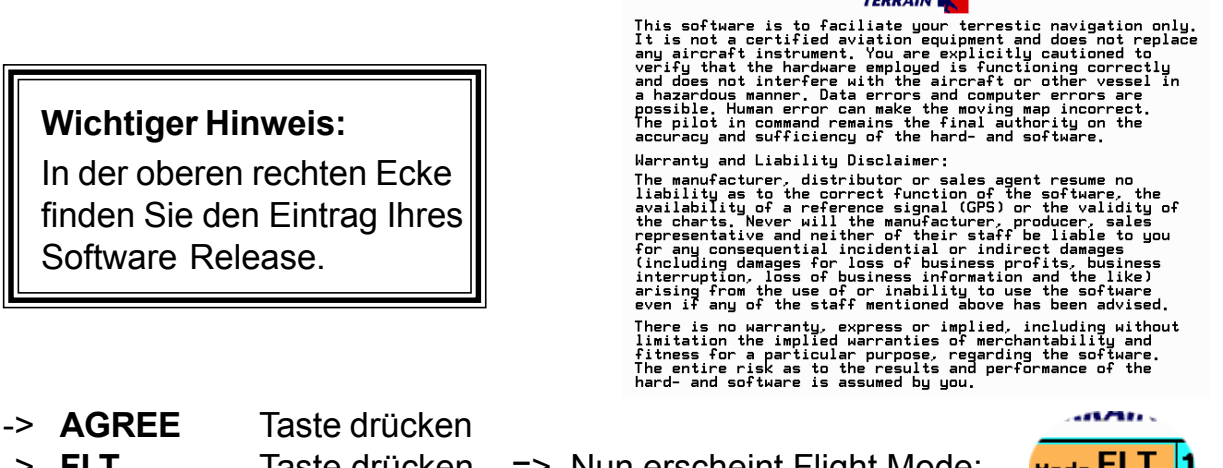

-> **FLT** Taste drücken => Nun erscheint Flight Mode: -> Die Karte wird jetzt über GPS an Ihrem Standort positioniert.

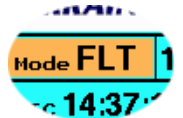

Software Release 5.5

**MOVING** 

Bewegt sich Ihr Flugzeug schneller als 2 kts, wird das Kreuz, das im Stillstand Ihren Standort markiert, zum Flugzeugsymbol.

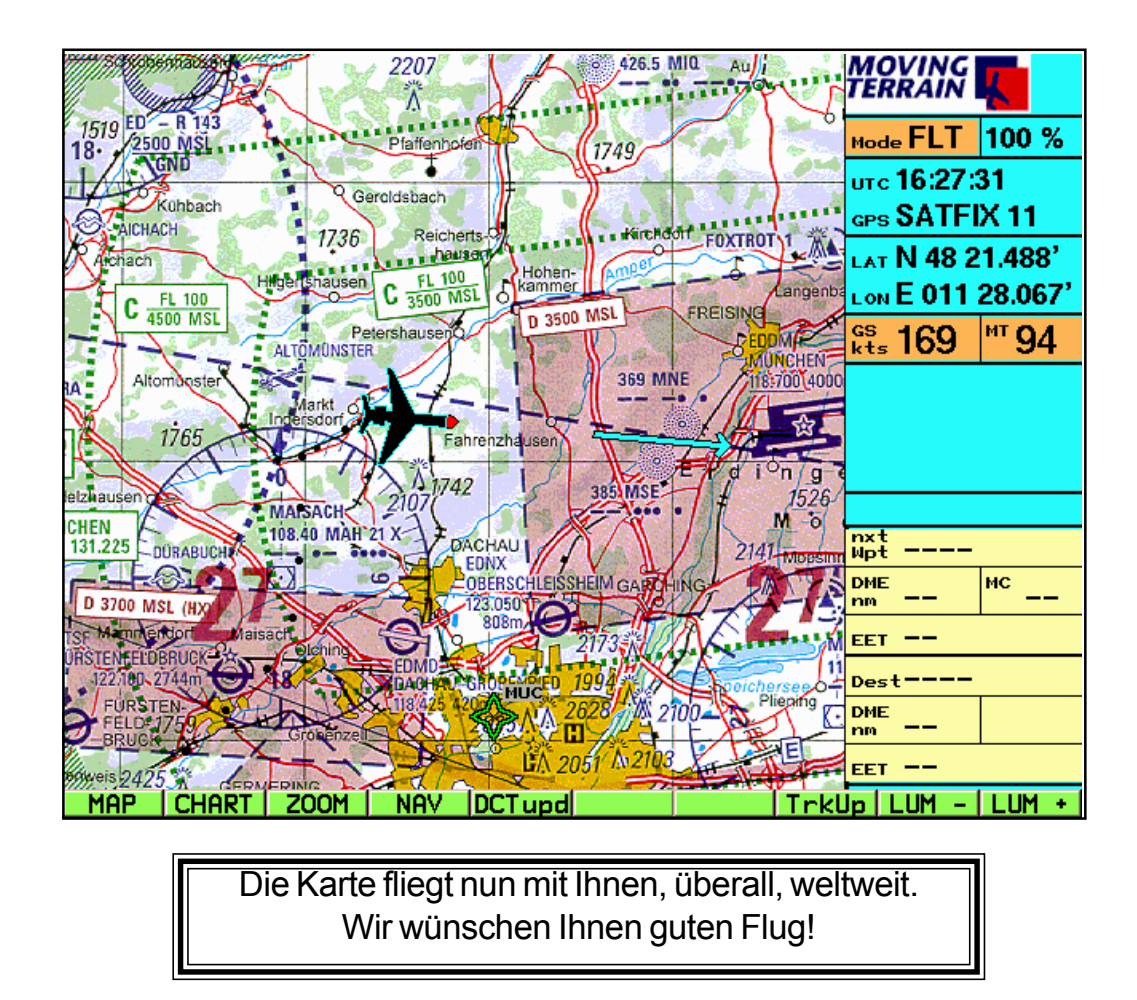

# **I.2 GPS Meldungen in der Info Box**

Sollte Ihr System die Karte nicht gleich positionieren, beachten Sie bitte nachfolgende Meldungen:

| MOVING<br>FERRAIN                            |  |
|----------------------------------------------|--|
| Mode FLT 100 %                               |  |
| aps <b>NO DATA</b>                           |  |
| LAT N 47 20.065'<br><b>LON E 009 24.952'</b> |  |

**NO DATA**: Anschluß zum GPS oder GPS selber fehlerhaft

#### **DISTORTED**:

Es werden gestörte Daten vom GPS empfangen (ohne Abbildung)

10VING<br>ERRAIN  $100%$ 10de  $\mathsf{FLT}$  $\pi$ c 11:16:00  $SASATACQ<sub>0</sub>$ AT N 47 20.065' ON E 009 24.952

**SATACQ**:

GPS ist richtig angeschlossen: "Acquisition" der Satellitendaten (als Anzahl steht immer 0 unabhängig von der Anzahl der tatsächlich gefundenen Satelliten)

Ende der Kurzeinführung

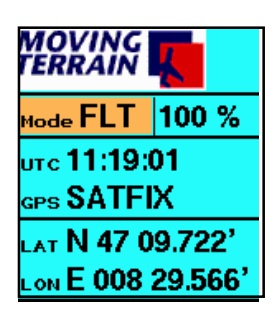

**SATFIX 8**: Positionierung erfolgreich, die blinkende Zahl gibt die Anzahl der GPS Satelliten an, die momentan getrackt werden

#### $\overline{\phantom{a}}$ **MOVING**<br>TERRAIN EDMUZ / Rain<br>TDONAUWORTH<br>GENDERKINGEN  $D_{3700}$ 129.250 530m 100 %  $_{\text{Mode}}$  FLT **WALDA** 112.80.WLD <sub>UTC</sub> 14:38:34 GPS SATFIX 1795 LAT N 48 28.125' dingen Info Box Meitingen **LON** E 010 59.751  $1519 = 15$ Ý NOVEMBER  $\frac{gs}{kts}$  120  $M$ <sup>MT</sup> 40 1637 A Aindling Kuhba Land 2412 **ICHACH** 1890 GARSTHO  $C \frac{FL 100}{4500}$  MSL  $\frac{\text{Cust}}{\text{Char}^{\text{t}}}$  EDDI1  $\overline{\phantom{a}}$ AUGSBURG nxt<br>Wpt **WLD WHISKEY 1 FMS** (Flight Mana-WEL SIEBBO **March 112**  $|^{\text{nc}}$  38 AUERBACH-SUD gement System)  $176!$  $\epsilon$  EET 4 min 17 sec  $\frac{11.100}{FL}$ oder c **MAISA PO Dest EDDI** Gesser Odelzhause **Track-Up** Fenster DURABUCH 108.40 PME 266 MÜNCHEN RADAR 131.225 \_\_\_\_\_\_\_\_\_\_\_\_\_\_\_ EET 2 h 13 min  $72$  $-81$  $-$  LUM Funktionstasten

# **II.1 Der Bildschirm**

#### **II.1.1 Karte**

MT bietet verschiedene Basiskarten im fließenden System an, weltweit und in verschiedenen Maßstäben.

Sollte auf dem Bildschirm die Kartensektion nur grau dargestellt werden, befindet man sich außerhalb der aktiven Grundkarte.

#### **II.1.2 Info Box**

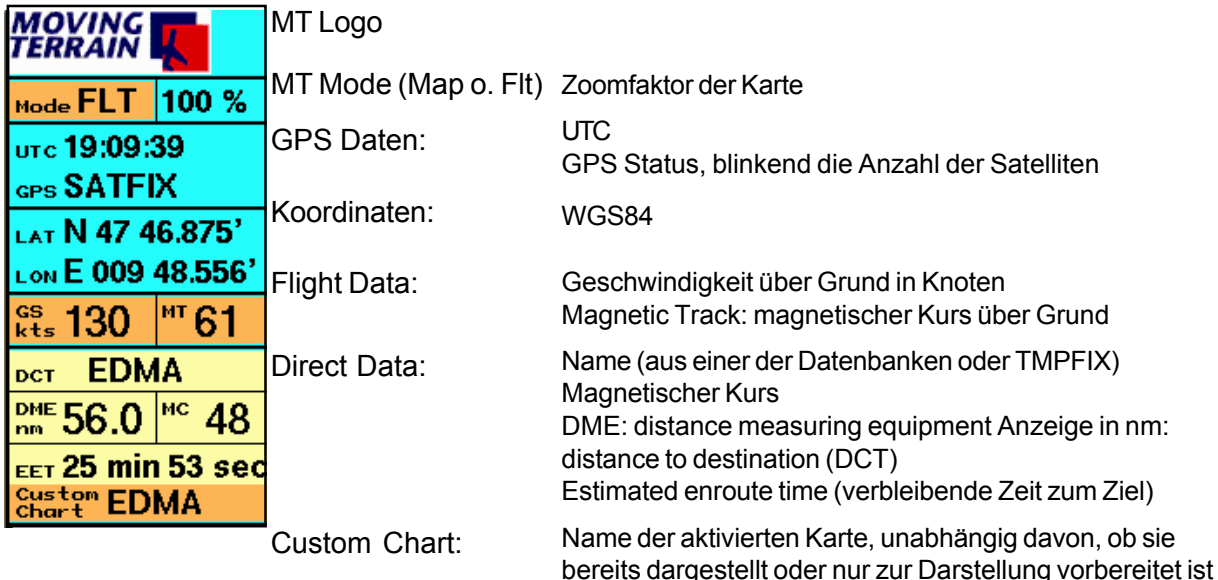

#### **II.1.3 FMS: Flight Management System-Fenster**

- Rechts unterhalb der Info Box erscheint ein Fenster. In diesem Fenster wird entweder die aktive Karte im Track Up Mode dargestellt oder das Flight Management System.
- Die Darstellung des FMS ist in dem Fall sinnvoll, wenn Sie einen Flugplan aktiviert haben.
- Aktiviert wird das FMS-Fenster beim Start des Systems oder wenn Sie das Track Up Fenster bereits aktiviert haben - über die Taste FMS im Flight Mode.
- Ist es aktiv, wird es immer dargestellt, auf allen Ebenen, im Map- oder Flight Mode. Es ist solange aktiv, bis man zum Track Up - Fenster wechselt.

Das FMS-Fenster stellt Angaben zu den beiden Active Waypoints aus der eingegebenen Flugplanung zur Verfügung:

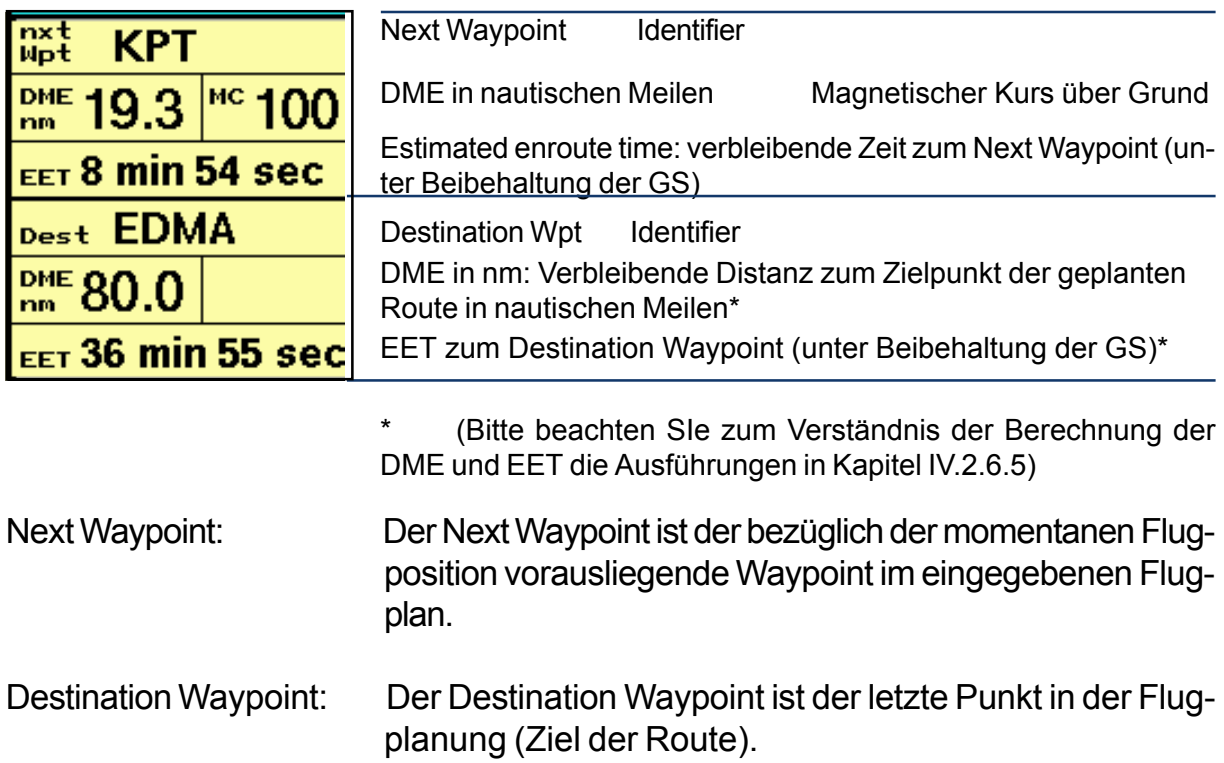

Die Informationen im FMS-Fenster beziehen sich immer auf den Punkt, der auf der Karte als aktuelle Position markiert ist, entweder also der durch den GPS-Empfänger ermittelte Standort oder der Punkt, den Sie im Map-Mode auf der Karte "anfahren". Wenn Sie in den Map-Mode schalten, um die Umgebung auf der Karte zu "erkunden", berechnen sich die Daten zu den Waypoints ständig neu.

# **II.1.4 Track-Up Fenster**

(Angewählt über die Taste TrkUp im Flight Mode)

Das Track-Up Fenster am rechten unteren Bildschirmrand zeigt Ihnen einen Kartenausschnitt in der Perspektive, wie Sie die Landschaft aus dem Cockpit wahrnehmen. Das eingezeichnete Kursrosensegment ermöglicht präzises Navigieren.

Sobald die GS größer ist als 2 Knoten, wird im Track-Up Fenster die Karte dem Track entsprechend gedreht dargestellt. Der rote Punkt ganz unten in der Mitte bezeichnet die Spitze Ihres Flugzeugs, i. e. den Standort des GPS-Empfängers. Das Kursrosensegment erscheint in einem Abstand, der exakt dem Abstand des Trendvektors auf dem Kartenbildschirm entspricht.

Abhängig vom Maßstab der Karten entsprechen Abstand roter Punkt - Kursrose, bzw. Kursrose - Spitze des Trendvektor z. B. folgenden Distanzen:

Maßstab 1 : 100 000 Maßstab 1 : 500 000

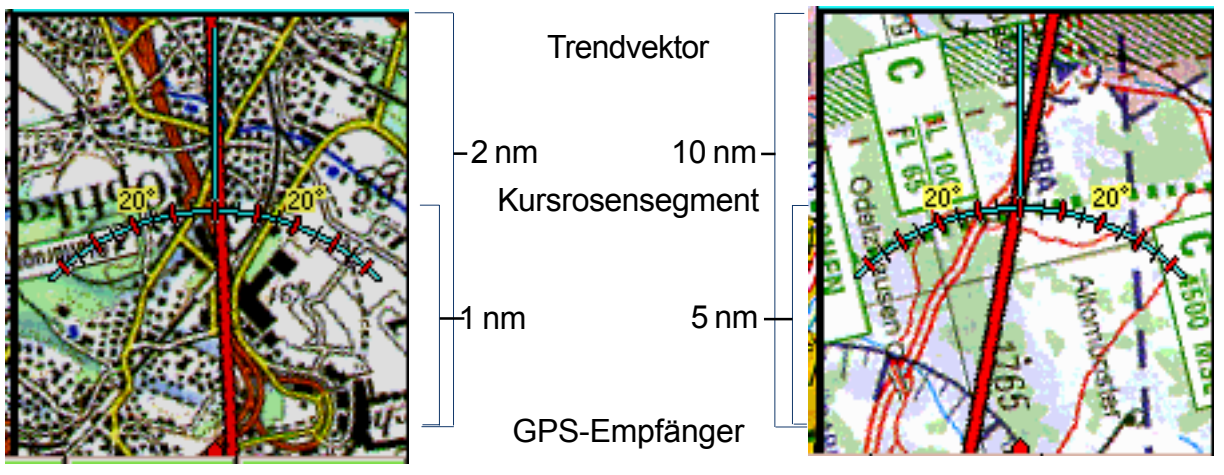

- Im Track-Up Fenster erscheinen DCT- (rot) und Routenvektoren (grün) ebenso wie das User Waypoint Symbol.
- Für den Fall, daß die beiden Vektoren exakt zusammenfallen, überlagert der rote DCT-Vektor den grünen Flugplan-Vektor. Das gleiche ist im Hauptfenster der Fall.
- Der Zoom-Faktor hat keine Auswirkung im Track-Up Fenster: Der gedrehte Kartenausschnitt wird immer 100% dargestellt.
- Auch Custom Charts werden im Track-Up-Fenster dargestellt.
- Im Map Mode und wenn die Geschwindigkeit <2 kt ist, bleibt das Track-Up-Fenster grau.

**Wichtig:** Aktiviert wird das Track Up - Fenster über die Taste TrkUp im Flight Mode. Ist es aktiv, wird es immer dargestellt, auf allen Ebenen, im Map- oder Flight Mode. Es ist solange aktiv, bis man das FMS - Fenster aktiviert.

# **II.2 Die Basisebenen: Map Mode - Flight Mode**

Map Mode: Der Benutzer steuert die Karte:

- Karte kann mit Hilfe der Richtungstasten (EAST/WEST/ NORTH/SOUTH) bewegt werden.
- Funktion GOTO auf mehreren Ebenen verfügbar.
- AUX Taste ermöglicht weitere Funktionen, wie z.B. das Abspeichern eines Tracks.

Flight Mode: Das GPS steuert die Karte:

- Die Karte läßt sich nicht per Tasten verschieben.
- Die GOTO-Funktion ist auf allen Ebenen deaktviert.

Viele wichtige Funktionen sind in beiden Ebenen aktiv (vgl. nachstehende Übersicht).

Die Info Box besagt, in welchem Modus gerade gearbeitet wird, die erste Taste der Funktionsleiste ermöglicht den Wechsel in den anderen Modus.

# **II.3 Die Symbole**

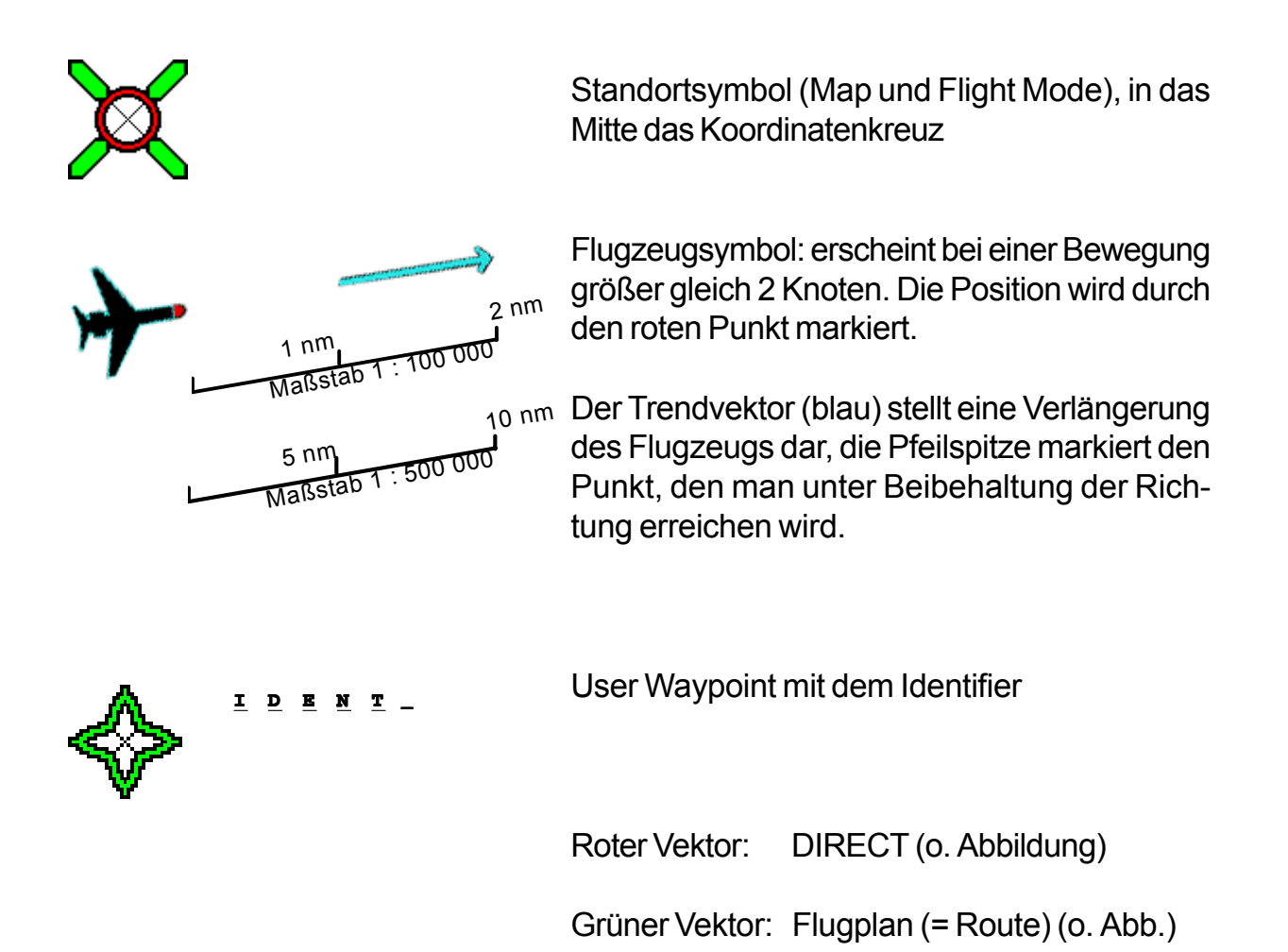

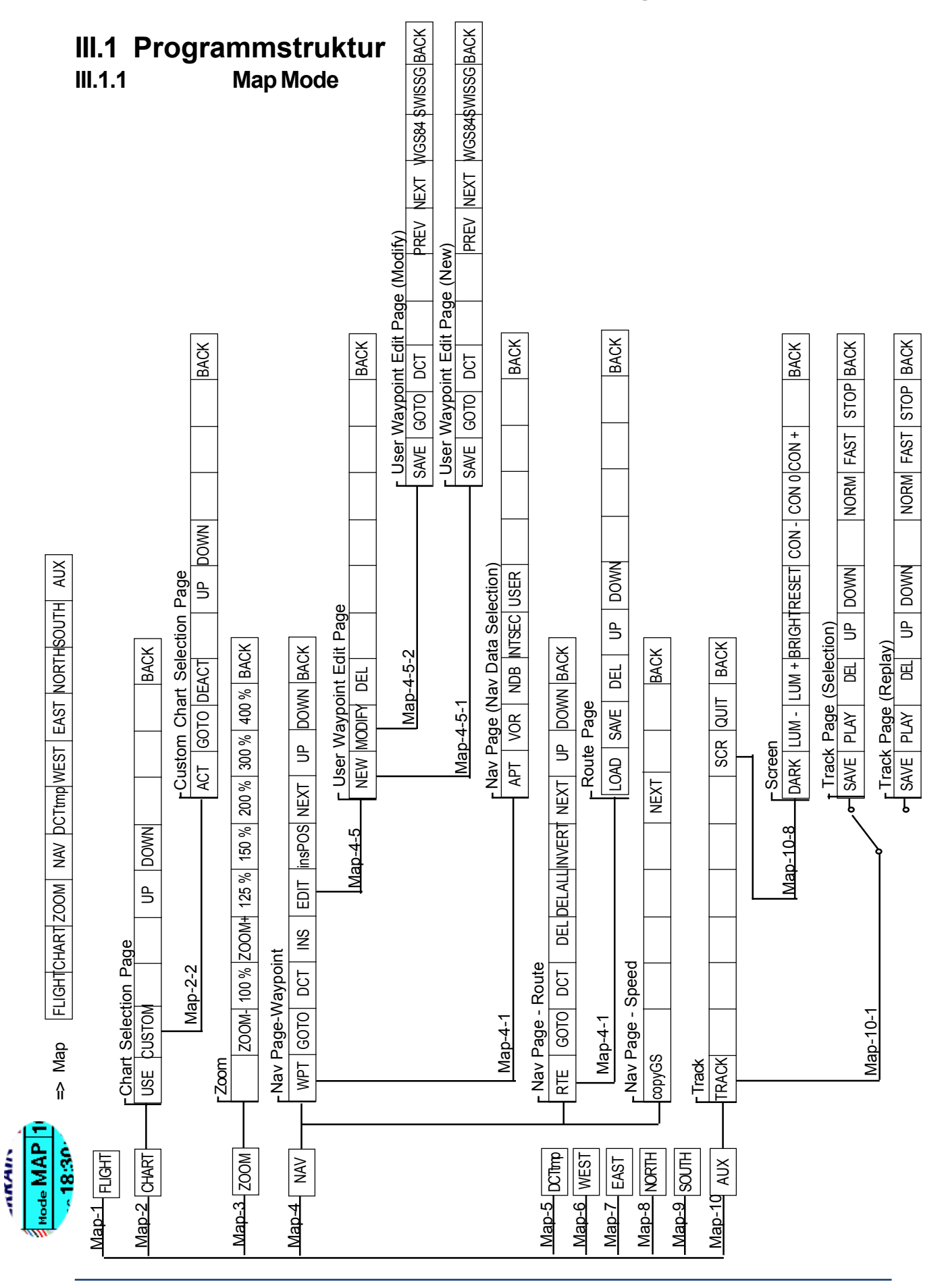

# **III. Strukturübersicht und Tastenerklärung**

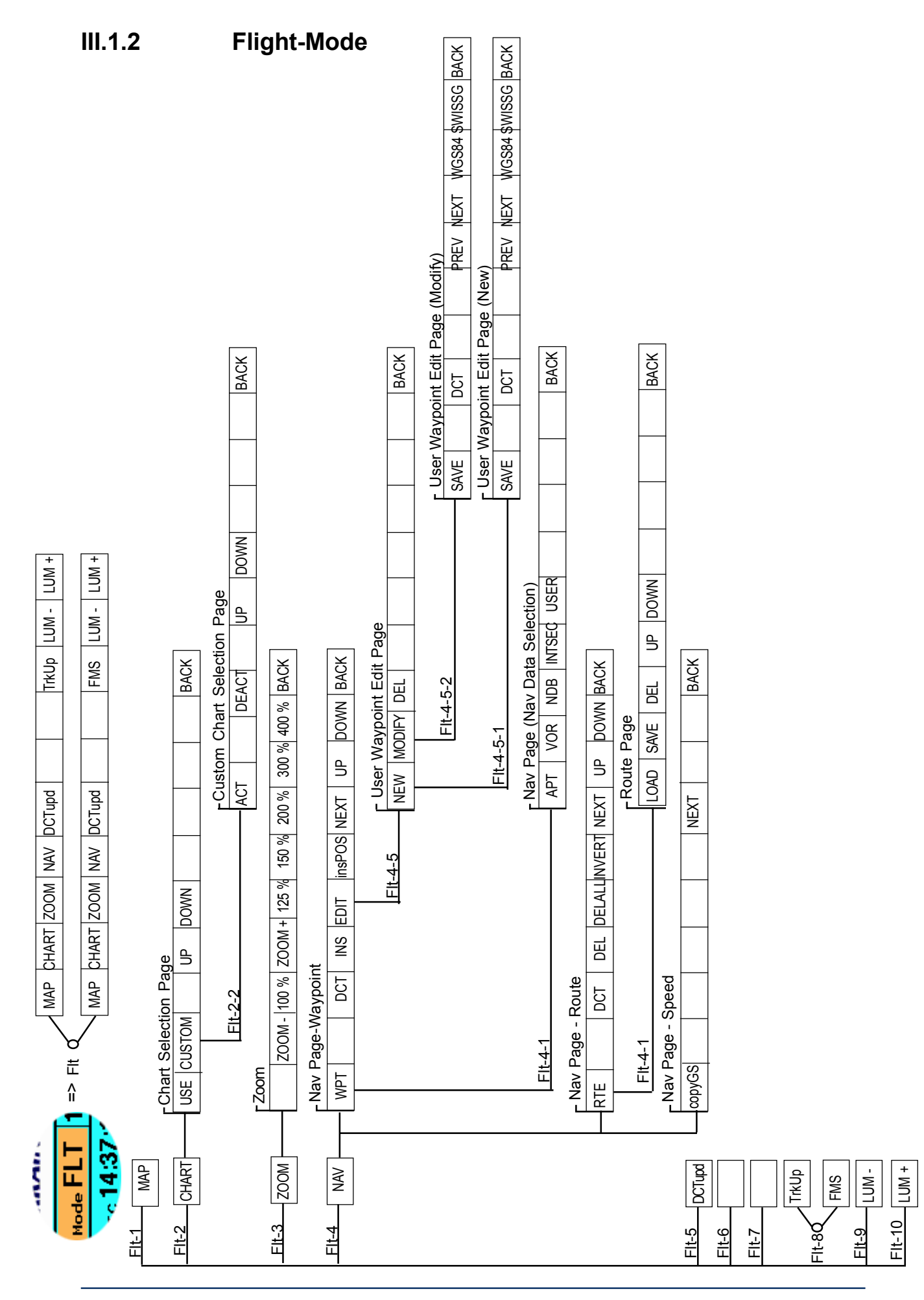

MTUP / 16 - 02 REV D Datum: 01. 06. 2001 Seite 13 von 64

# **III.2 Übersicht: Die Programmseiten mit den jeweiligen Funktionstasten**

# Map **Map Mode**

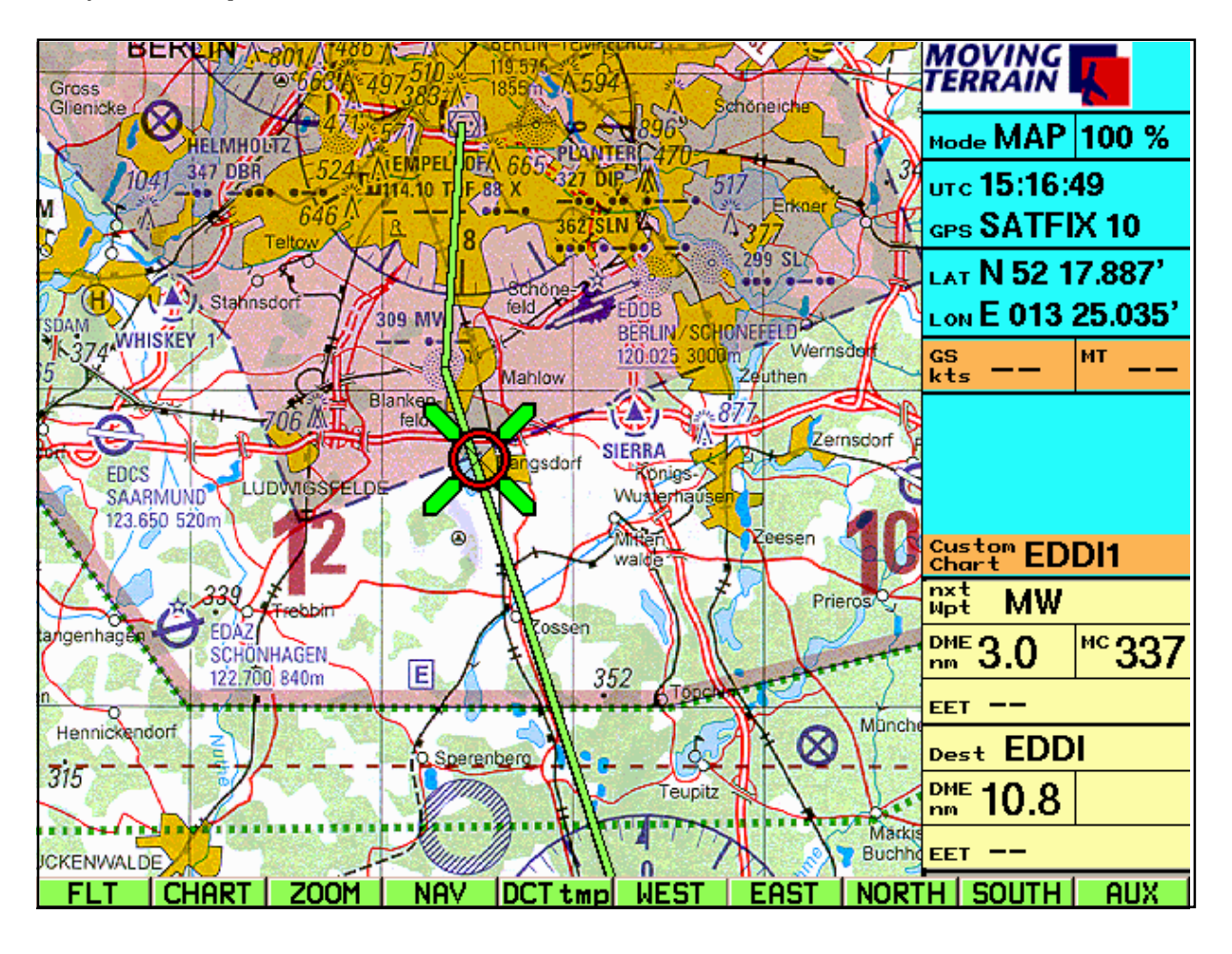

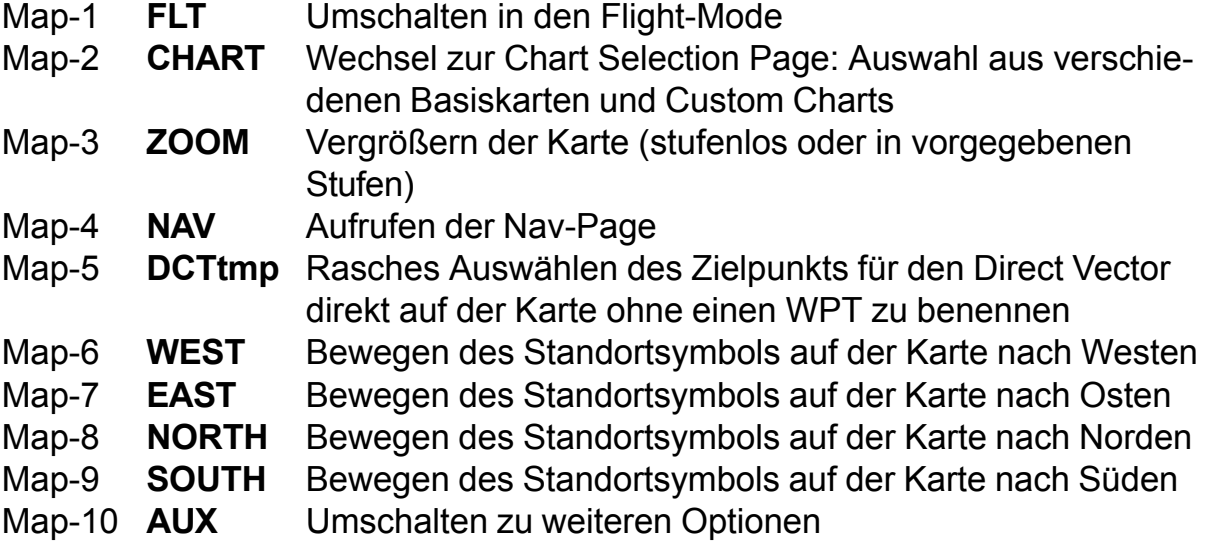

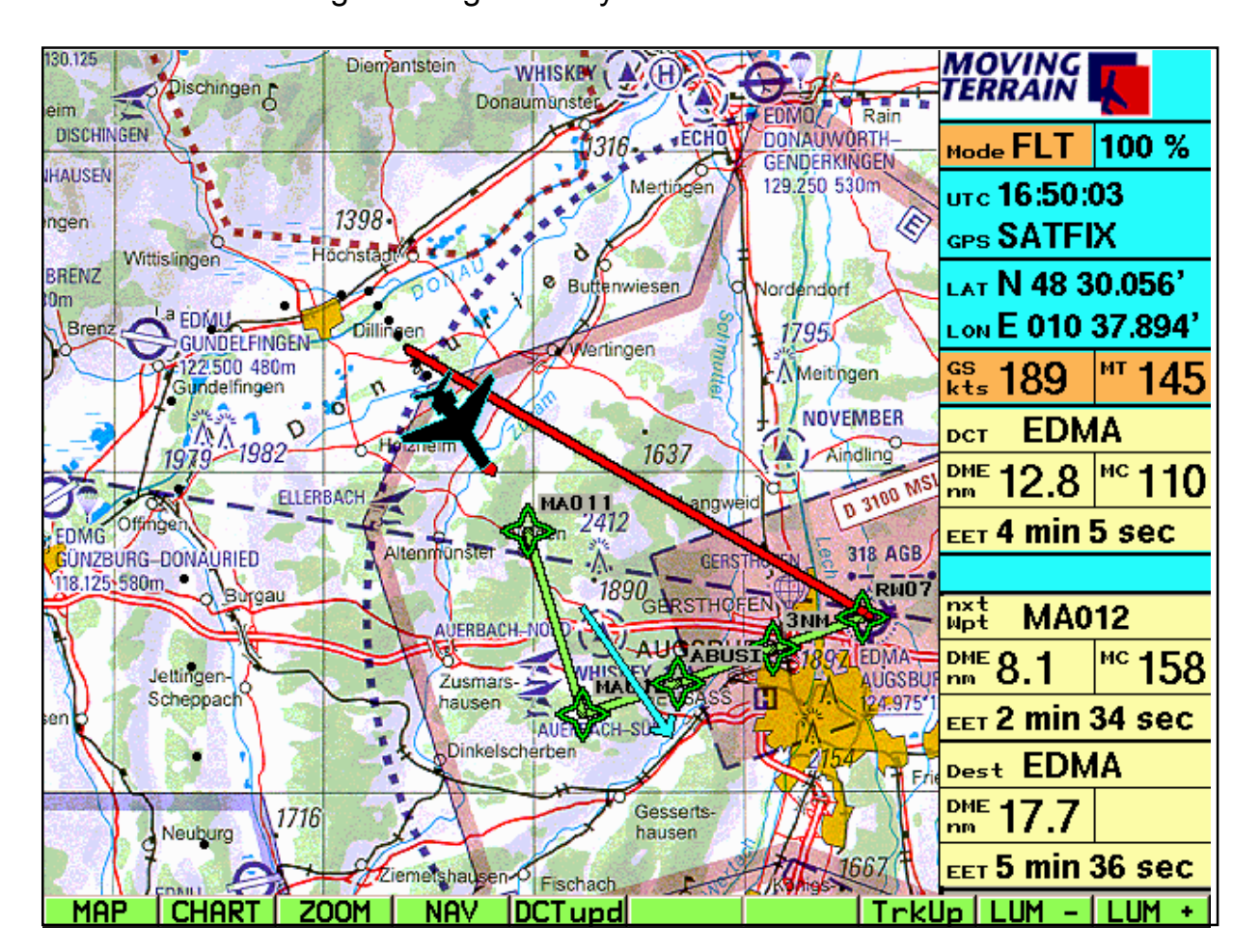

#### Flt **Flight Mode = Betriebsmodus mit GPS-Kartenführung** Mit FMS = Flight Management System - Fenster

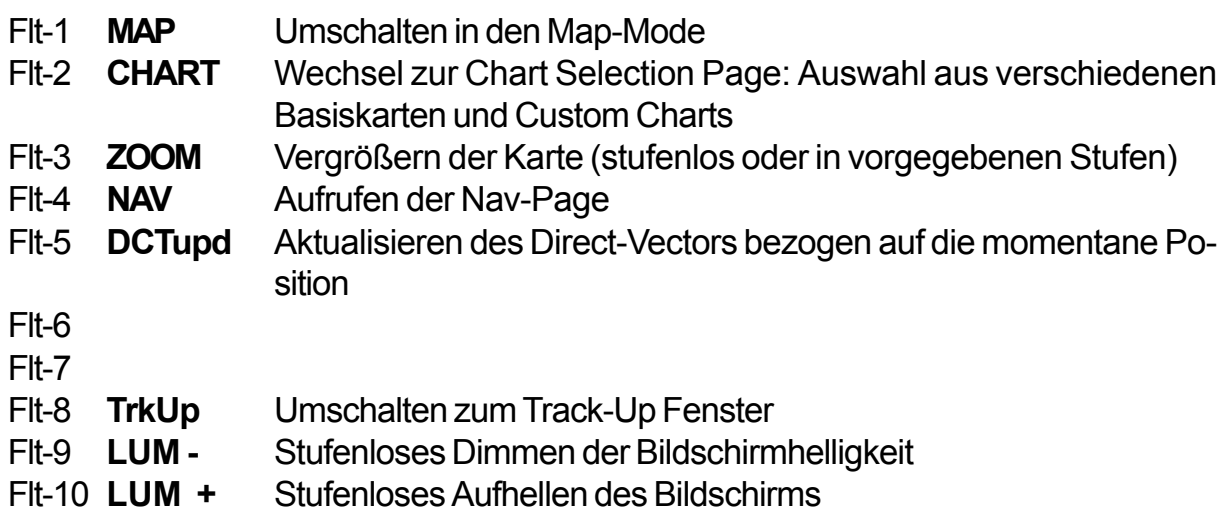

#### **Wichtig:**

Die Auswahl zwischen der Darstellung des FMS-Fensters oder des Track Up - Fensters wird im Flight Mode getroffen, die Darstellung zieht sich aber durch alle Ebenen, im Map- und im Flight-Mode. Das jeweils gewählte Fenster wird solange dargestellt, bis die alternative Darstellung gewählt wird.

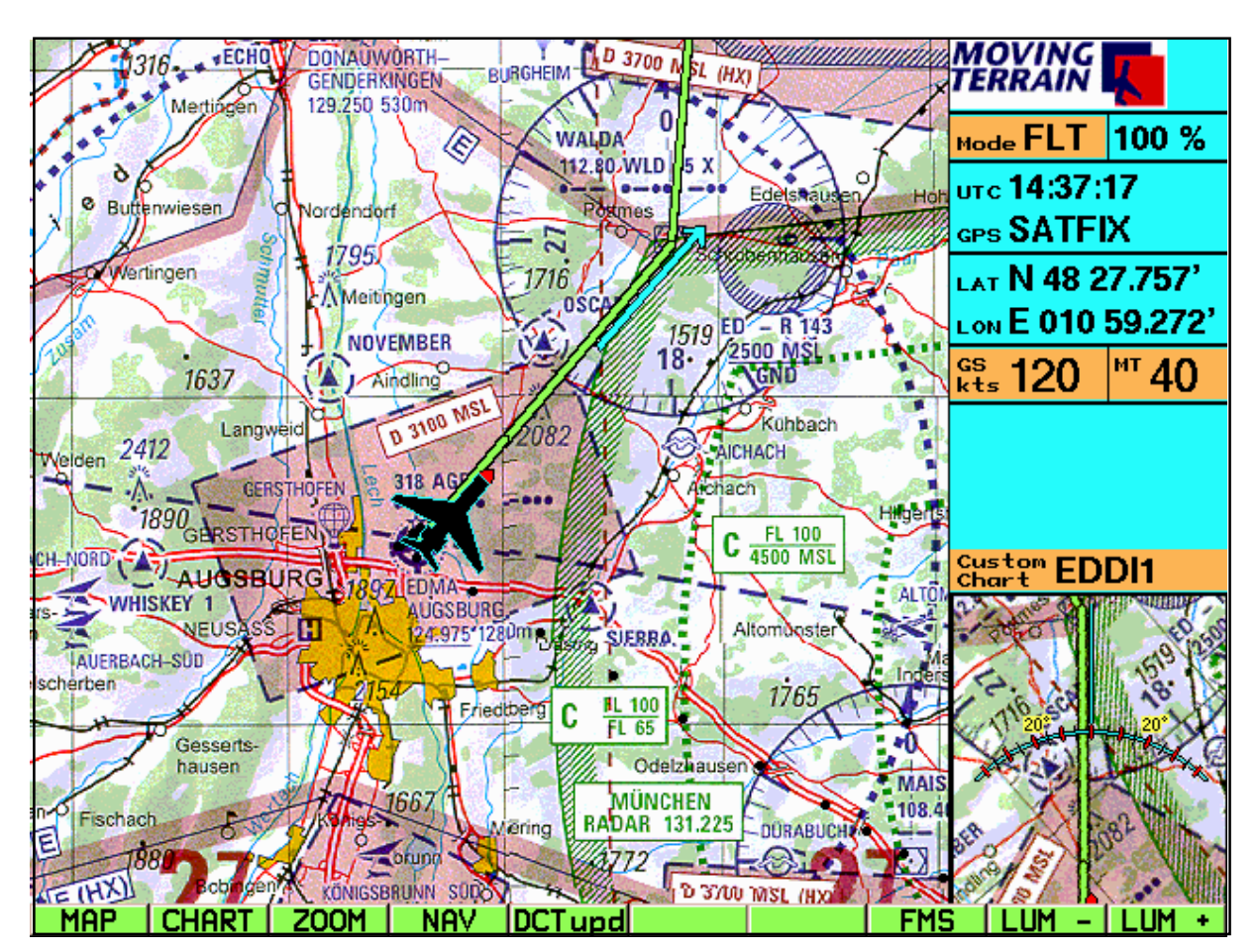

Flt **Flight Mode = Betriebsmodus mit GPS-Kartenführung** Mit Track Up - Fenster

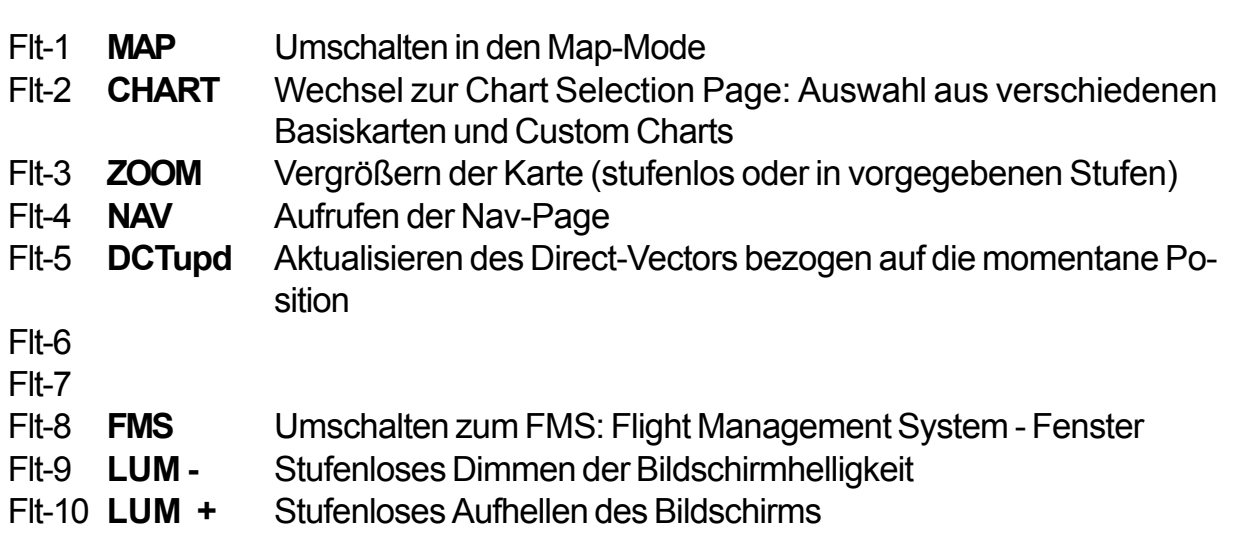

Flt/Map-2 **Auswahl der Karten: Basis- und Sonderkarten**: **Chart Selection Page**

| <b>Chart Selection Page</b>                                                                                                    | novinc<br>ERRAI                                                                                                    |
|----------------------------------------------------------------------------------------------------|----------------------------------------------------------------------------------------------------|
| available BaseCharts:<br>#00: Canada Sec S 1:500 000 - [C]<br>#01: Europe ICAO 1:500 000 - [C]<br>#02: USA Sectional Charts 1:500000 - [D]<br>USA Terminal Area Charts 1:250000 - [D]<br>#03:<br>#04: Austrian Heli&Road Charts - [D]<br>#05: German Heli&Road Charts 1:200000 - [D]<br>#06: Swiss ONC Chart 1:1000000 - [D]<br>#07: Swiss Glider Chart 1:300000 - [D] | Mode FLT $ 100 \text{ %}$<br>arc 15:21:57<br>GPS SATFIX 11<br>$LAT$ N 48 29.944'<br>$L_{ON}$ E 011 02.118'<br>$M$ 40<br>$_{\rm kts}^{\rm cs}$ 150 |
|                                                                                                    | $_{\rm Chart}^{\rm Cust}$ EDDI1<br>nxt                                                                                                    |
|                                                                                                    | WLD<br>Wpt.<br>$m = 6.2$<br>$ ^{\text{nc}}$ 37                                                                                                    |
|                                                                                                    | <b>EET</b>                                                                                                    |
|                                                                                                    | $_{\rm{best}}$ EDDI                                                                                                    |
|                                                                                                    | $mem$ 264                                                                                                    |
| <b>CUSTOM</b><br>DOWN<br>USE<br>ПP                                                                                                    | $EET =$<br><b>BACK</b>                                                                                                    |

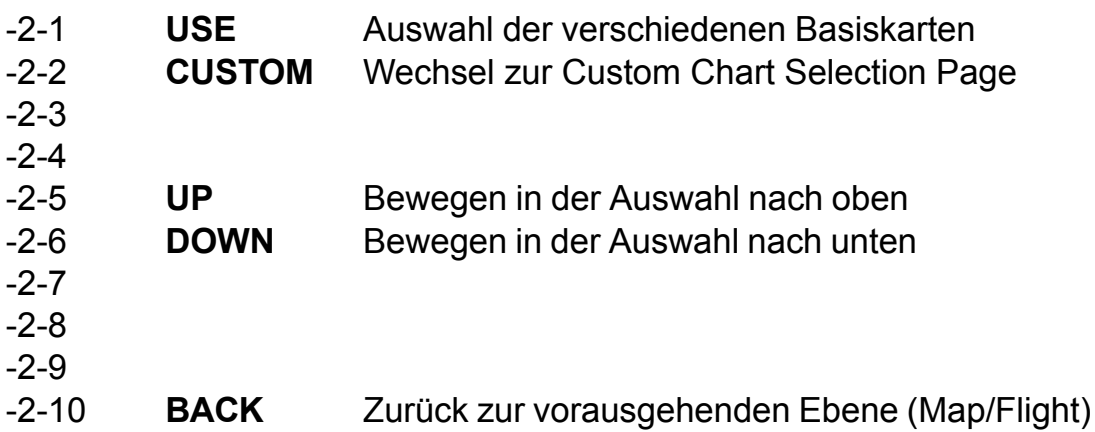

# Flt/Map-2-2 **Auswahl der Sonderkarten: Custom Chart Selection Page**

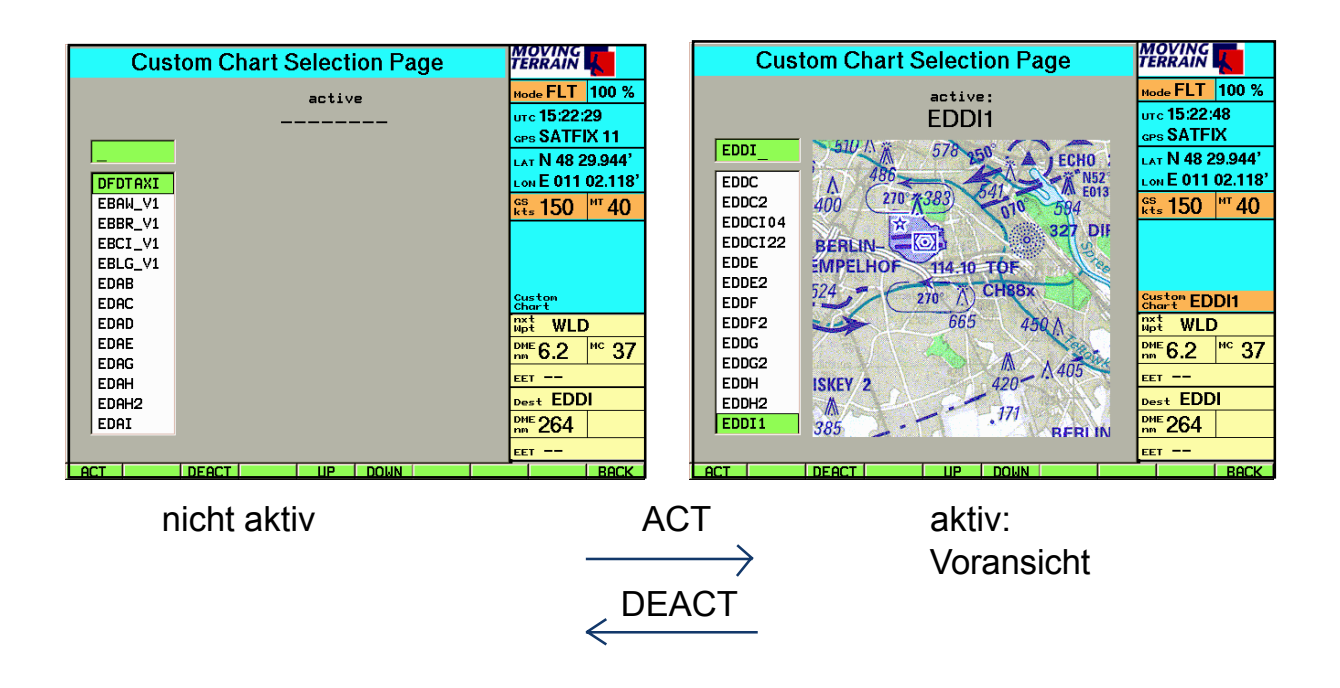

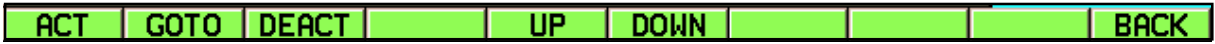

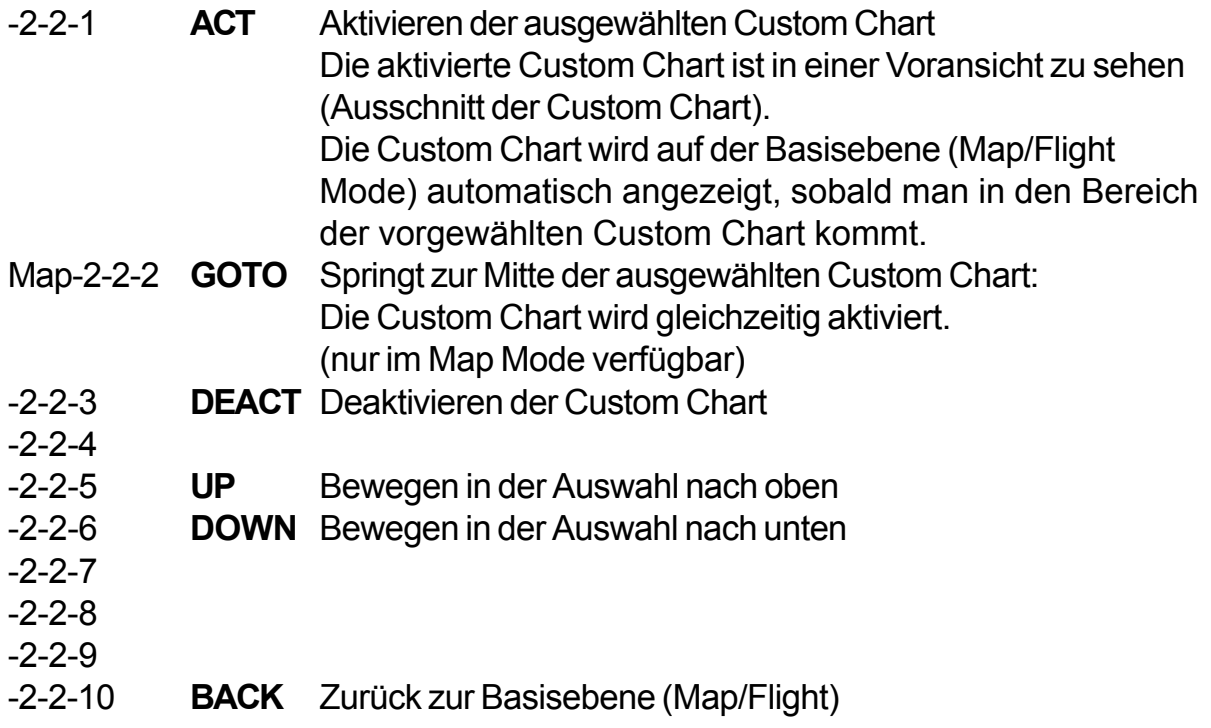

# Flt/Map-3 **Zoom**

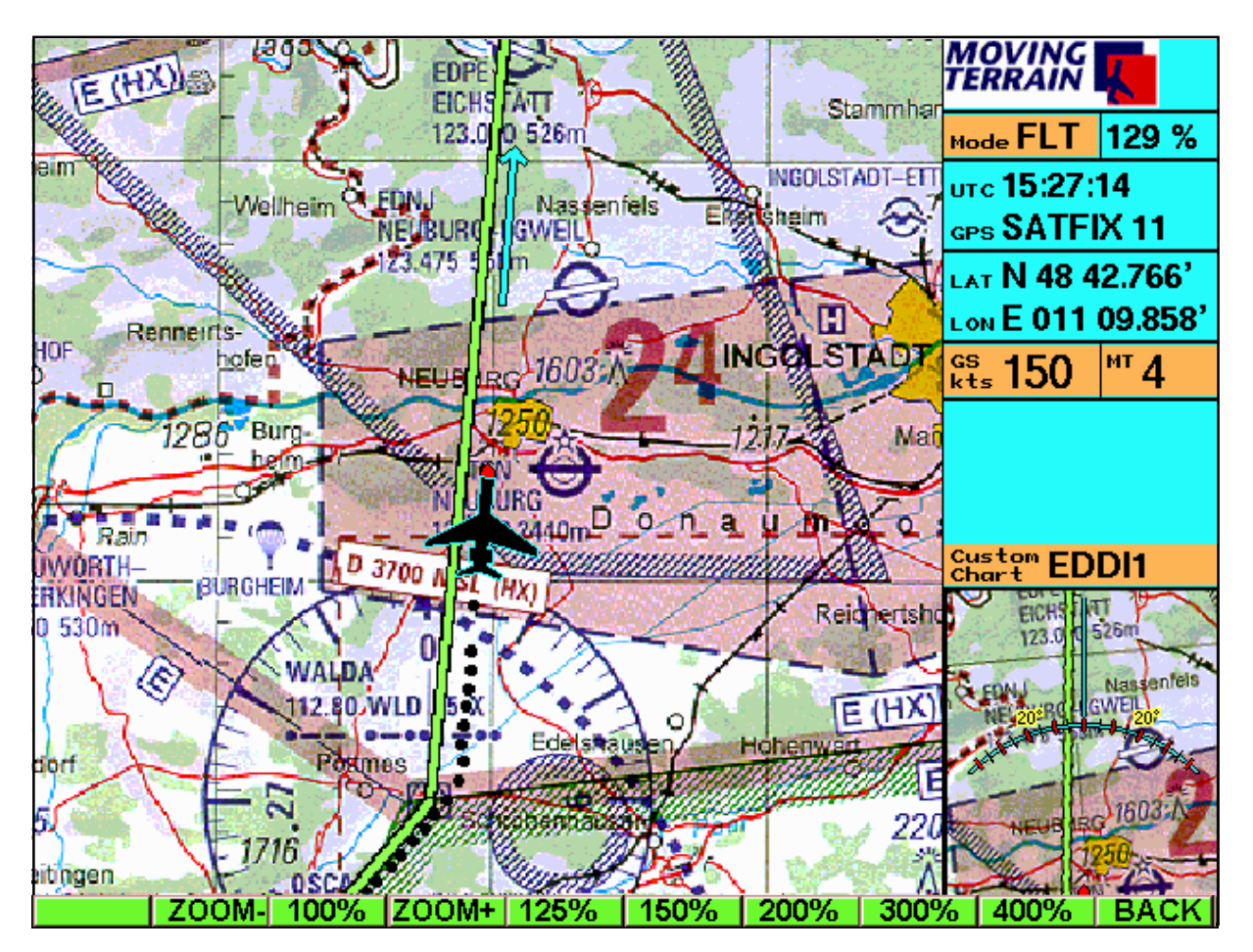

(Zoomfaktor wird in der Info Box angegeben)

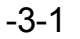

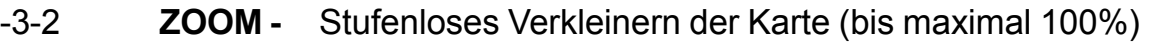

- -3-3 **100 %** Zurück zur unvergrößerten Darstellung (100%)
- -3-4 **ZOOM +** Stufenloses Vergrößern der Karte
- -3-5 **125 %** Zoom-Faktor 125%
- -3-6 **150 %** Zoom-Faktor 150%
- -3-7 **200 %** Zoom-Faktor 200%
- -3-8 **300 %** Zoom-Faktor 300%
- -3-9 **400 %** Zoom-Faktor 400%
- -3-10 **BACK** Zurück zur Basisebene (Map/Flight)

Der Zoomfaktor hat keine Relevans für das Track-Up Fenster, dort wird die Karte immer 100% dargestellt.

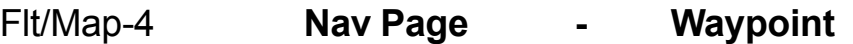

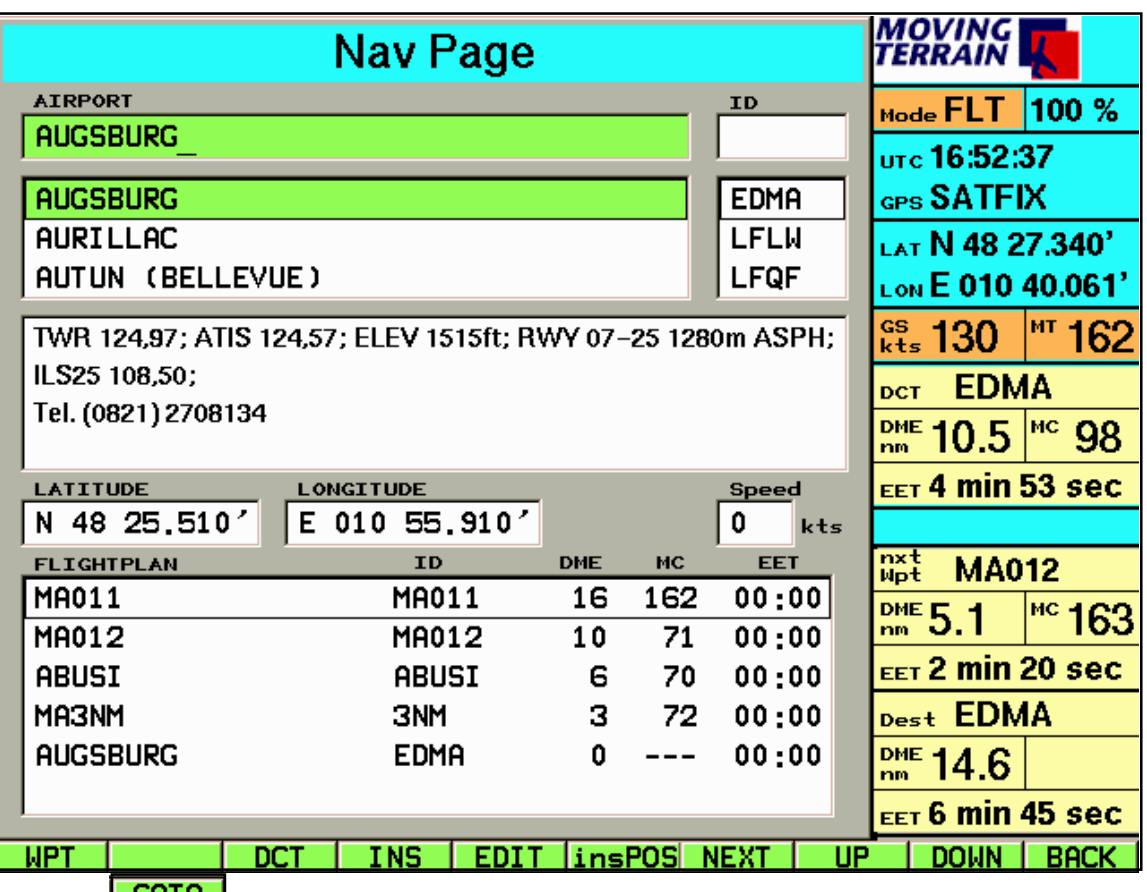

**LGOTO J**<br>Die Längen- und Breitengradangaben in der Mitte der Seite beziehen sich immer auf den aktiven Waypoint: Ist der farbige Balken im oberen Fenster, beziehen sie sich auf den aktivierten Waypoint der angezeigten Datenbank (APT/ VOR/ NDB/INTSEC/ USER), ist der farbige Balken im Flugplan-Fenster, auf den dort farbig hinterlegten Punkt.

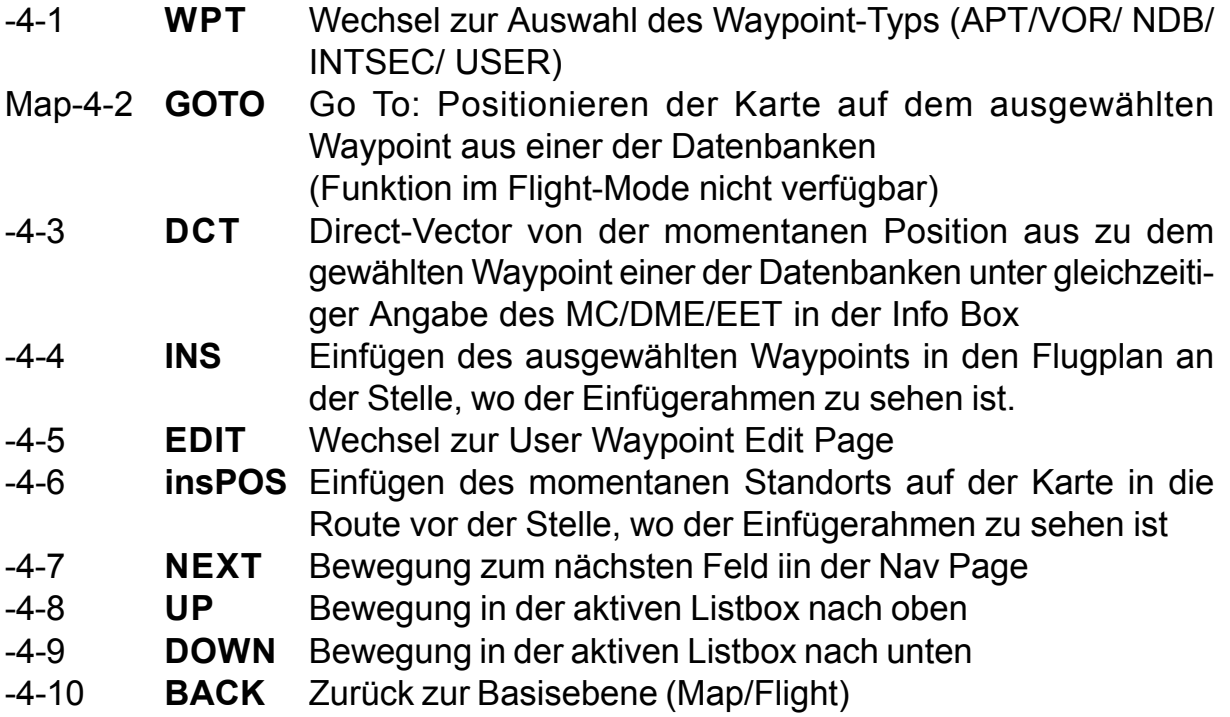

# Flt/Map-4 **Nav Page - Flightplan**

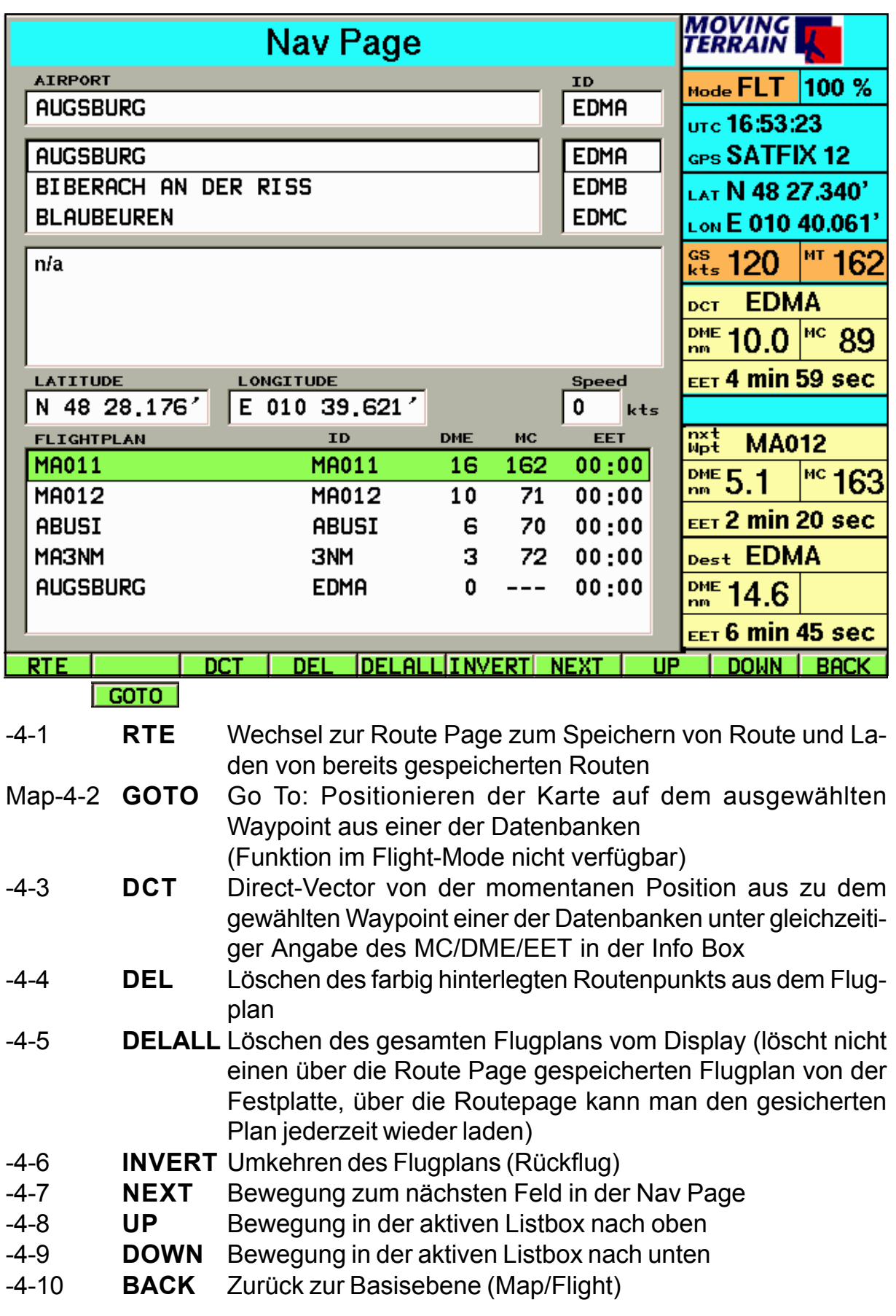

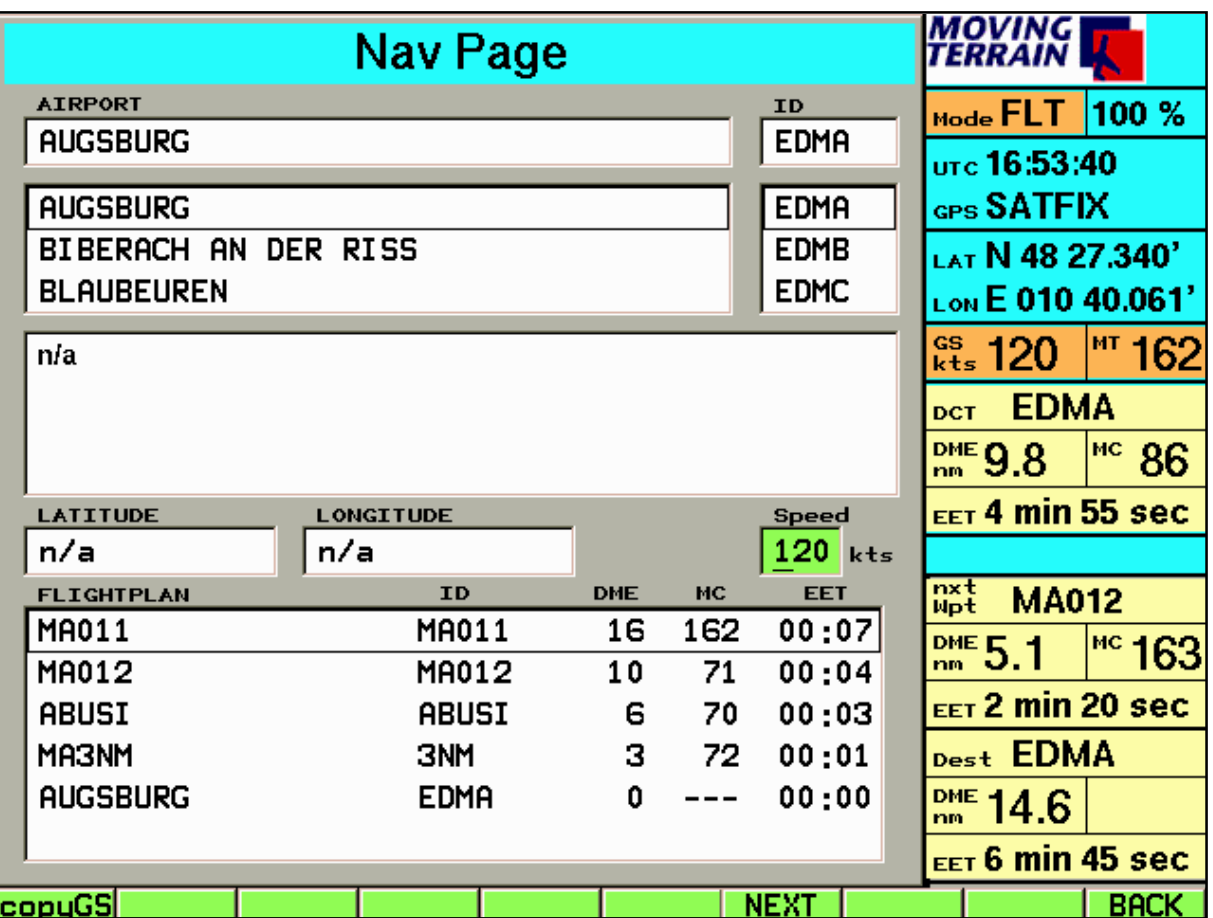

Flt-4-1 **copyGS** Berechnen der EET des angegebenen Flugplans mit der in dem Moment des Tastendrucks vom GPS gemessenen Groundspeed in Knoten (Funktion natürlich nur im im Flight-Mode verfügbar!) -4-2 -4-3 -4-4 -4-5 -4-6 -4-7 **NEXT** Bewegung zum nächsten Feld in der Nav Page -4-8 -4-9 -4-10 **BACK** Zurück zur Basisebene (Map/Flight)

# Flt/Map-4-1 **Nav Data Selection Page: Auswahl der Nav Datenbanken**

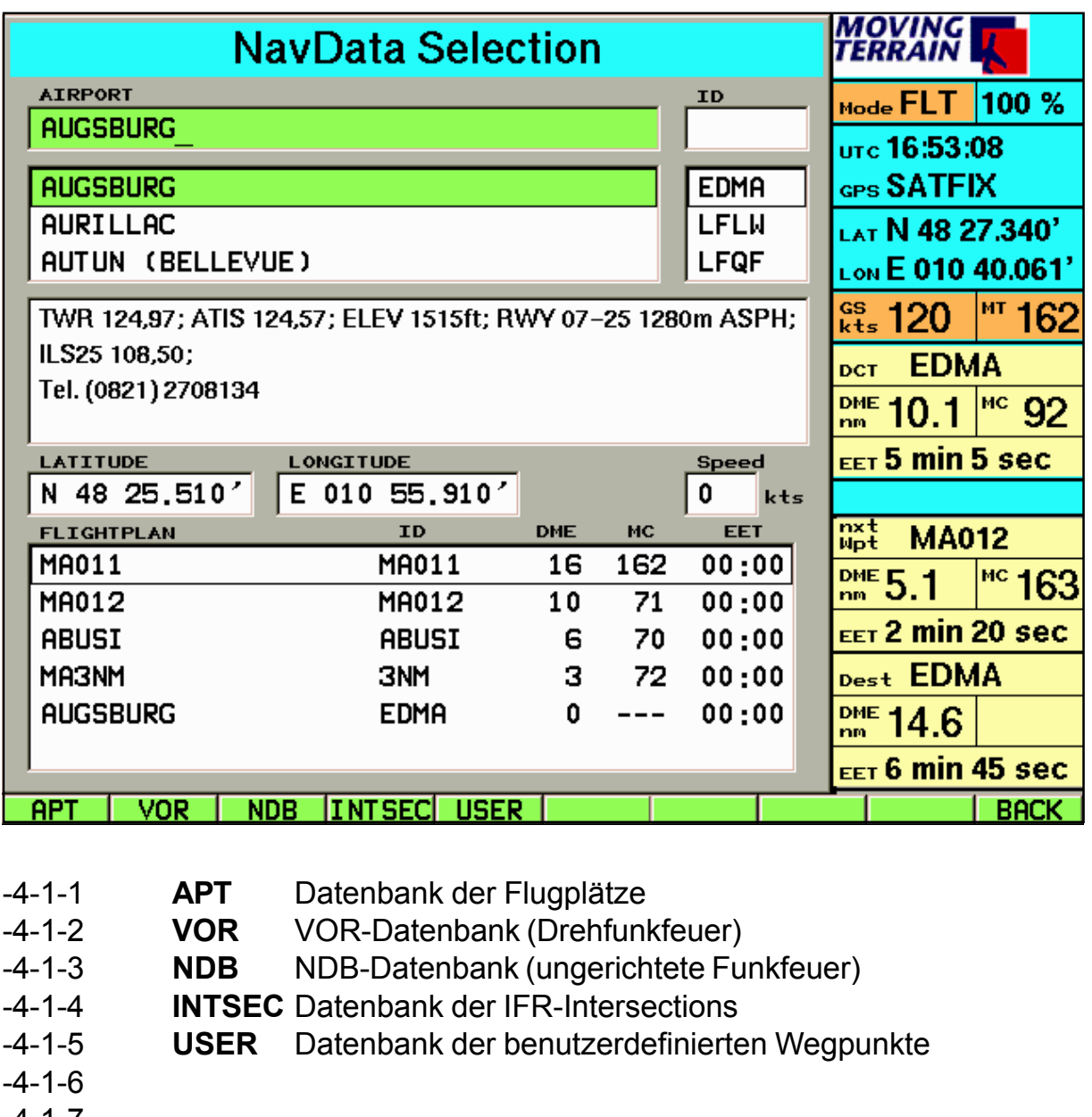

- -4-1-7
- 
- -4-1-8 -4-1-9
- -4-1-10 **BACK** Zurück zur vorausgehenden Ebene (Nav Page)

# Flt/Map-4-5 **Editieren eines User Waypoints: User Waypoint Edit Page**

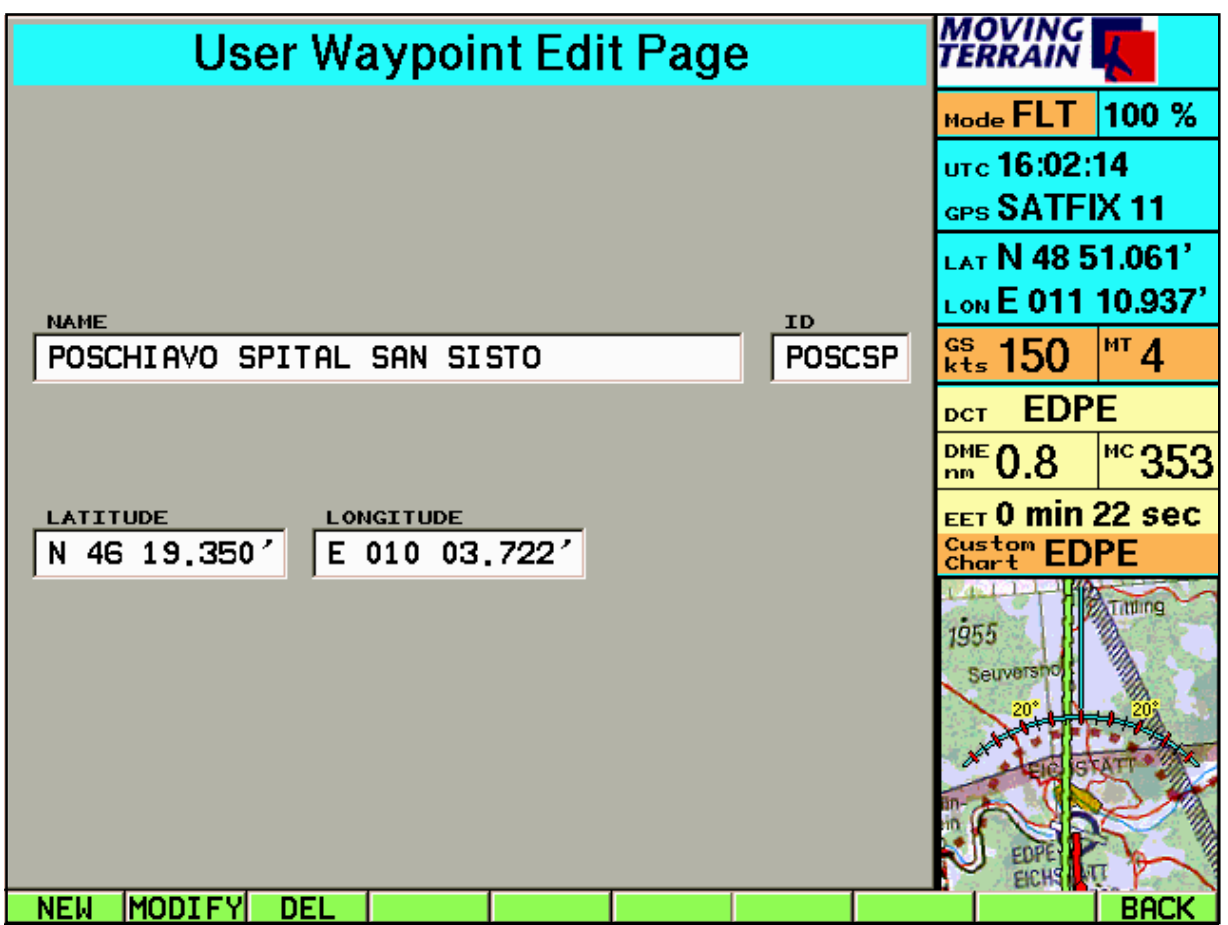

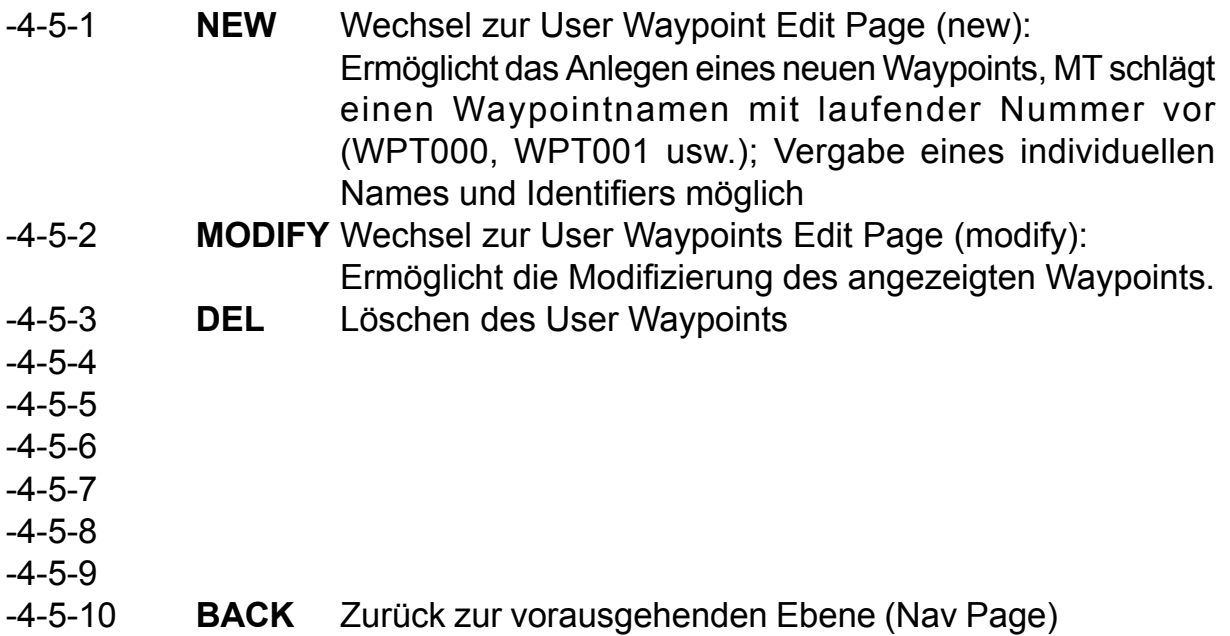

# Flt/Map-4-5-1 **Anlegen oder Modifizieren eines User Waypoints: User Waypoint Edit Page (new/modify)**

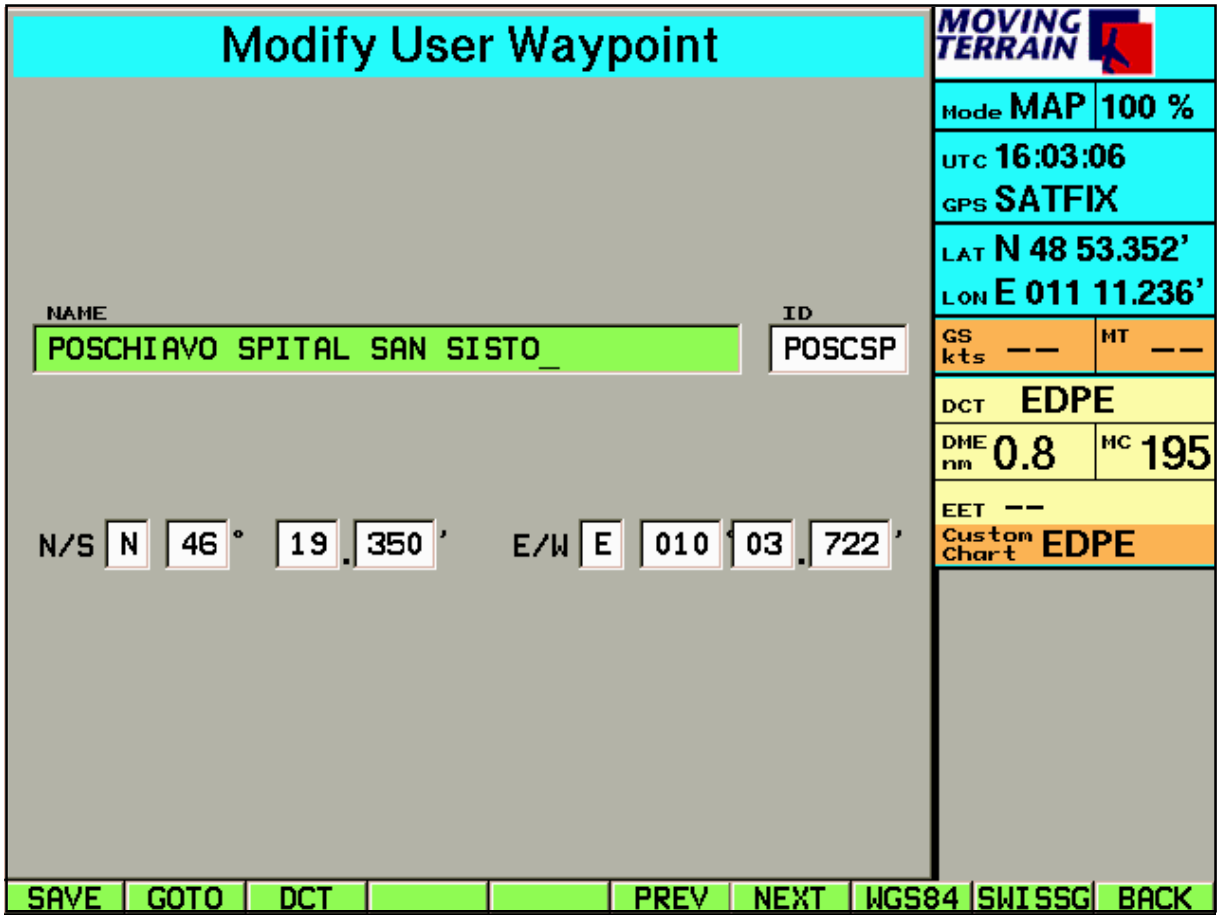

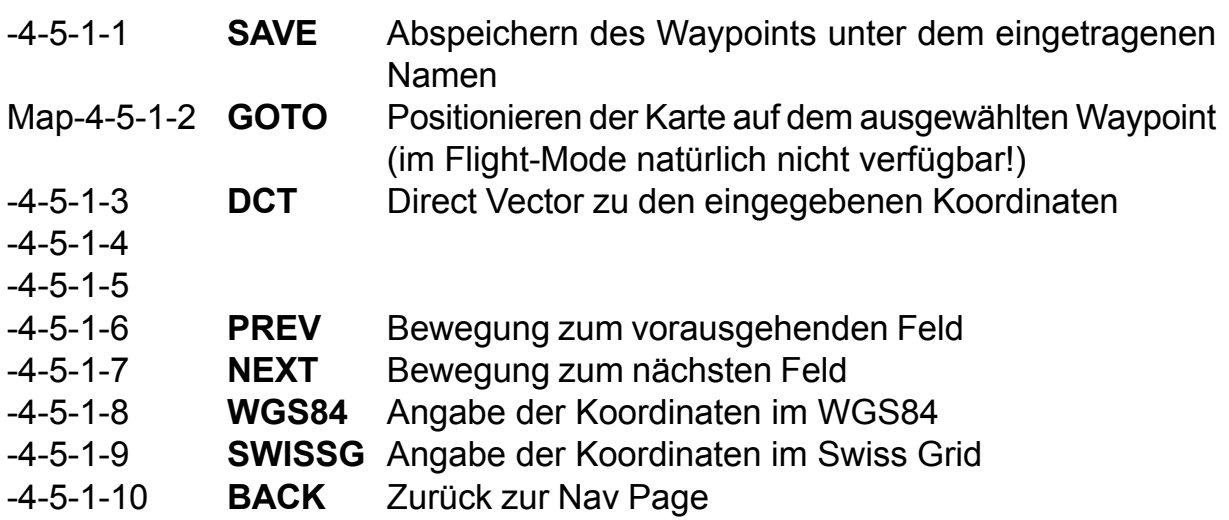

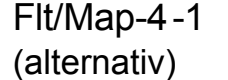

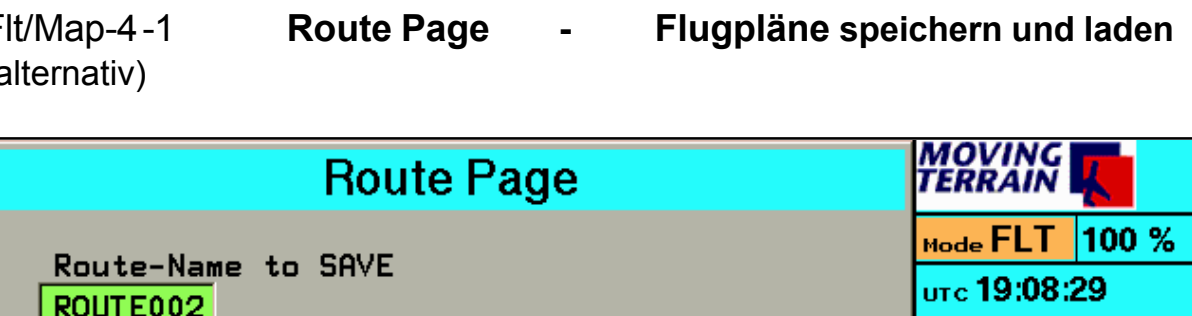

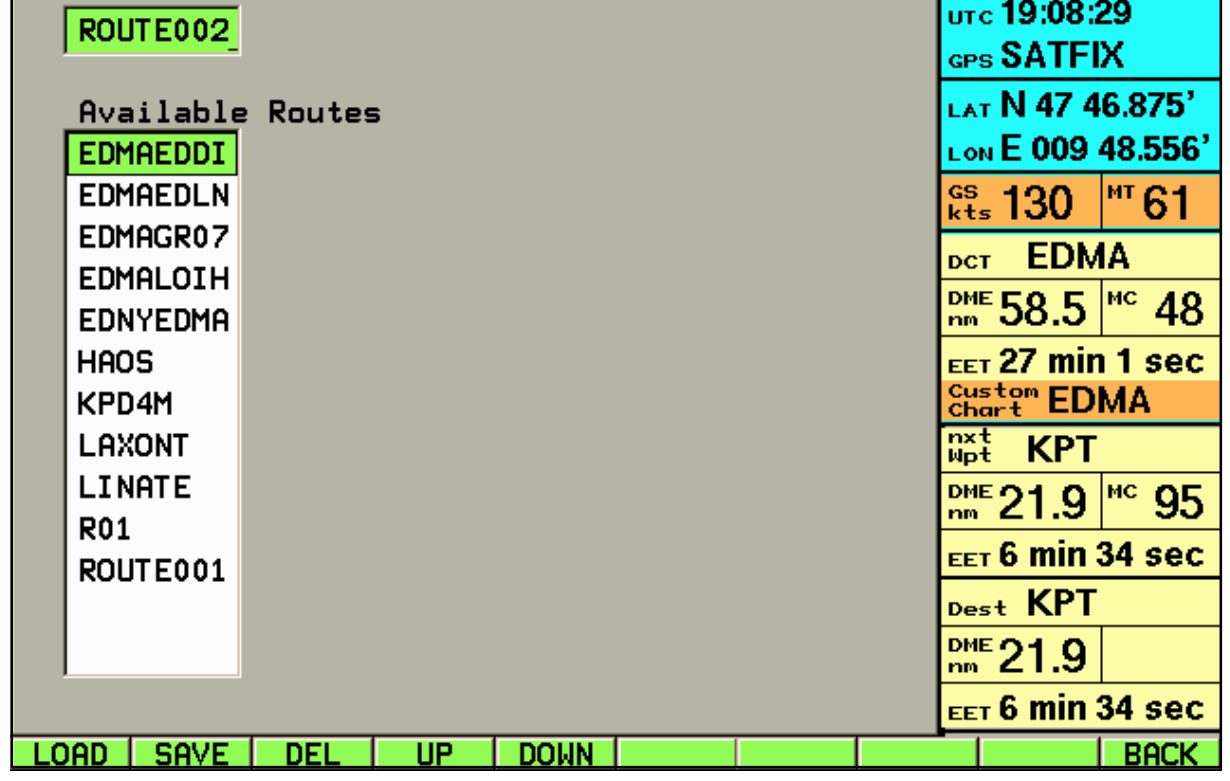

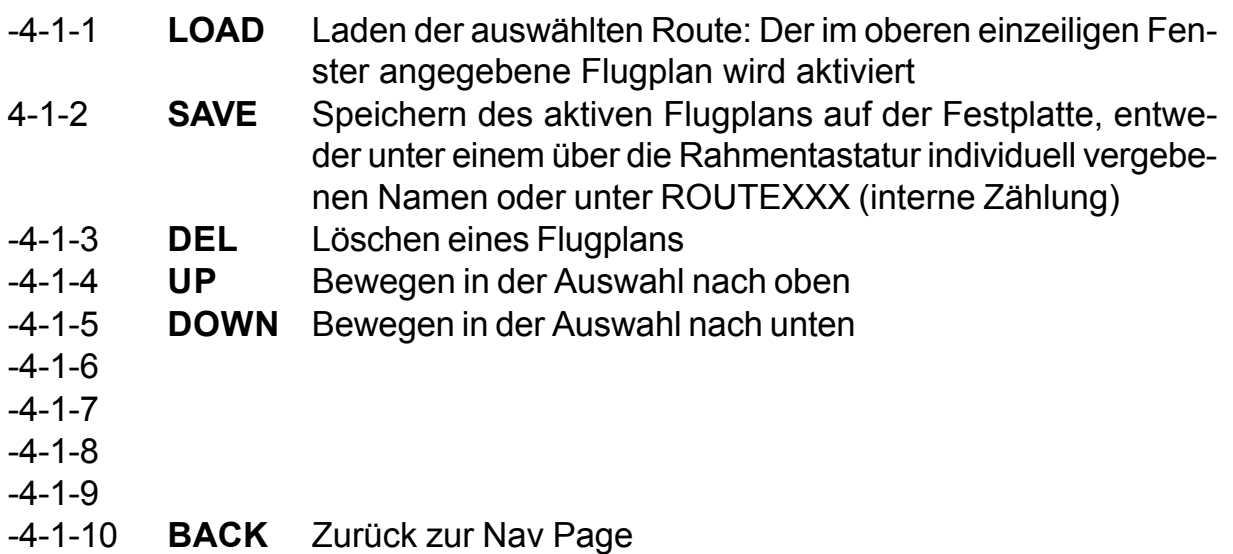

# Map-10 **AUX: Zusätzliche Funktionen**

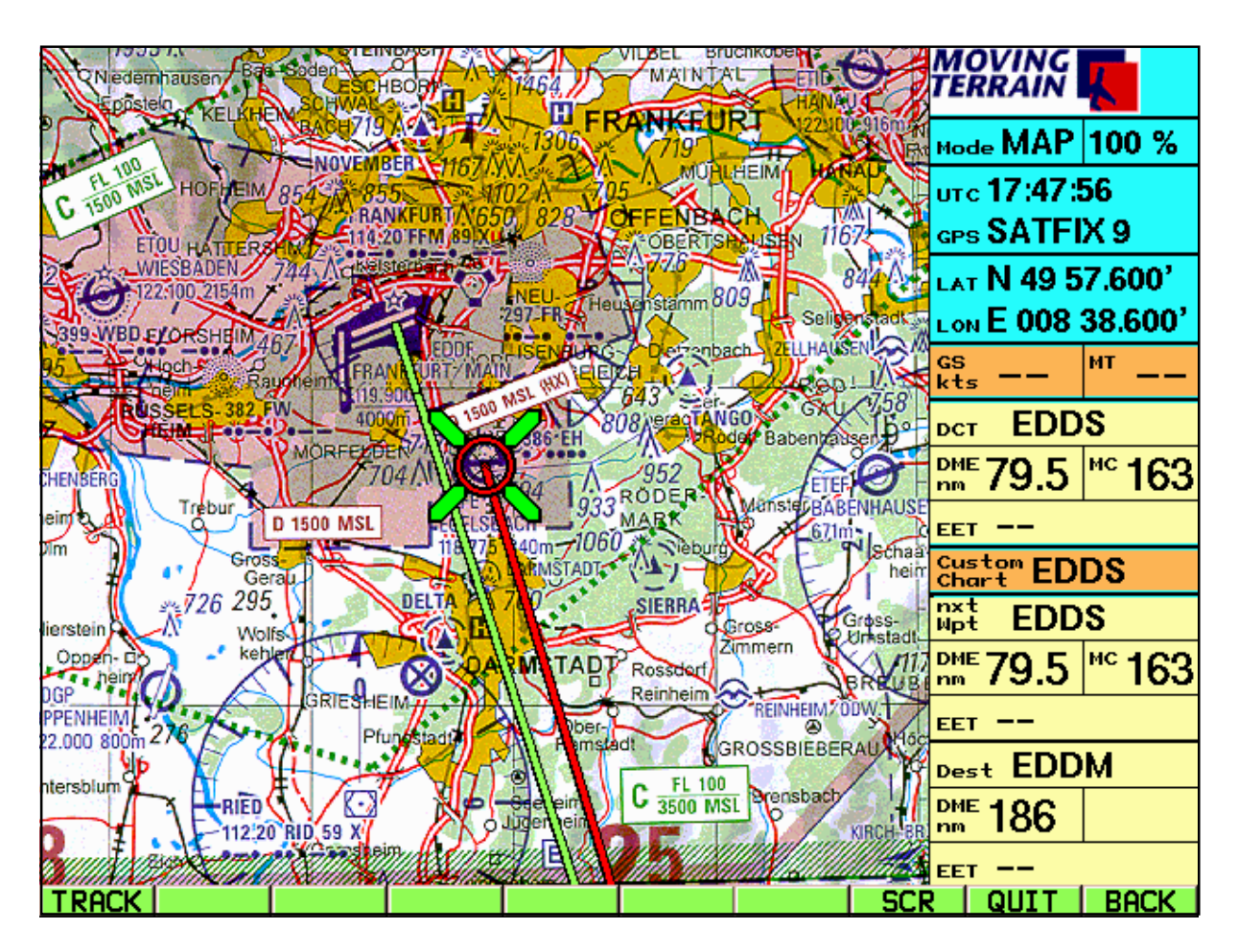

Map-10-1 **TRACK** Umschalten zur Track Page (Auswahl, Replay, Abspeichern) Map-10-2 Map-10-3 Map-10-4 Map-10-5 Map-10-6 Map-10-7 Map-10-8 **SCR** Anpassung der Bildschirmeinstellungen an die Umgebung (Helligkeit/Kontrast) Map-10-9 **QUIT** Beenden von Moving Terrain: Die letzte geographische Position, die aktivierte Basechart und die Einstellungen für Helligkeit und Kontrast werden abgespeichert. **Wichtig:** Halten Sie die Taste solange gedrückt, bis das Programm verlassen wird (Schutzmechnismus gegen unbeabsichtigtes Beenden von Moving Terrain) Map-10-10 **BACK** Zurück zur Basisebene (Map)

Replay inaktiv

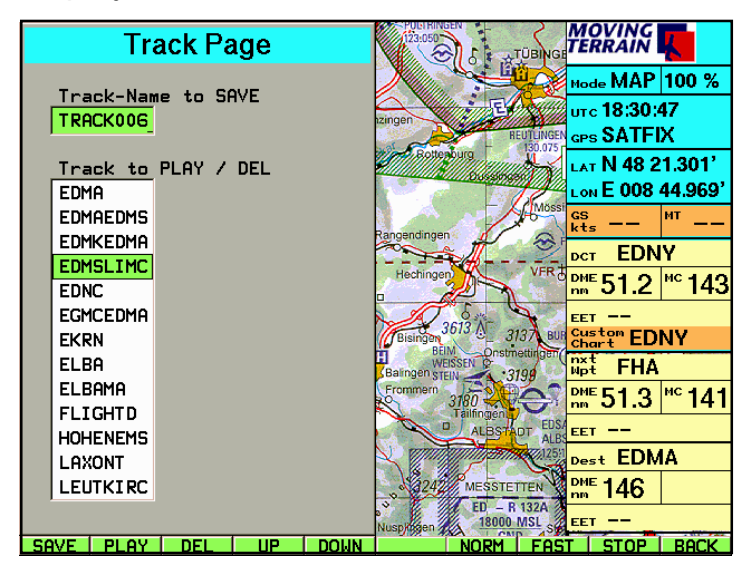

Map-10-1-1 **SAVE** Abspeichern eines Tracks (vor dem Abschalten des Geräts!) unter einem vom System vorschlagenen (TRACK000, TRACK001 usw.) oder einem individuellen Namen Map-10-1-2 **PLAY** Abspielen eines gespeicherten Tracks im Zeitraffer

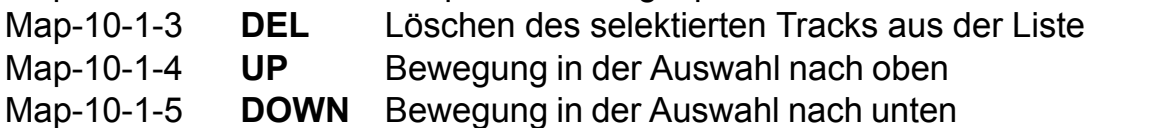

Replay aktiviert

Map-10-1-6

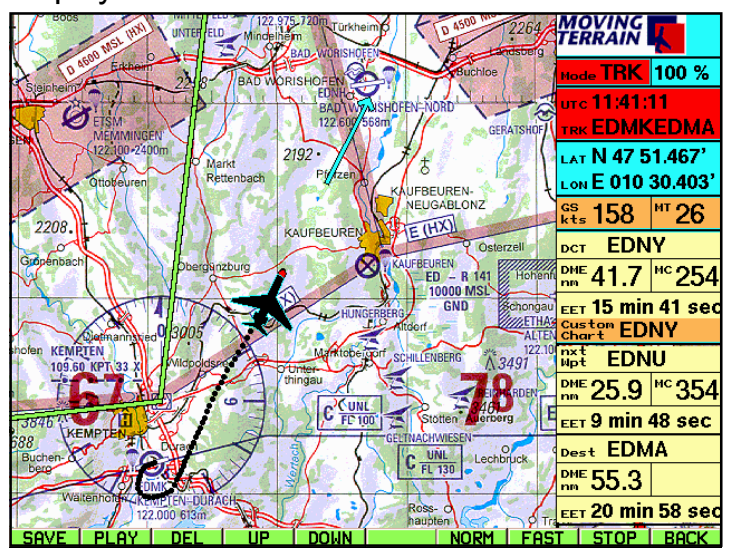

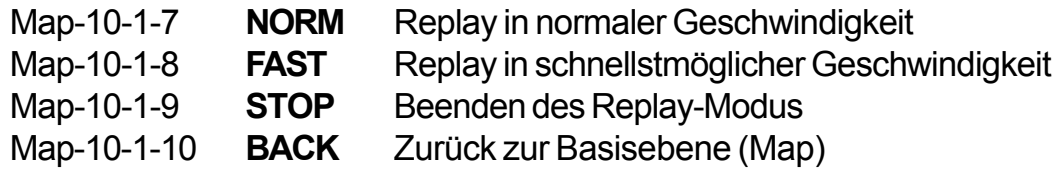

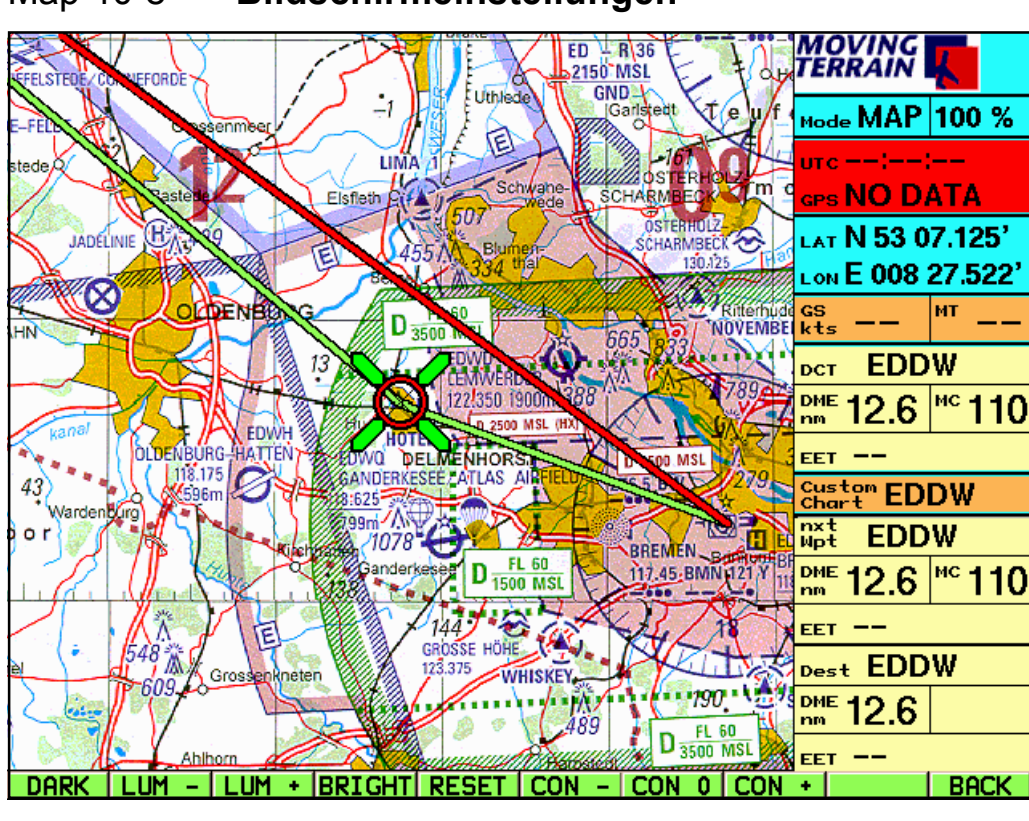

# Map-10-8 **Bildschirmeinstellungen**

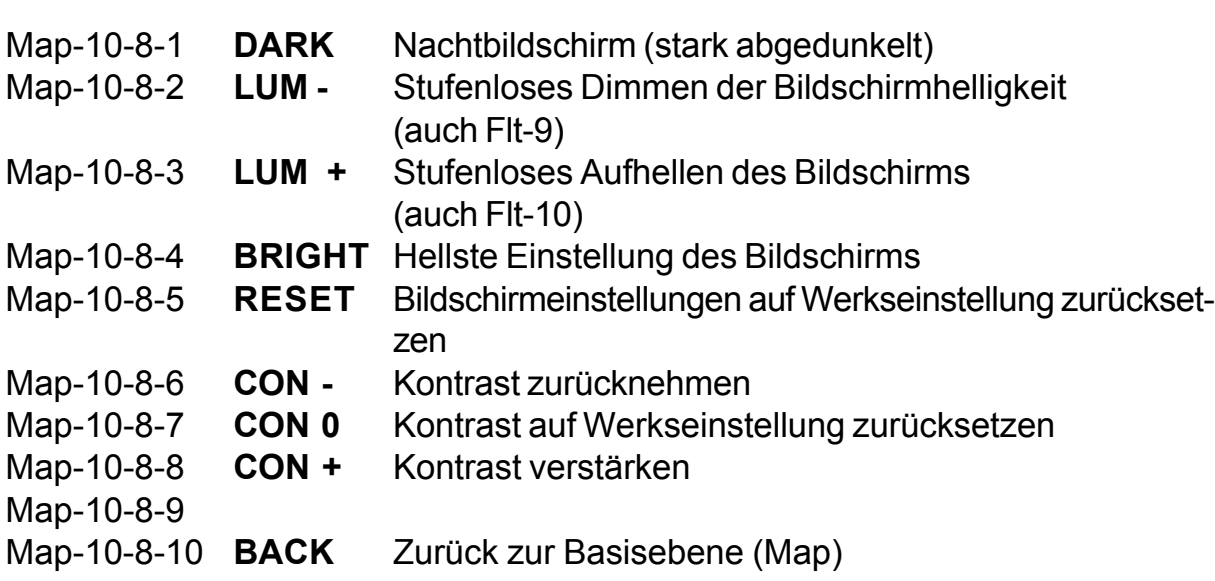

# **WICHTIG (Anmerkung 1):**

Die Kontrasteinstellungen sind besonders wichtig, um die Lesbarkeit bei einem Blickwinkel von schräg oben zu verbessern!

# **WICHTIG (Anmerkung 2):**

Die Bildschirmeinstellungen werden abgespeichert, wenn das Programm "korrekt" beendet wird: AUX - QUIT (Taste halten, bis Programm beendet!). Beim erneuten Öffnen von Moving Terrain erscheint das Bild unter den zuvor gespeicherten Vorgaben. Sie können diese mit RESET sofort rückgängig machen.

# **IV. Erläuterung der Funktionen (mit Beispielen)**

# **IV.1 Auswahl verschiedener Karten in verschiedenen Maßstäben**

Moving Terrain bietet die Auswahl verschiedener Grundkarten - flächendeckend in verschiedenen Maßstäben. Weiterhin haben Sie die Möglichkeit, mit Einzelkarten in unterschiedlichen Maßstäben (Custom Charts) zu arbeiten.

# **IV.1.1 Die Basiskarten im fließenden System**

MT bietet verschiedene Basiskarten im fließenden System an, weltweit und in verschiedenen Maßstäben.

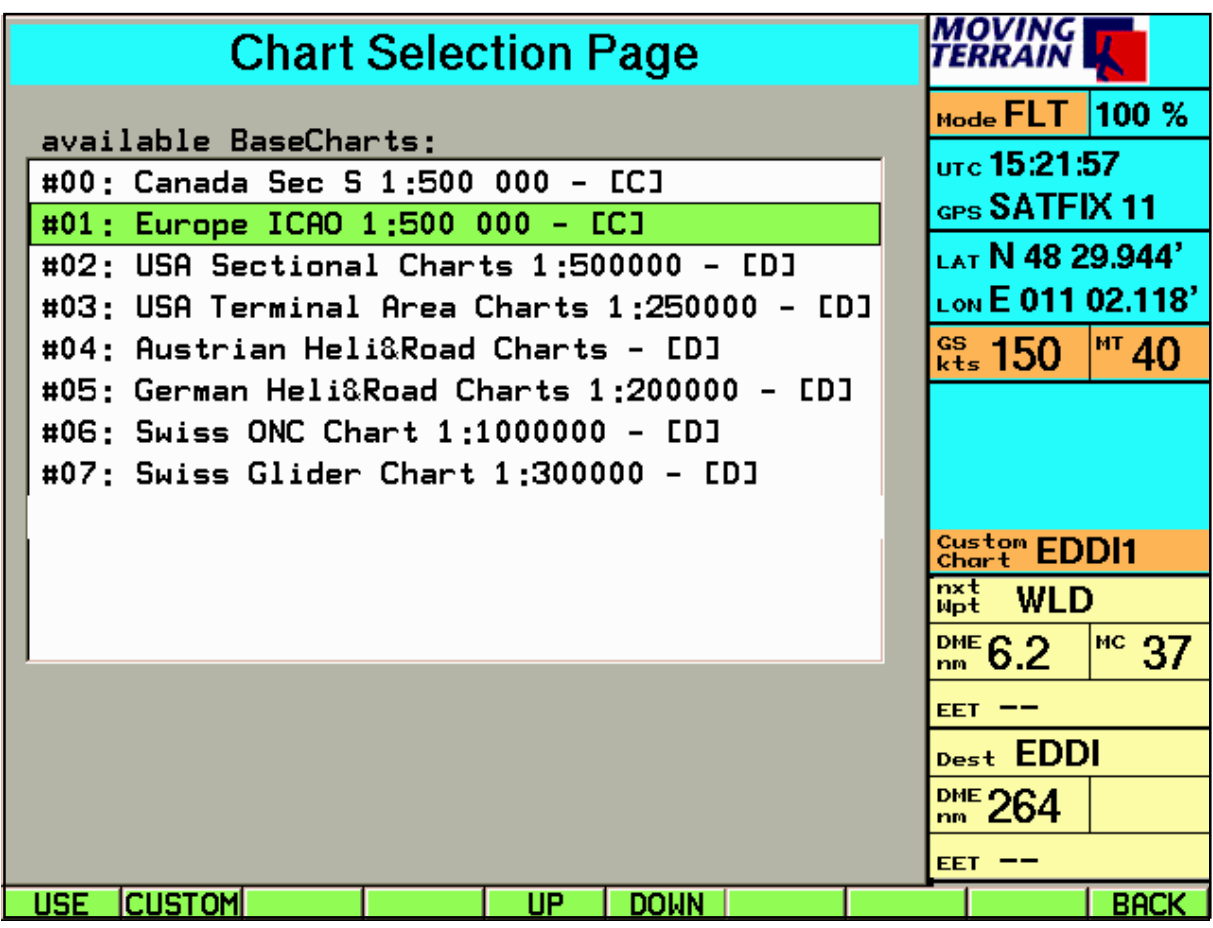

Weitere Karten auf Anfrage.

#### **Anmerkung**

Die zuletzt benutzte Basiskarte wird gespeichert, wenn Moving Terrain "korrekt" beendet wird: AUX - QUIT (Taste halten, bis das Programm beendet ist).

# **IV.1.2 Einzelkarten: Serien- und Sonderkarten (Custom Charts)**

# **IV.1.2.1 Grundlegendes zu Custom Charts**

- Custom Charts sind Karten, die als **einzelne "Blätter"** ins System eingebunden sind, also nicht lückenlos aneinandergepaßt, sondern eine Karte als kompaktes Blatt. Auch auf der Custom Chart wird Ihr Standort selbstverständlich **GPS genau** angezeigt, die Custom Chart bewegt sich nach dem gleichen System wie die die Base Charts mit Ihrem Standort mit.
- Die aktivierte **Custom Chart** (Eintrag in der Info Box) **wird** statt der Base Chart **angezeigt**, **sobald in den Bereich der Custom Chart eingeflogen wird**.
- Custom Charts können **jeden Maßstab** haben, von der Taxichart bis hin zur kontinentalen Überblickskarte.
- Eine Custom Chart für **Europa im Maßstab 1 : 14 Mio** finden Sie auf Ihrem System unter dem Namen "EURO". Dort können Sie sich z.B. bei weiten Flügen einen Überblick verschaffen, wie Ihre Route verlaufen wird oder sich die Großkreisroute über weitere Strecken einzeichnen lassen und ähnliches.
- Die **DFS VFR-Anflugkarten für alle Flugplätze Deutschlands** können Sie bei uns erwerben. Diese sind nach dem Identifier des Platzes benannt. Liegen mehrere Karten in verschiedenen Maßstäben für einen Flugplatz vor, werden sie nach dem four letter code durchnumeriert (EDDM, EDDM2, EDDM3 usw.).
- Des weiteren arbeiten wir Ihnen gerne **Ihre eigenen Karten** als Custom Charts in Ihr System ein, sprechen Sie mit uns!

#### **Wichtig für alle Custom Charts:**

- Zur gleichen Zeit ist maximal eine Custom Chart aktiv.
- Auch im Track-Up-Fenster wird die Custom Chart dargestellt.
- Die Trackpoints werden auf der Custom Chart der besseren Lesbarkeit wegen rot statt schwarz dargestellt.
- Der Direct-Vektor und die Routen-Vektoren werden auf der Cutom Chart dargestellt: Der rote Direct-Vector überlagert den grünen Routen-Vector, sollten beide zusammenfallen.
- Auf der Custom Chart werden keine User Waypoint Symbole angezeigt.
- Auf der Custom Chart werden keine Obstacles angezeigt.
- Die Großkreisberechnungen der Routen- und Directvektoren werden auch graphisch als solche abgebildet (nur bei Karten, die große Gebiete umfassen, relevant, z.B. EURO).

# **IV.1.2.2 Arbeiten mit Custom Charts**

Drücken Sie die Taste **CHART**, dann die gleiche Taste erneut, jetzt ist sie mit **CUSTOM** bezeichnet.

Sie gelangen in die Auswahl der auf Ihre Festplatte gespeicherten Custom Charts (Custom Chart Selection Page):

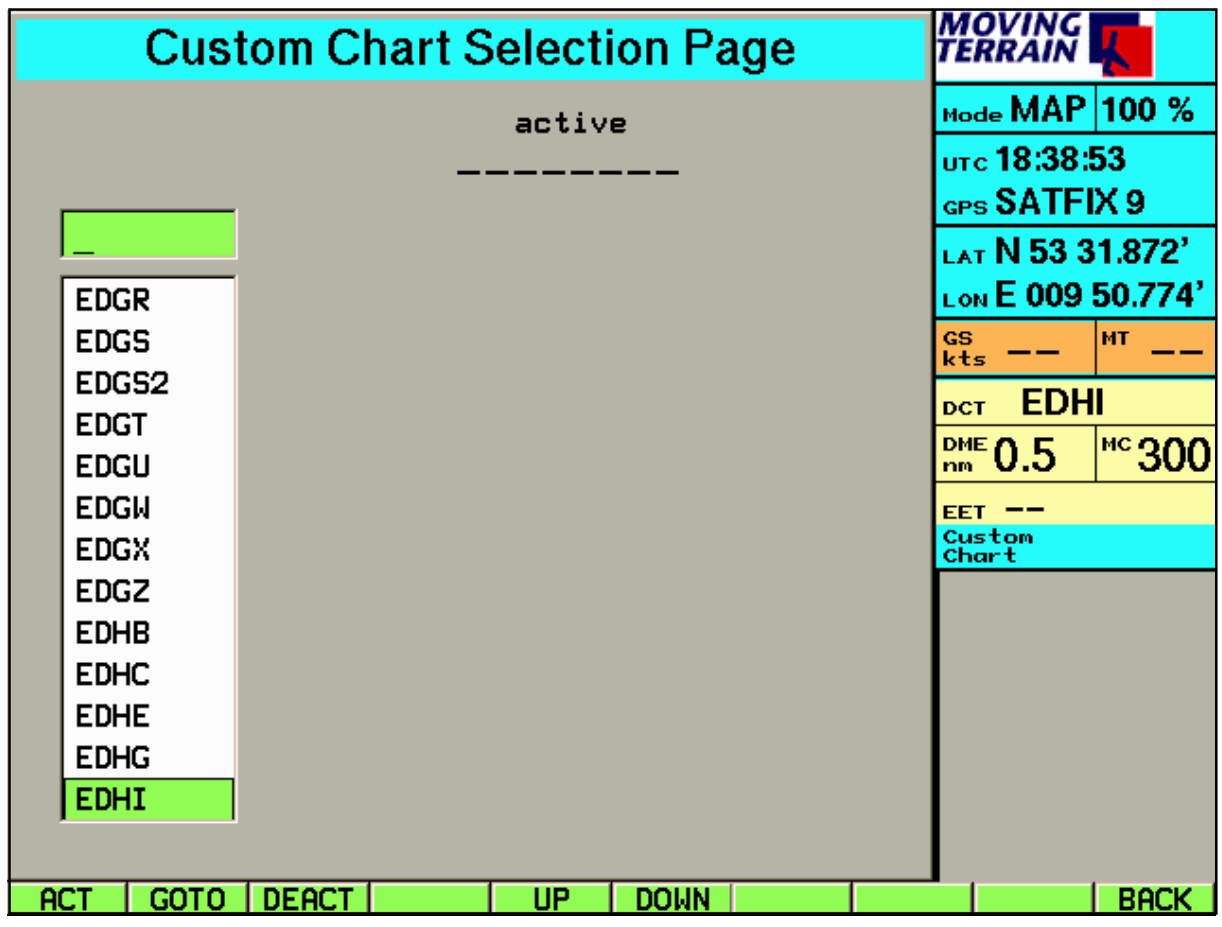

Zur Auswahl der gewünschten Custom Chart geben Sie den Namen (im Fall einer DFS VFR-Anflugkarte identisch mit dem Identifier des Platzes) über die Rahmentastatur ein,

bzw. bewegen Sie den farbigen Balken in der List Box mit:

- -2-2-5 **UP**/
- -2-2-6 **DOWN**.
- -2-2-1 **ACT**: Aktivieren der Custom Chart

Das Aktivieren der Custom Chart ändert die Bildschirmdarstellung:

- Eine Voransicht der Karte wird gezeigt
- Darüber erscheint der Name der Karte
- Der Kartenname wird in der Info Box angegeben

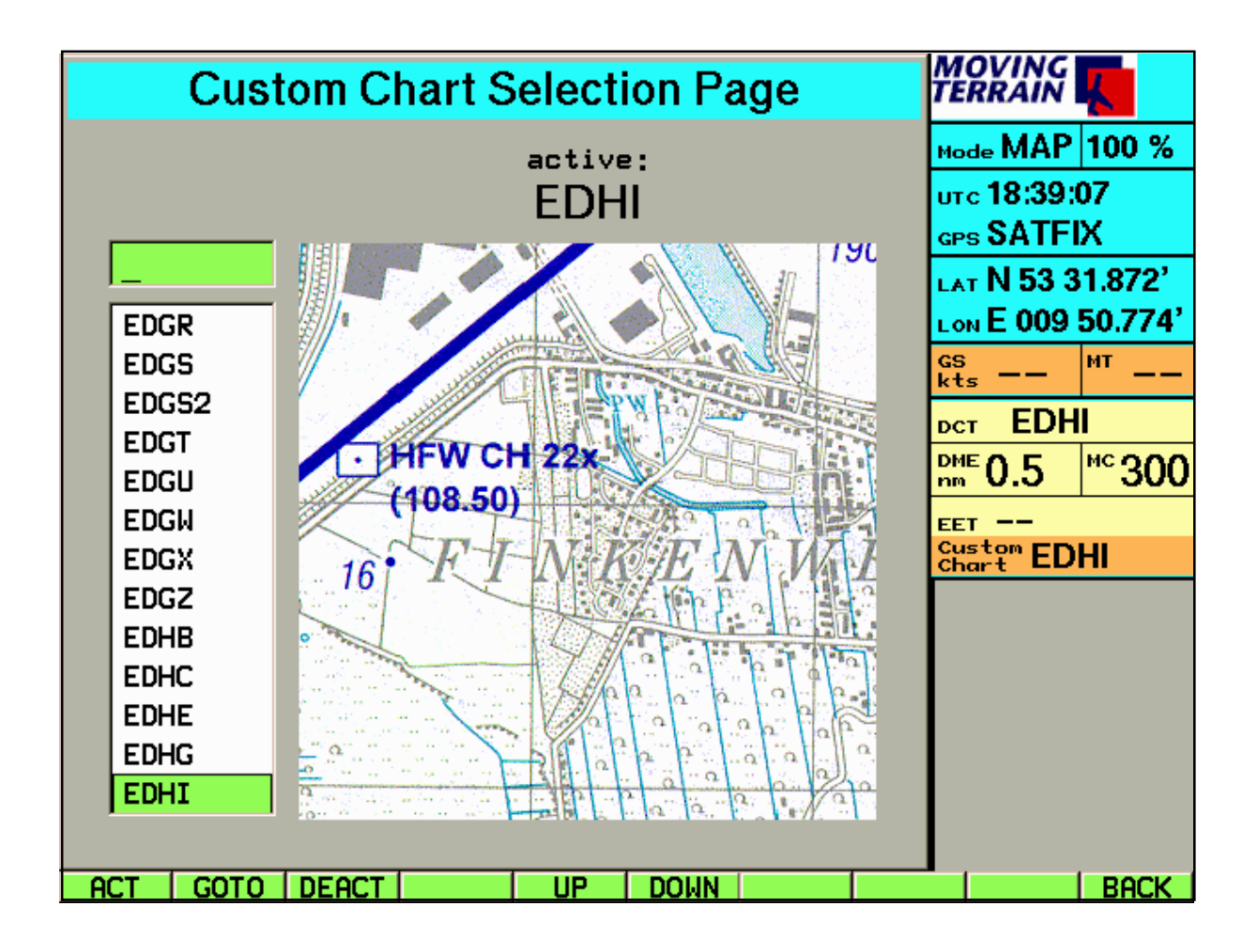

# Map-2-2-2 **GOTO**

Die Funktion GOTO aktiviert die in der List Box markierte Custom Chart und wechselt gleichzeitig in den Kartendarstellungsmode, wobei das Standortsymbol in der Mitte der Custom Chart positioniert wird.

(Funktion GOTO nur im Map Mode verfügbar)

# -2-2-3 **DEACT**

Eine Custom Chart bleibt bleibt solange aktiv, bis eine andere Custom Chart aktiviert wird oder die Karte deaktiviert wird => DEACT.

#### -2-2-5 **UP / DOWN**

-2-2-6 Bewegen in der Listbox nach oben / unten

#### -2-2-10 **BACK**

Zurück zur Basisebene Map oder Flight Mode: Statt der Base Chart wird die Custom Chart angezeigt, wenn die Position im Gebiet liegt, für das die Custom Chart referenziert ist (Flight), oder aber das Standortsymbol manuell oder mittels der Datenbank in dieses Gebiet gesetzt wird (Map).

# **IV.1.2.3 Verknüpfung der Direct Funktion mit der Nomenklatur der DFS VFR-Anflugkarten (mit Beispiel)**

Eine der wichtigsten Funktionen im Moving Terrain System ist der Direct-Vektor zum Ziel. In der Regel ist das Ziel der Flugplatz, auf dem Sie landen werden und für den Sie die Anflugkarte benötigen.Wenn Sie den Direct z. B. nach Hamburg Finkenwerder EDHI legen, finden Sie die Anflugkarte EDHI in der Liste vorausgewählt:

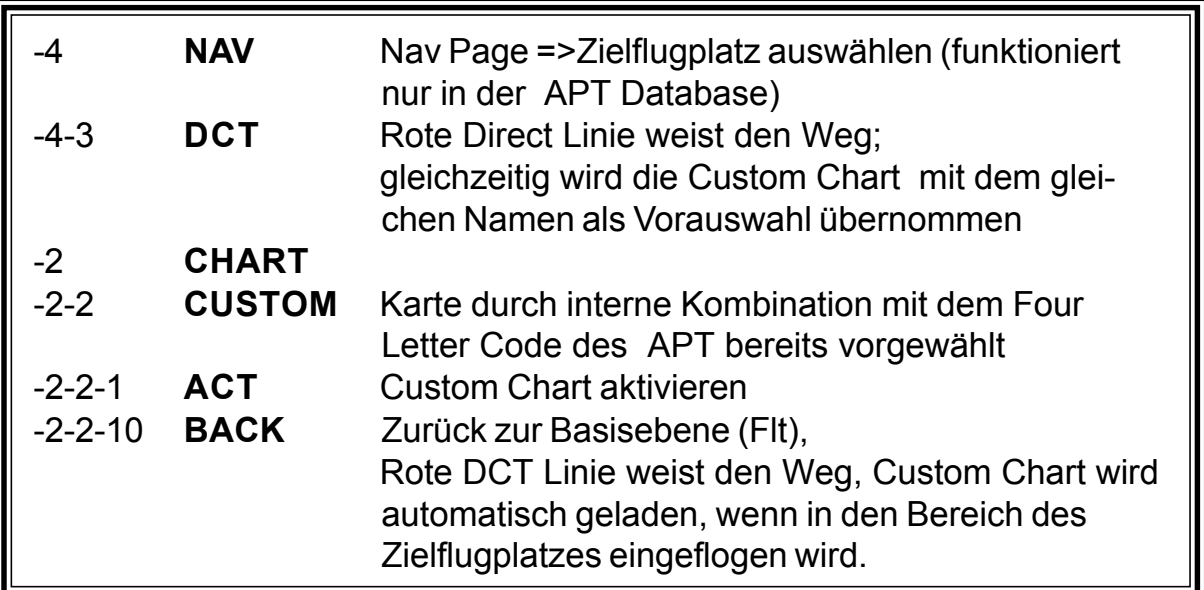

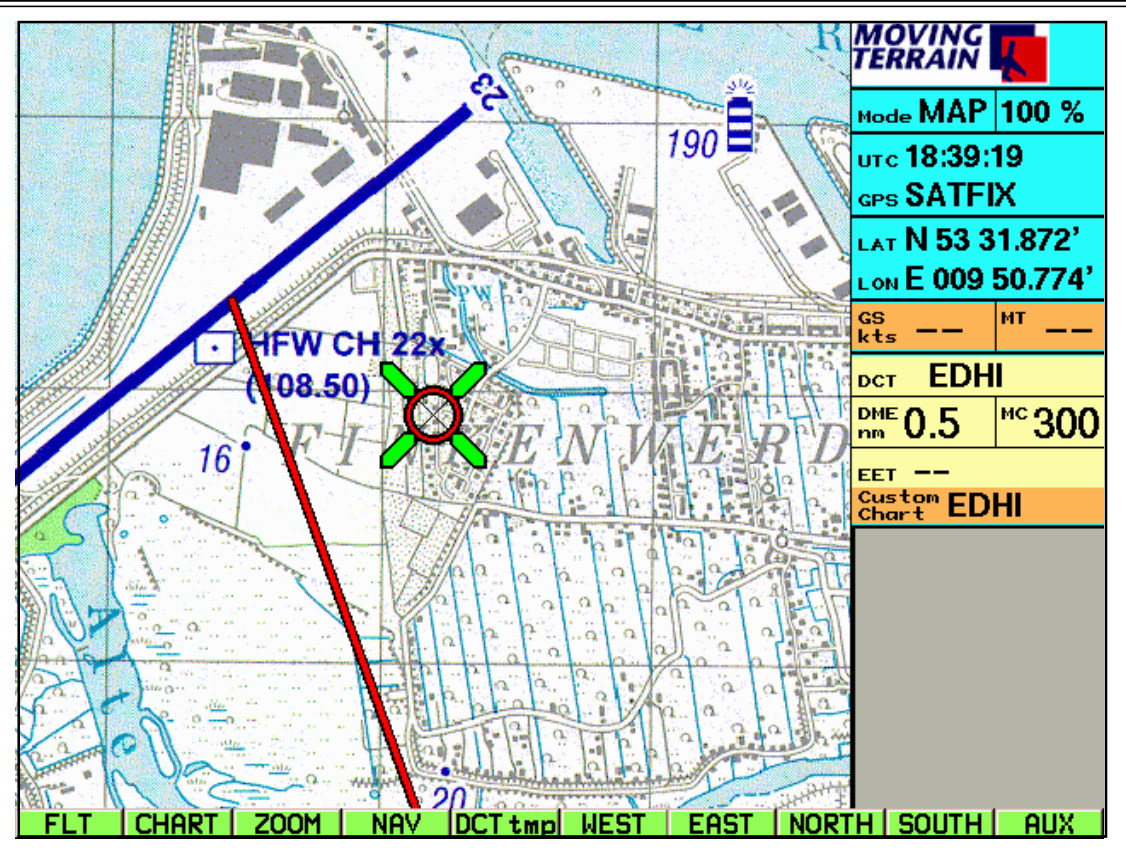

Alle Funktionen der beiden Basisebenen stehen Ihnen jetzt zur Verfügung. Verlassen Sie den Bereich der Anflugkarte, wird wieder die ausgewählte Basiskarte im fließenden System dargestellt.

# **IV.2 Flugplanung**

Die Flugplanungsdarstellung teilt sich in zwei gleichgeordnete Ebenen:

#### 1. **"WAYPOINT"**

Im oberen Bereich wird der Zugriff auf die hinterlegten Datenbanken erlaubt. Dieser ist sowohl nach ganzem Namen als auch nach Identifier möglich. In das Identifier-Auswahlfeld "ID" gelangt man über NEXT.

### 2. **"FLIGHTPLAN"**

Im unteren Bereich wird der Flugplan dargestellt. Durch Drücken von NEXT wird der farbige Balken dort positioniert und die Belegung der Funktionstasten ändert sich (wird später erläutert). Auf den Flugplan bezieht sich:

#### - **"SPEED"**

Durch nochmaliges Drücken von NEXT wird der farbige Balken im Feld **"Speed"** positioniert. Hier besteht die Möglichkeit, eine Geschwindigkeit für die geplante Route vorzugeben oder aber (im Flight Mode) die vom GPS gemessene aktuelle Geschwindigkeit zu übernehmen.

Auf beide Ebenen beziehen sich in der Mitte des Displays:

# **"LATITUDE / LONGITUDE" (KOORDINATEN)**

Die Koordinaten beziehen sich immer auf den farbig hinterlegten Waypoint, entweder direkt aus einer der Datenbanken oder aus dem Flugplan. Die Kommentare in der Mitte der Nav-Page beziehen sich immer auf Waypoints aus den Datenbanken (oberes Feld).

# **IV.2.1 Arbeiten mit Waypoints aus den Datenbanken**

Über die Taste -4-1 WPT (Nav Page: Nav Data Selection) ermöglicht die Nav Page das Arbeiten mit folgenden Datenbanken:

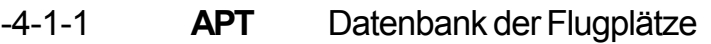

-4-1-2 **VOR** VOR-Datenbank (Drehfunkfeuer)

- -4-1-3 **NDB** NDB-Datenbank (ungerichtete Funkfeuer)
- -4-1-4 **INTSEC** Datenbank der IFR-Intersections
- -4-1-5 **USER** Datenbank der benutzerdefinierten Wegpunkte.

Die Nav Page wird defaultmäßig mit der Airport Datenbank geöffnet. Während des Betriebs wird die Nav Page immer mit der Datenbank geöffnet, die als letzte angewählt wurde => Memory der zuletzt bearbeiteten Datenbank.

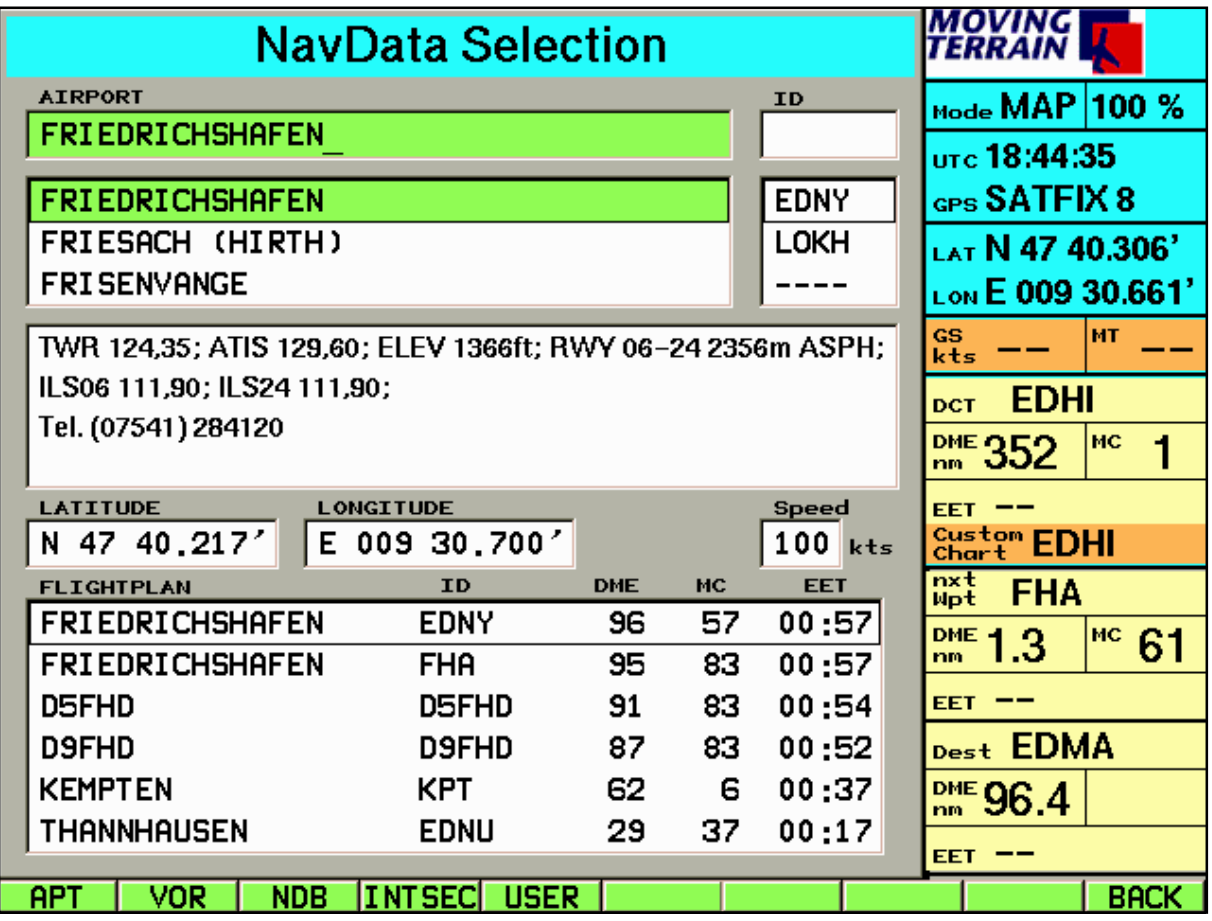

Außer den Koordinaten und dem Identifier erhalten Sie in der Mitte der Nav-Page weitere wichtige Informationen z.B. zu Funk, Richtung, Länge und Beschaffenheit der Landebahnen, sowie wichtige Telefonnummern.

Nach Auswahl der Data Base wird in der Nav Page weitergearbeitet, die Tastenleiste wechselt wieder zu diesen Funktionen.

# **IV.2.1.1 Update der MT-Navigationsdatenbanken**

- Moving Terrain bietet einen vierteljährliches Update für die europaweiten Nav-Daten an.
- Bitte halten Sie sich vor Augen, daß sich Frequenzen, Telefonnummern von Airports oder die Benutzung von Landebahnen ändern können. Funkfeuer werden stillgelegt, andere kommen neu hinzu.
- Allein die IFR-Intersections wurden in der letzten Zeit v. a. in Deutschland, der Schweiz aber auch im übrigen Europa um eine erhebliche Anzahl erweitert.
- Um die Vorteile Ihres GPS Equipment wirklich nutzen zu können, sollten Ihre Navigationsdaten auf dem neuesten Stand sein.
- **Wir empfehlen Ihnen dringend, von unserem Update der Navigationsdatenbanken Gebrauch zu machen.**

# **IV.2.1.2 Enroute mit IFR-Intersections**

- Die europaweite IFR-Intersection Datenbank erlaubt eine sichere und präzise Enroute -Navigation.
- Nicht nur der Direct Vector, der das Fliegen von Punkt zu Punkt erleichert, sondern vor allem die Flugplanung und die Verfolgung der Route im FMS Fenster sind wertvolle unterstützende Maßnahmen bei der IFR-Navigation.
- Achten Sie bei der IFR-Navigation im besonderen auf die Aktualität der Daten.
- Das Moving Terrain System ist ein VFR-Gerät. In keiner Weise ist es sicher, mit dieser Navigatonshilfe unter Instrumentenflugbedingungen zu fliegen, wenn Sie nicht alle vorgeschriebenen Navigationsgeräte in Betrieb haben und sich nach Instrumentenflugregeln auf Instrumentenrouten bewegen.

### **Ein nicht IFR trainierter und lizensierter Pilot, der in IMC fliegt, ist mit oder ohne Moving Terrain in Lebensgefahr!**

# **IV.2.2 Arbeiten mit User Waypoints: User Waypoint Edit Page**

# -4-5 **EDIT**

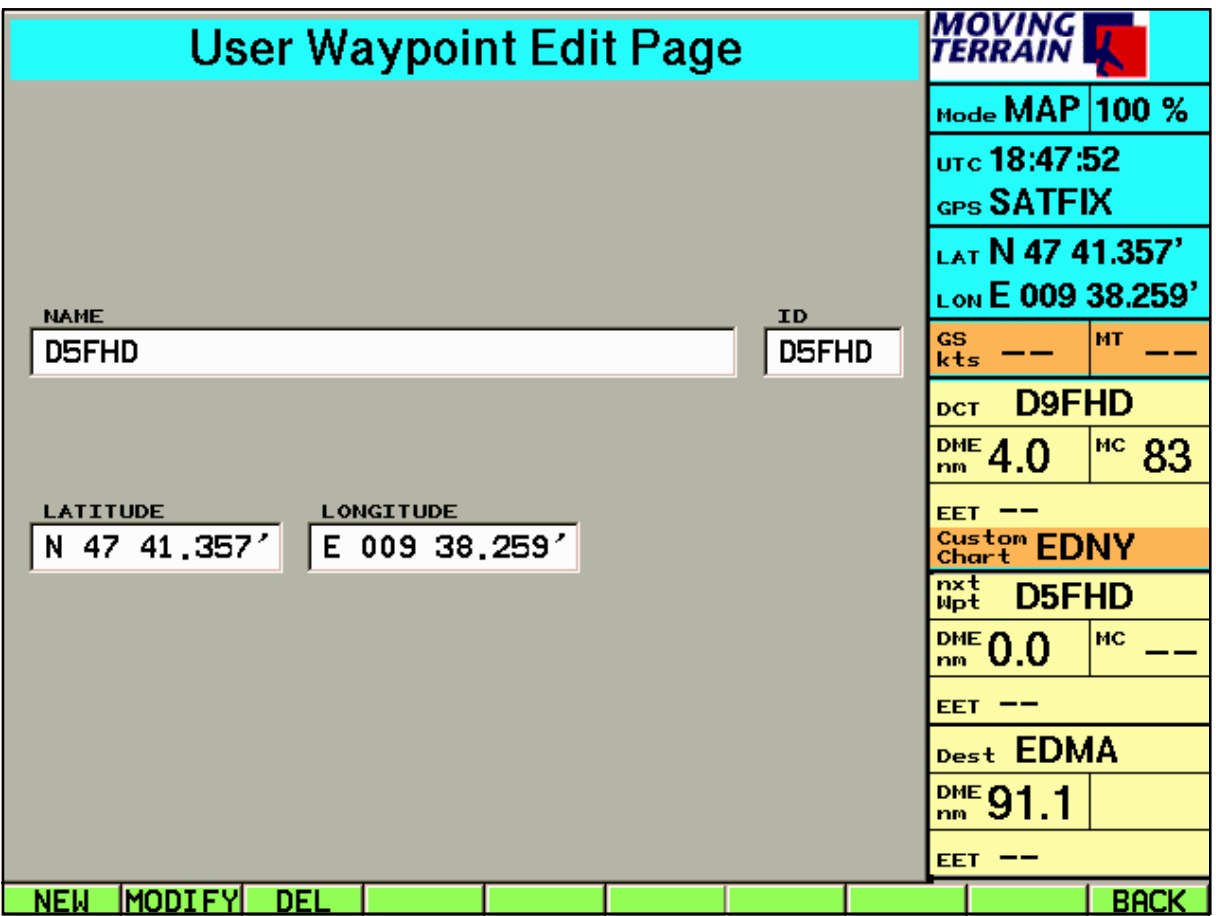

Angegeben wird entweder der zuvor über die Nav Page in der User Data Base ausgewählte User Waypoint oder der erste User Waypoint in der Liste (wenn EDIT aus einer der anderen Datenbanken gewählt wurde).

### -4-5-3 **DEL**

Mit DEL wird der angegebene User Waypoint aus der Datenbank gelöscht.

#### **IV.2.2.1 Anlegen eines neuen Wegepunkts**

-4-5-1 **NEW**

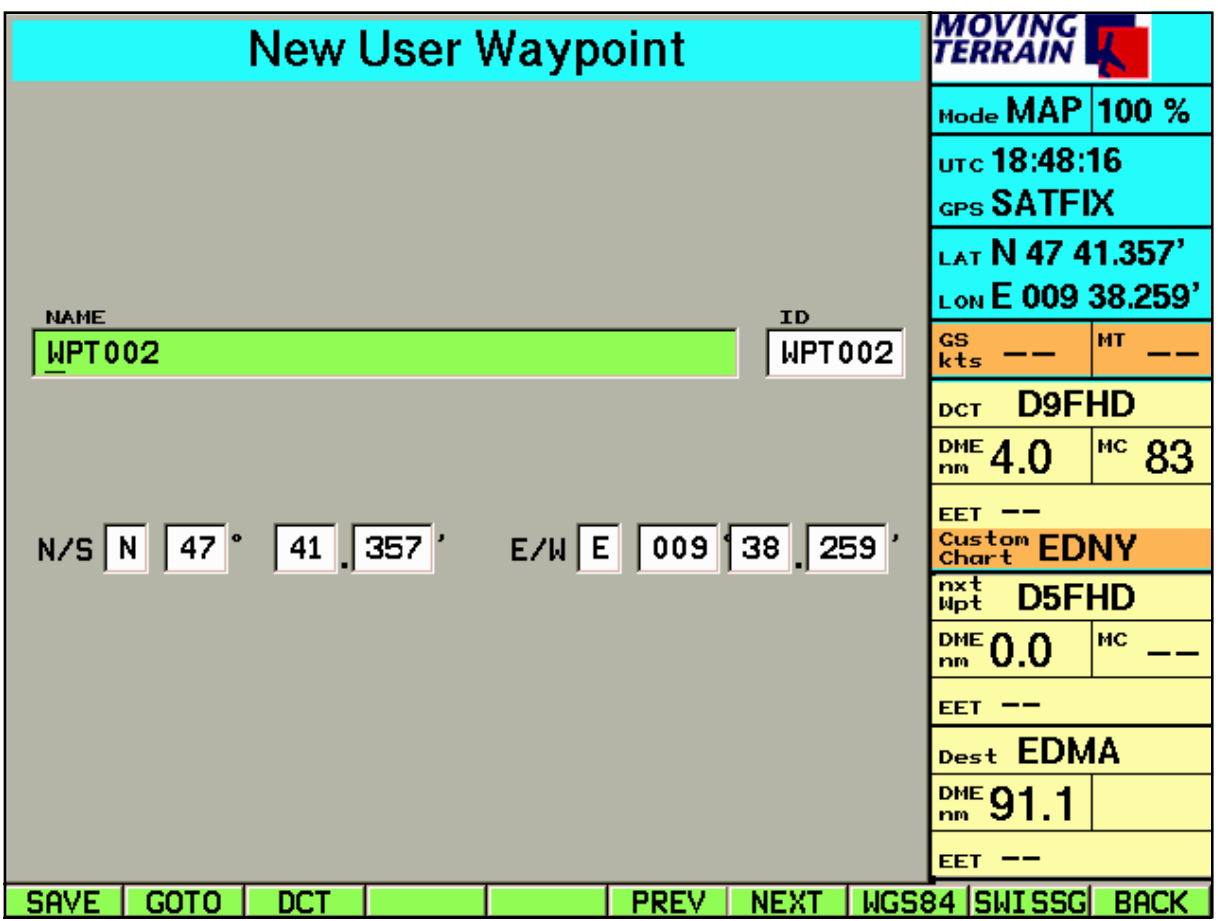

Die Koordinaten werden im Moment des Öffnens der Nav Page festgehalten. Selbst wenn zwischen Beginn der Arbeit und dem Speichern des Wegpunktes Zeit vergeht, wird die gewünschte Position gehalten: Die Koordinaten sind in den Feldern *N/S* und *E/W (*Lat/Lon) eingetragen.

Sowohl im Feld *Name* als auch im Feld *ID* erscheint WPTxxx, wobei xxx der Nummer der letzten abgespeicherten Waypoints + 1 entspricht.

- Die Vergabe eines individuellen Namens über die Tastatur ist möglich, z.B.:

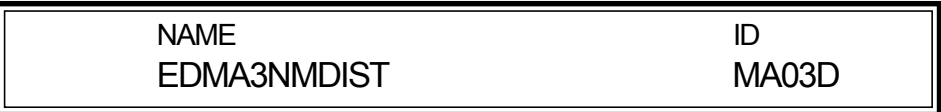

- Wird nur *NAME* geändert, bleibt *ID* wie vorgegeben (WPTxxx)
- Ändern des Feldes *ID* mit Taste NEXT, dann Eintrag des neuen Identifiers.

-4-5-1-1 **SAVE** Abspeichern des Waypoints in der Liste der User Waypoints unter dem eingetragenen Namen/Identifier.

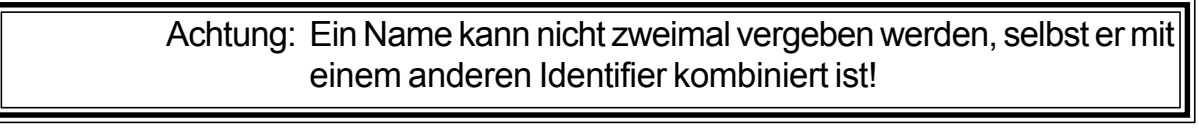

- -4-5-1-2 **GOTO** Positionieren der Karte auf den angezeigten Koordinaten (im Flight-Mode nicht verfügbar)
- -4-5-1-3 **DCT** Direct Vector zu den eingegebenen Koordinaten.

#### **IV.2.2.2 Modifzieren eines benutzerdefinierten Wegepunkts**

#### -4-5-2 **MODIFY**

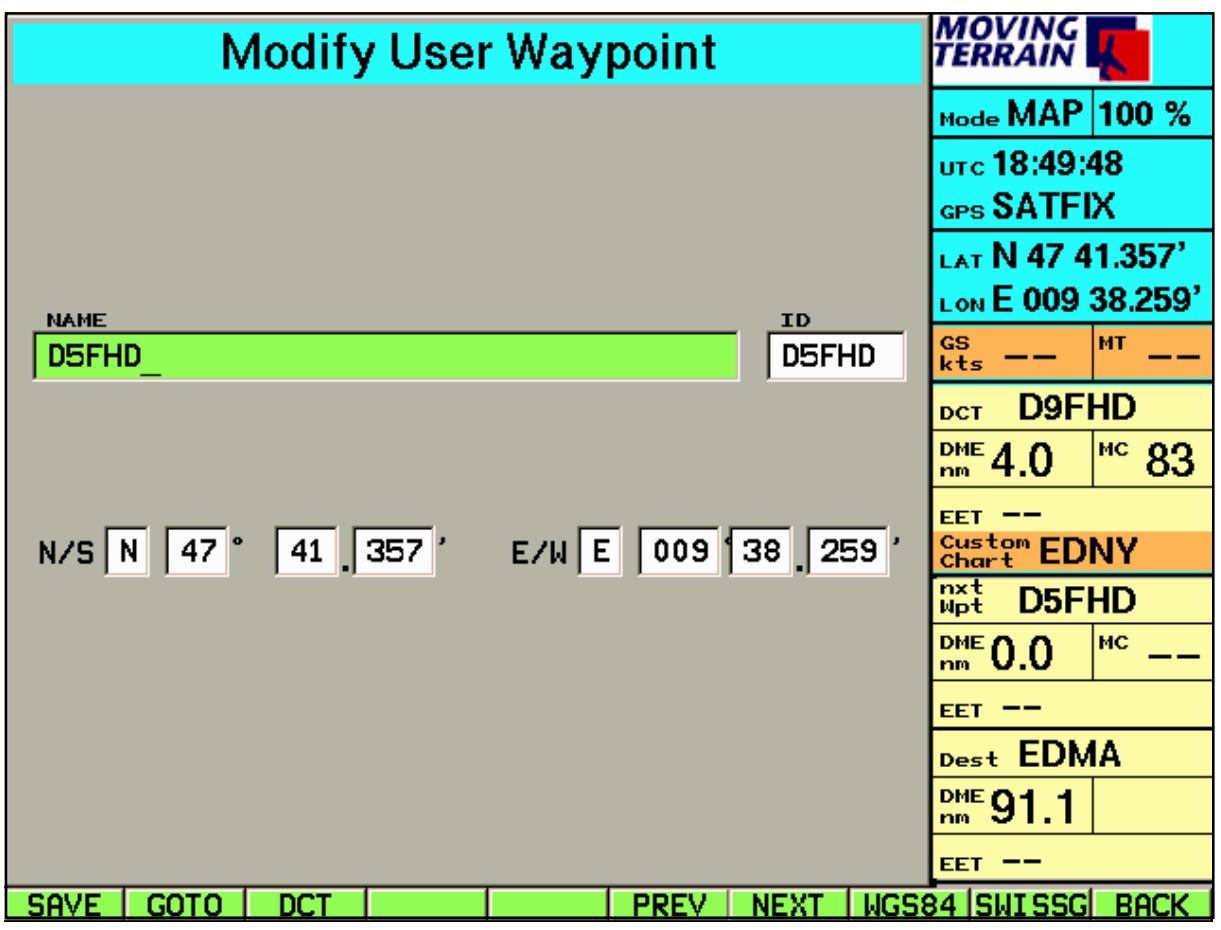

Der zuvor in der User Waypoint Datenbank ausgewählte Wegpunkt kann geändert werden:

- Die Seite entspricht in den Funktionen der New User Waypoint Page:
- Mit **PREV** und **NEXT** wechselt man in das vorhergehende, bzw. nächste Feld, die Änderungen werden über die alphanumerische Tastatur eingegeben.
- **WGS84** bzw. **SWISSG** ermöglicht das Umschalten zwischen den Koordinatensystemen (nur relevant für die Schweiz).
- **BACK** wechselt zurück zur Nav Page.

# **IV.2.3 Der Direct Vector**

# -4-3 **DCT**

Jeder Punkt aus allen Datenbanken kann zum Ziel des Direct Vectors werden:

- Auswahl des Waypoints und Drücken der Taste DCT
- Sofort wird in den Basis Modus umgeschaltet und die Karte (Base Chart oder Custom Chart) gezeigt.
- Die rote Linie weist den Weg (Großkreisberechnung) vom momentanen Standort zum ausgewählten Ziel.

(Anm.: Ist die momentane Position mit dem Ziel des Direct identisch, ist die Linie auf einen Punkt reduziert)

- Weitere Informationen (DME, MC, EET) liefert die Info Box.

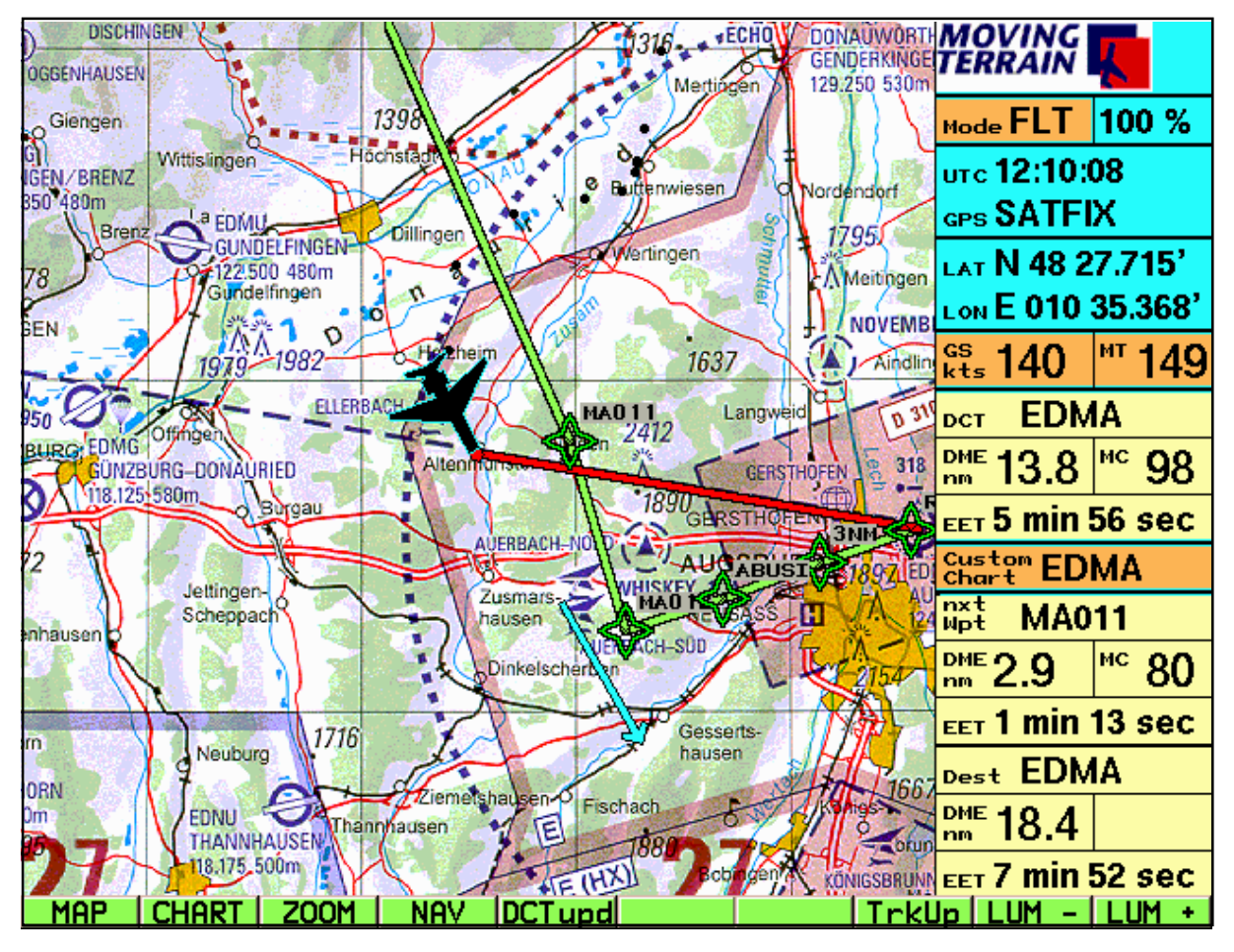

# **IV.2.4 DCTupd**

Die Aktualisierung des Direct Vector im Flight Mode bezogen auf die momentane Position erfolgt über die Taste **DCTupd**.

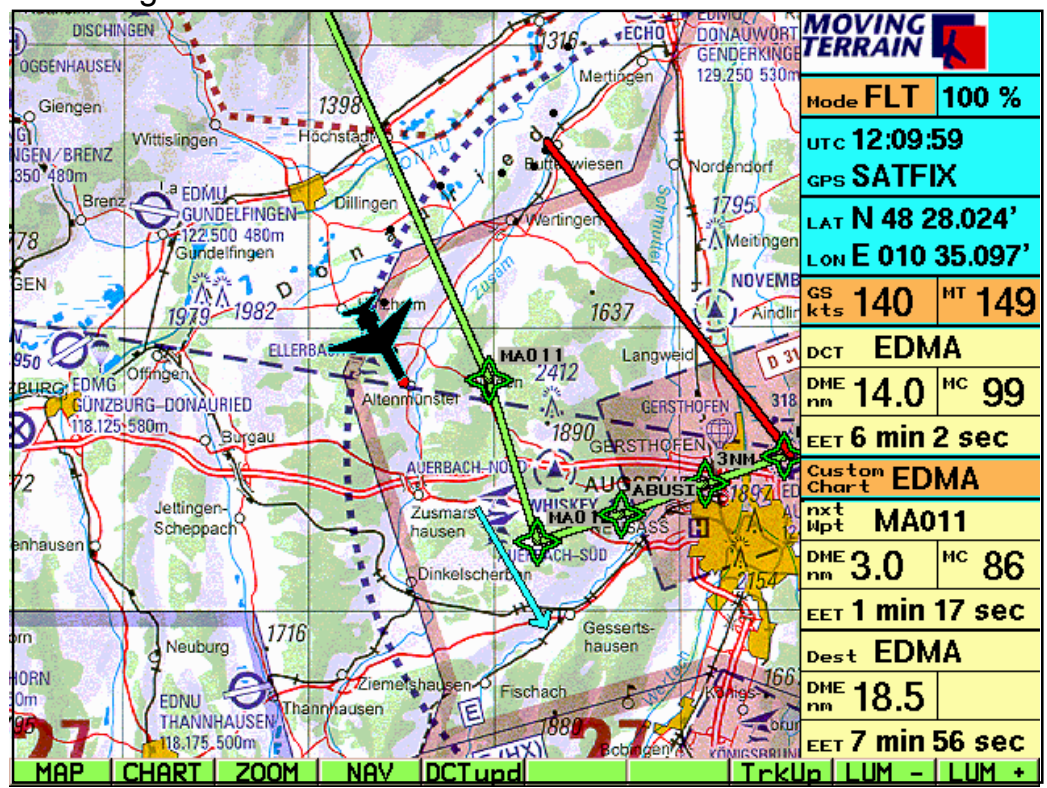

Vor der Aktualisierung des Direct Vectors:

Nach Drücken der Taste DCTupd:

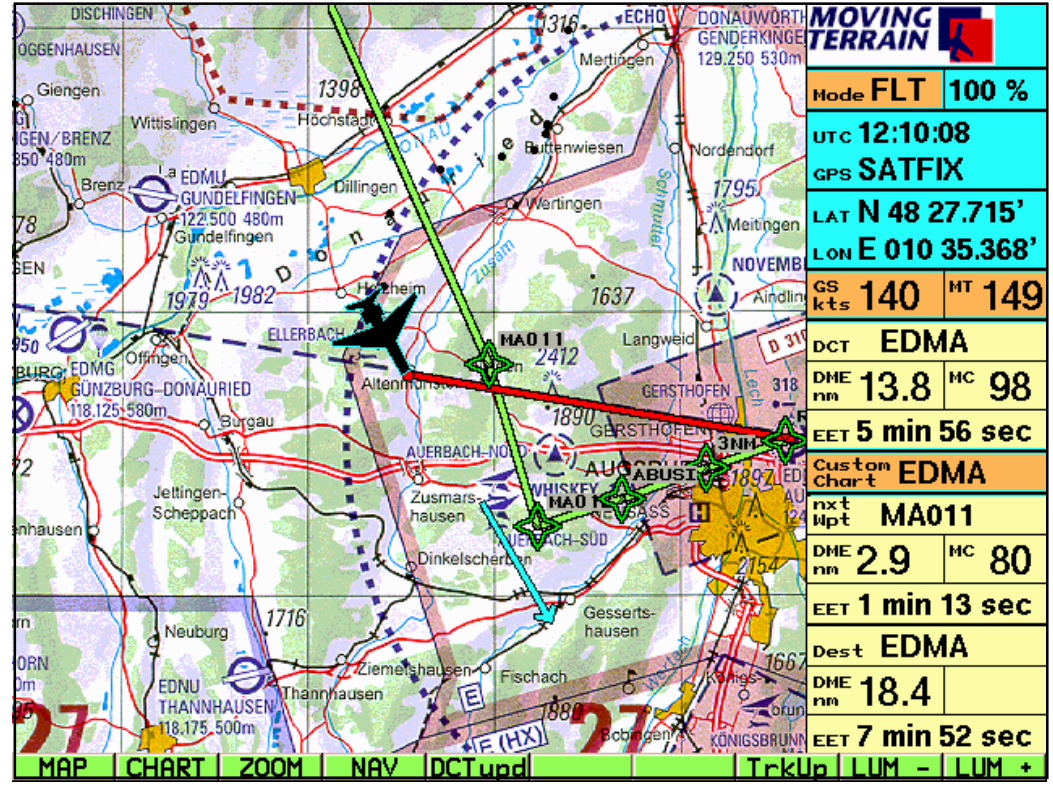

MTUP / 16 - 02 REV D Datum: 01. 06. 2001 NO. 10 Seite 41 von 64

# **IV.2.5 DCTtmp**

Diese Funktion ermöglicht das rasche Auswählen eines beliebigen Zielpunkts für den Direct Vector direkt auf der Karte (Map Mode). Das Abspeichern als User-Waypoint ist nicht notwendig: Einfach die Karte zum Ziel bewegen, **DCTtmp** drücken. Wenn Sie sich jetzt von dem Punkt entfernen, wird der Vektor dargestellt. Er wird ständig Ihrem Standort "nachgeschleppt". Wenn Sie in den Flight Mode wechseln, ermittelt das GPS Ihre Position, der Direct Vector erscheint als rote Linie zwischen Ihrer Position und dem gewählten Zielpunkt auf der Karte. In der Info Box wird der Zielpunkt als DCT TMPFIX angegeben.

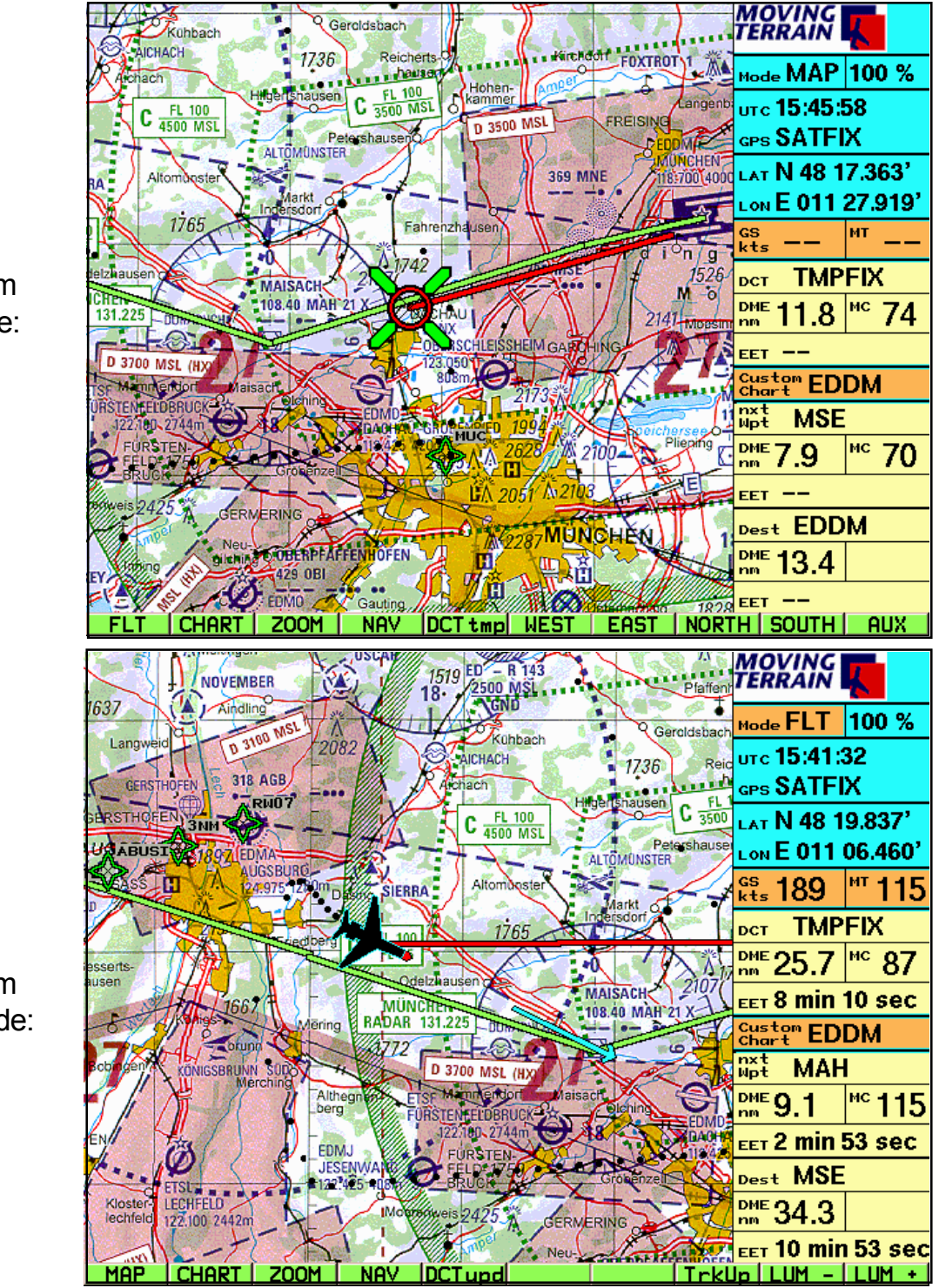

Beispiel im Map Mode:

Beispiel im Flight Mode:

# **IV.2.6 Flugplan (Route)**

# **IV.2.6.1 Zusammenstellen eines Flugplans mit Waypoints aus den verschiedenen Datenbanken**

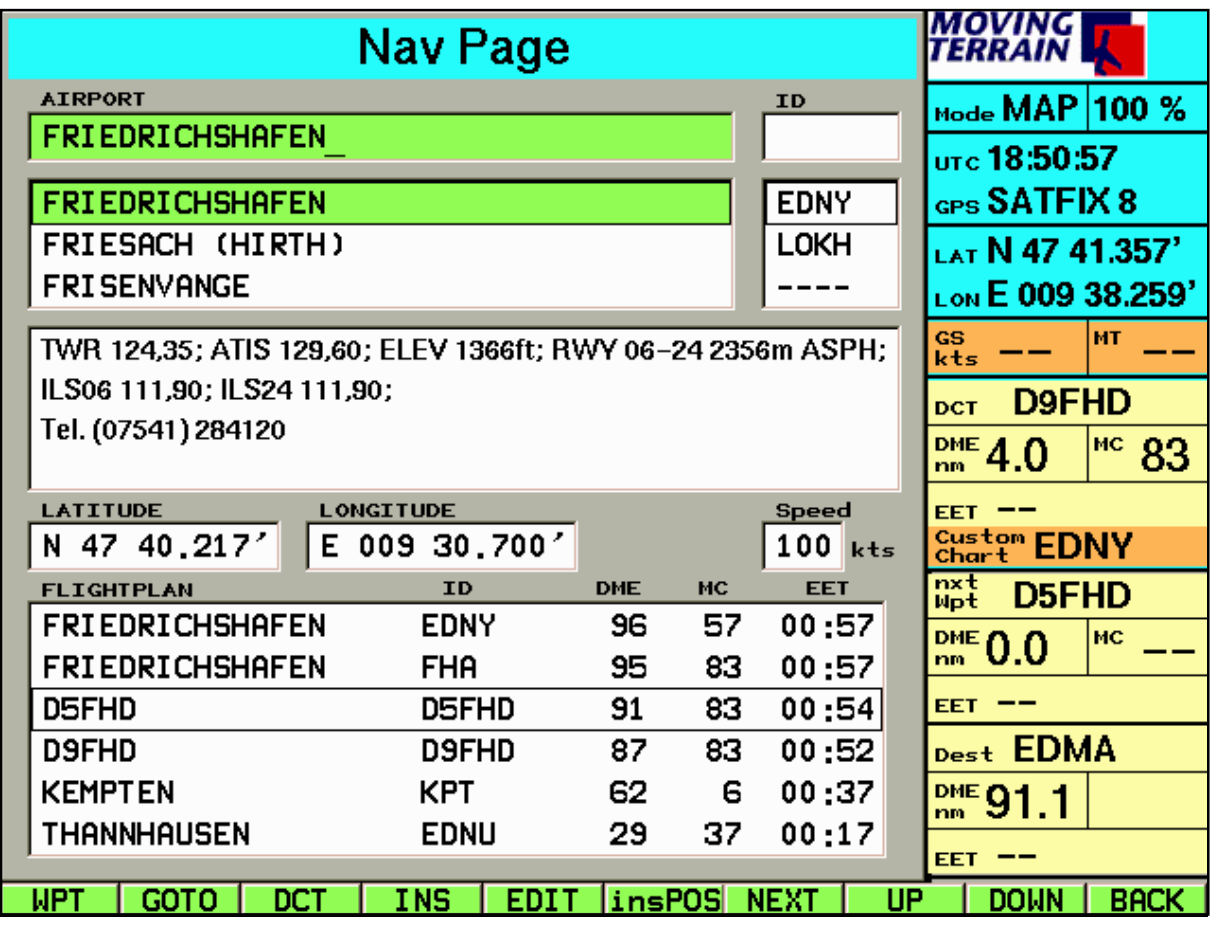

Ihren Flugplan stellen Sie übersichtlich auf dieser einen Seite zusammen: Abhängig von der Position des farbig hinterlegten Balkens ändern sich die Funktionen der Tastenleiste. Zunächst werden die Funktionen erklärt, die gelten, wenn eines der Datenbankfelder (Namen oder Identifier) aktiv ist.

Beim Schließen der Nav Page wird die letzte Position des Cursors gespeichert, so daß sich bei erneutem Öffnen der Nav Page wiederum die Funktionen der Tastenleiste immer nach der Position des farbigen Balkens richten.

#### 4-1 **WPT**

Wechsel zur Auswahl des Waypoint-Datenbanken (APT/VOR/ NDB/INTSEC/ USER).

# -4-2 **GOTO**

Jeder Punkt aus allen Datenbanken kann mit GOTO ange"sprungen" werden: Das Standortsymbol markiert die Position auf der Karte (Base oder Custom Chart). Diese Funktion steht nur im Map Mode zur Verfügung.

#### -4-3 **DCT**

Jeder Punkt aus allen Datenbanken kann zum Ziel des Direct Vectors werden.

Der Direct Vector kann im Flight Mode über **DCTupd** jederzeit von der momentanen Position ausgehend aktualisiert werden.

# -4-4 **INS**

Einfügen des ausgewählten Waypoints in den Flugplan vor der Stelle, wo der Einfügerahmen zu sehen ist:

Standardmäßig wird ein Routenpunkt an die letzte Position der Route eingefügt. Will man jedoch einen Punkt an anderer Stelle einfügen, muß man NEXT drücken (2x), den Cursor so im Feld "Flightplan" positionieren und dort mit UP oder DOWN den Wegpunkt festlegen, **vor** dem der neue Routenpunkt eingefügt werden soll. Mit NEXT (2x) kommt man zurück ins Waypoint-Fenster.

# -4-5 **EDIT** Wechsel zur User Waypoint Edit Page

EDIT verweist immer auf die User Waypoint Daten, nur diese können bearbeitet werden. Damit bleibt für alle anderen Datenbanken u. a. der Schutz vor Verlust der Daten bestehen.

# -4-6 **insPOS**

Der momentane Standort auf der Karte, entweder festgelegt durch das GPS (Flight Mode) oder durch Ihre Eingabe wird in den Flugplan eingefügt.

### -4-7

# bis -4-9 **NEXT/UP/DOWN**

Die Tasten ermöglichen die Bewegung von Feld zu Feld (NEXT) und innerhalb eines Feldes zur Auswahl in List Boxen (UP/DOWN).

# **IV.2.6.2** Der Flugplan: Beschreibung des Felds "Flightplan"

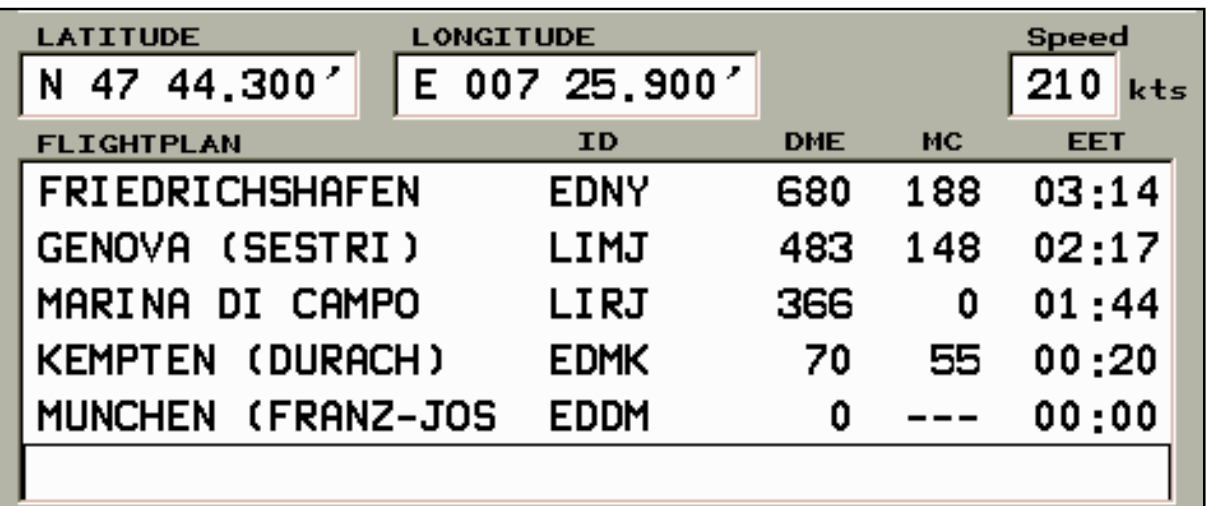

Im Flugplan wird sowohl der Name des Routenpunkts als auch der Identifier angegeben.

Weiterhin:

- **DME** Akkumulativ berechnete (= verbleibende) Strecke zum Ziel (= letzter Routenpunkt im Flugplan) in nautischen Meilen
- **MC** Der magnetische Kurs
- **EET** Die estimated enroute time errechnet sich aus der im darüberliegenden Feld "Speed" angegebenen Geschwindigkeit in Knoten. Die Geschwindigkeit können Sie über die Rahmentastatur vorgeben oder im Flight Mode vom GPS übernehmen (vgl. Kapitel "Speed").

Die in den Feldern LATITUDE/LONGITUDE angegebenen Koordinaten beziehen sich immer auf den farbig hinterlegten Waypoint, entweder im oberen Waypoint-Feld oder im Flightplan-Feld. Koordinatenneingaben können nicht auf dieser Seite vorgenommen werden (vgl. Kapitel "IV.2.2.1 Anlegen eines neuen Wegepunkts" und "IV.2.2.2 Modifizieren eines benutzerdefinierten Wegepunkts)

Positioniert man den farbigen Balken im Feld Flightplan (durch Drücken von NEXT), stehen weitere Funktionen zur Verfügung.

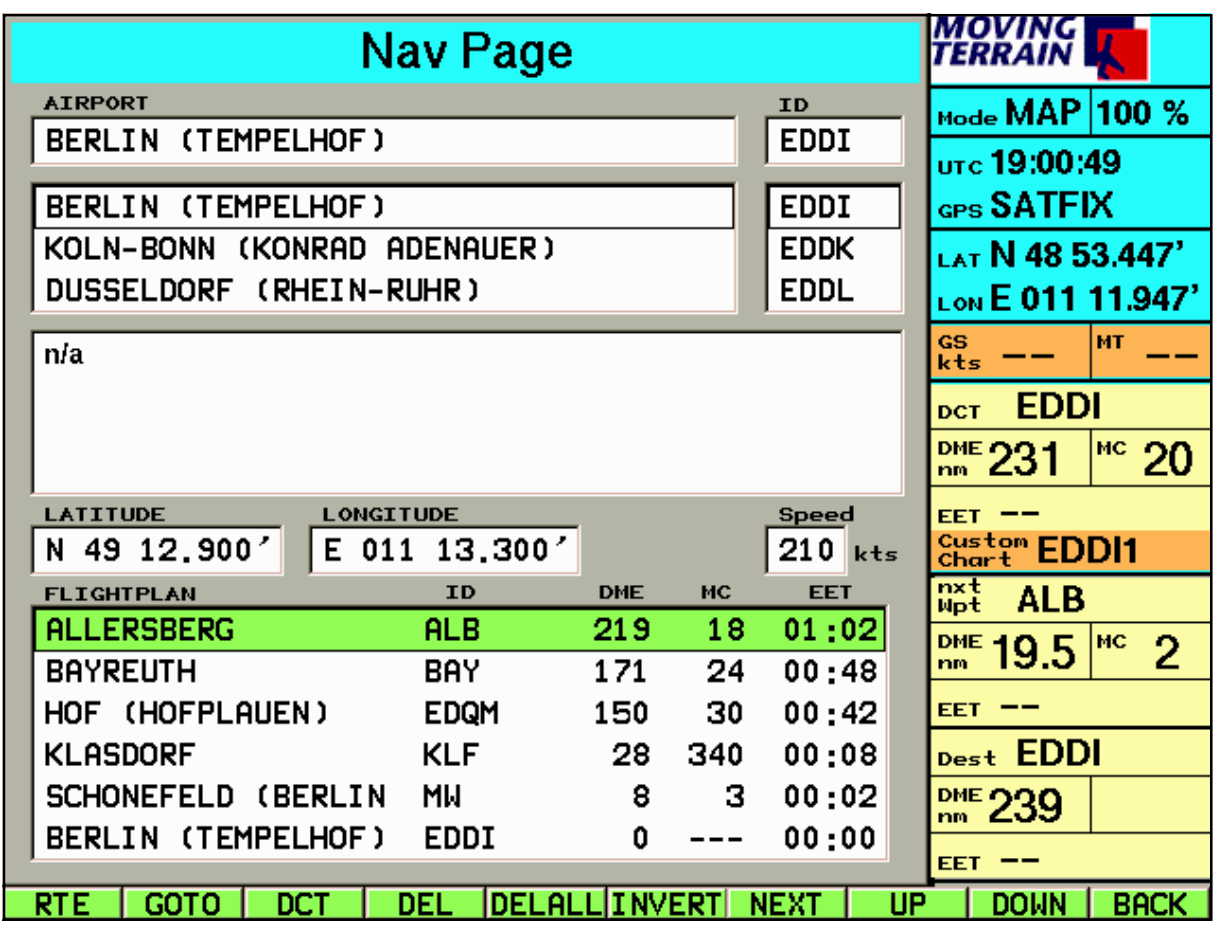

# -4-1 **RTE**

Wechsel zur Route Page zum Speichern des aktuellen Flugplans und Laden von bereits gespeicherten Routen (Flugplänen).

#### **GOTO/DCT NEXT/UP/DOWN/BACK**

Diese Funktionen haben sich nicht geändert.

#### -4-4 **DEL**

Wollen Sie einen bestimmten Punkt aus Ihrem Flugplan löschen, positionieren Sie den farbigen Balken auf diesem (UP/DOWN) und drücken Sie DEL.

#### -4-5 **DELALL**

Mit DELALL löschen Sie den gesamten Flugplan vom Display (nicht aber bereits abgespeicherte Flugpläne, die Sie unter Zuhilfenahme der Route Page jederzeit wieder laden können!).

#### -4-6 **INVERT**

INVERT kehrt den Flugplan um: Sie haben auf Knopfdruck den Flugplan für Ihren Rückflug:

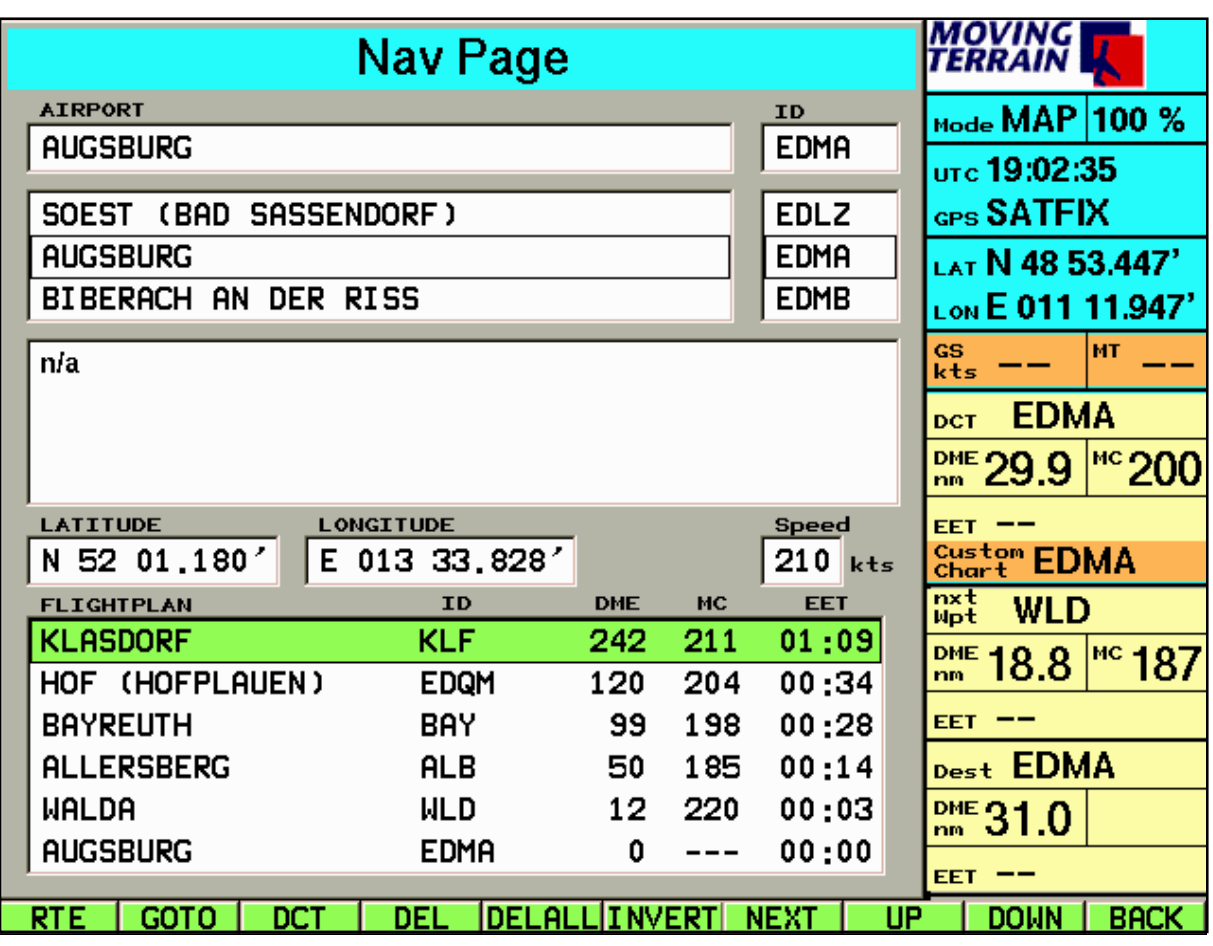

# **IV.2.6.3 Speed**

"Springen" Sie mit NEXT (bei Bedarf mehrfach) in das Feld "Speed".

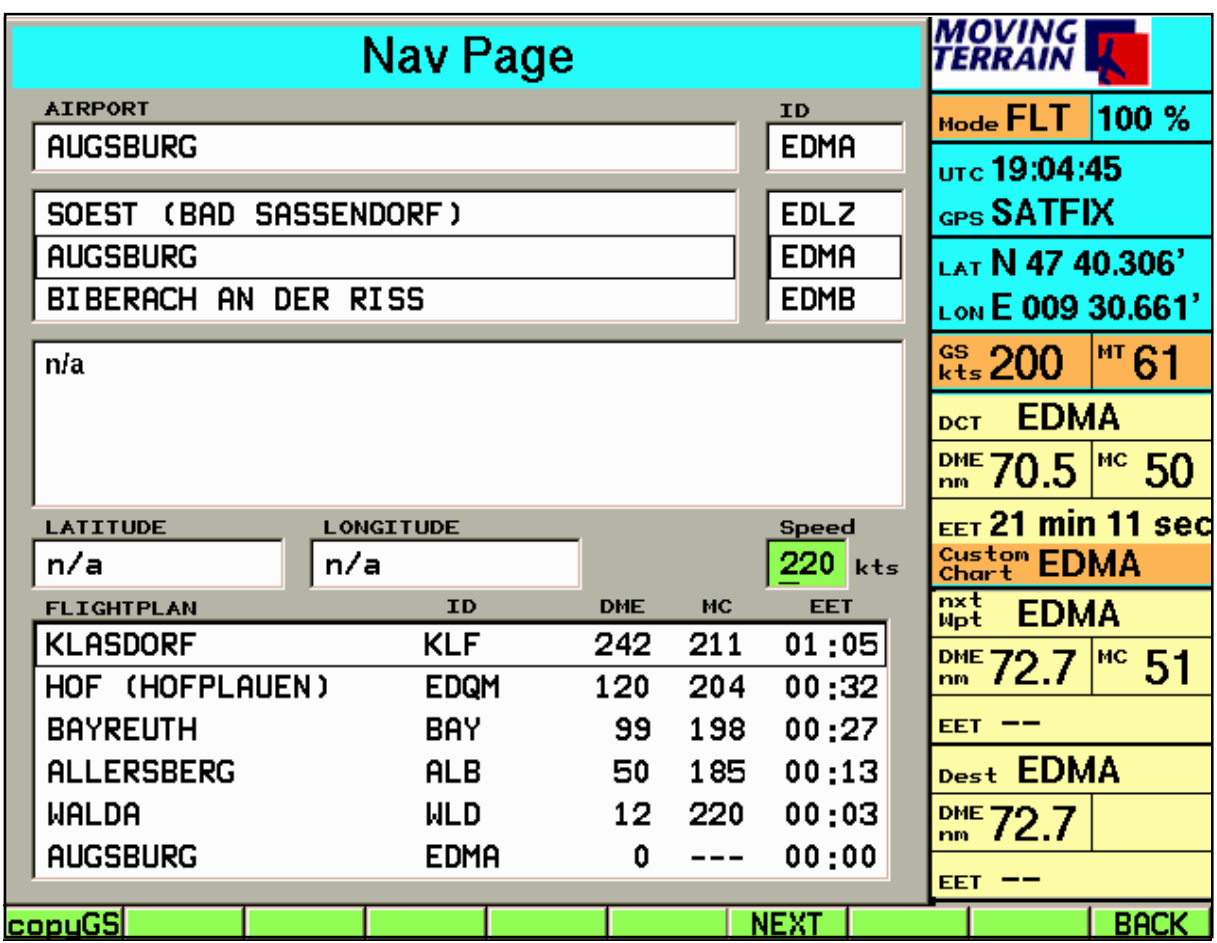

Geben Sie über die Rahmentastatur Ihre Reisegeschwindigkeit in Knoten ein oder drücken Sie **copyGS**: Jetzt wird die EET des angegebenen Flugplans mit der im Moment des Tastendrucks vom GPS gemessenen Groundspeed berechnet. Diese Funktion ist natürlich nur im im Flight-Mode verfügbar!

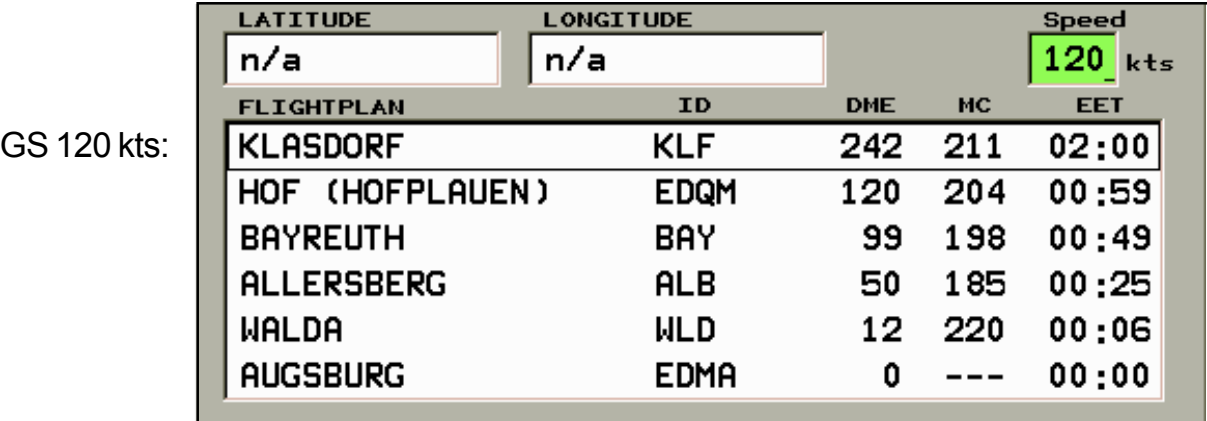

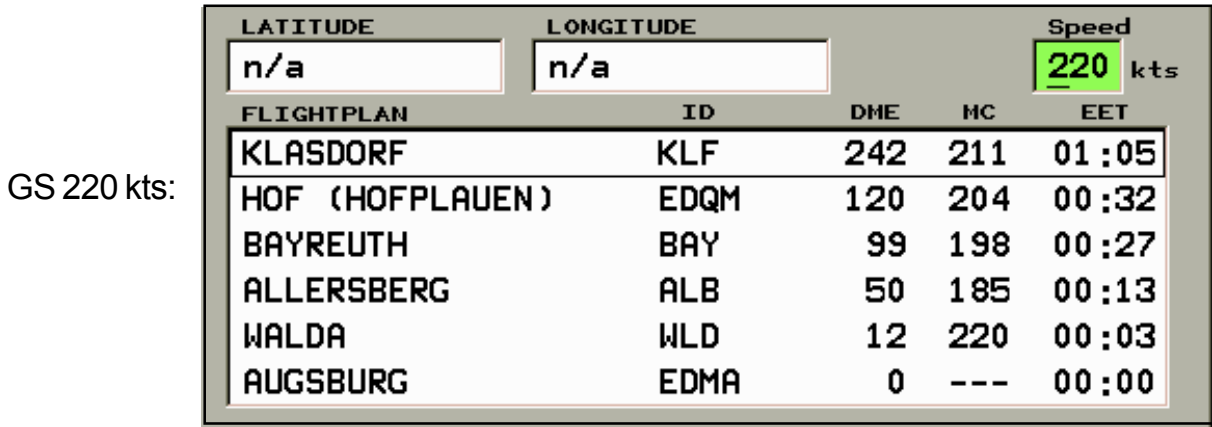

# **IV.2.6.4 Speichern und Laden von Flugplänen und Routensegmenten (Route Page)**

Um einen Flugplan für weitere Benutzung verfügbar zu machen, muß er gespeichert werden. Öffnen Sie die Route Page durch Drücken von RTE.

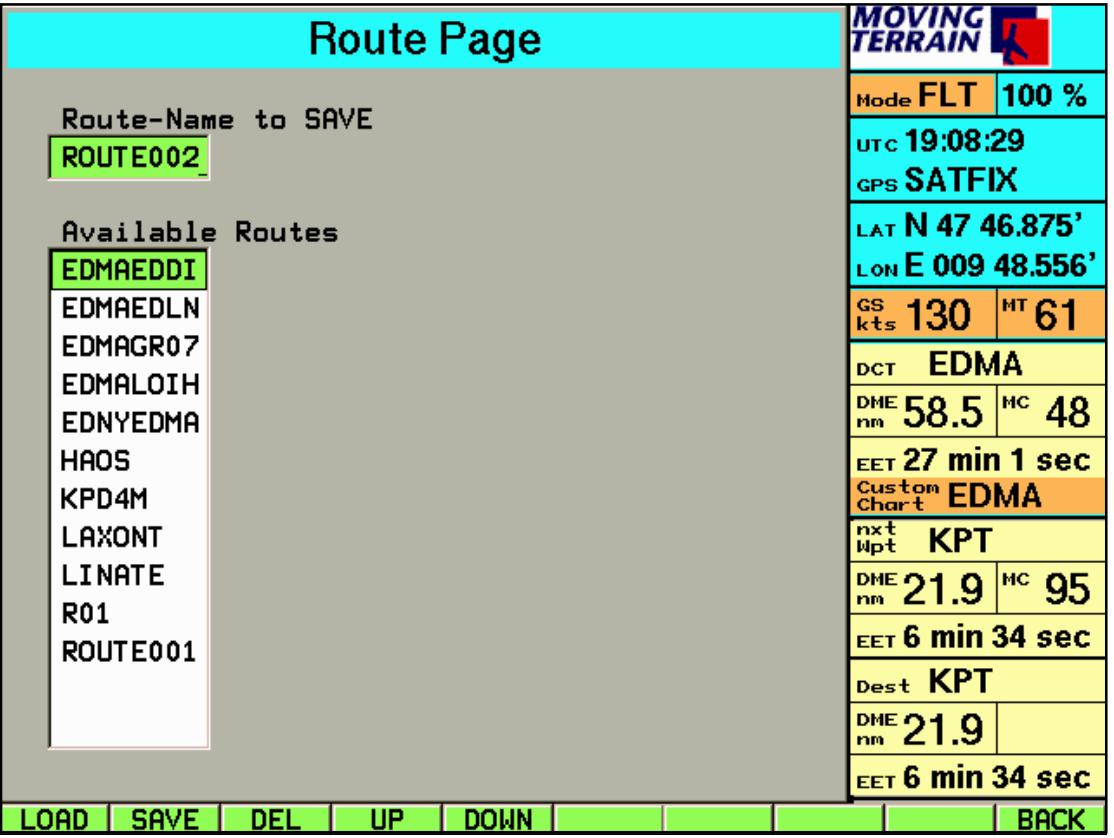

Im einzeiligen Fenster "Route-Name to SAVE" erscheint ein aus einer internen Zählung vorgegebener Name ROUTEXXX. Dieser bezieht sich auf den soeben zusammengestellten Flugplan. Diesen Namen können Sie über die Rahmentastatur ändern, wobei Sie auf die Verwendung von 8 Zeichen festgelegt sind (z.B. Identifier des Startflughafens und des Zielflughafens oder einen anderen sinnfälligen Namen). Die Vergabe eines individuellen Namens erleichtert das Wiederfinden bei späterem Gebrauch.

**Tip:** Haben Sie sich vertippt? Drücken Sie UP / DOWN, jetzt haben Sie erneut die Chance, den Namen korrekt einzugeben.)

#### 4-1-2 **SAVE**

Drücken Sie SAVE und der Flugplans wird unter dem angegeben Namen gespeichert.

Wollen Sie eine bereits gespeicherte Route laden, geben Sie deren Namen über die Tastatur ein oder positionieren Sie den farbigen Balken mit UP/DOWN auf dem Namen und drücken Sie

### 4-1-1 **LOAD.**

Der im einzeiligen Fenster angegebene Flugplan wird aktiviert und automatisch zur Nav Page zurückgeschaltet.

#### **Wichtig:**

**Flugpläne werden additiv geladen.** Das heißt: Haben Sie bereits eine Route geladen, wird die jetzt durch LOAD aktivierte Route **angefügt** (bzw. vor der Stelle eingefügt, an der der Cursor im Feld "Flightplan" steht). Diese Funktion dient der unkomplizierten Kombination von Routensegmenten (z. B. immer wieder benötigten Arrival- oder Departure-Routes).

#### -4-1-3 **DEL**

Löschen eines Flugplans: Mit UP/DOWN wählen Sie den Flugplan aus, den Sie nicht mehr benötigen. Durch Drücken von DEL löschen Sie diesen endgültig. Löschen von nicht mehr benötigten Routen erleichtert die Suche nach wichtigen Flugplänen oder immer wieder verwendeten Routenteilen, die nach Bedarf um weitere Waypoints ergänzt werden können.

#### -4-1-4 **UP**

Bewegen in der Auswahl nach oben.

#### -4-1-5 **DOWN**

Bewegen in der Auswahl nach unten.

#### -4-1-10 **BACK**

Zurück zur Nav Page.

# **IV.2.6.5 Verfolgung des Flugplans im Flight Management System-Fenster**

(Dieses Fenster wird beim Start von MT 5.5 automatisch dargestellt, über die Taste TrkUp im Flight Mode wechselt man zur Darstellung des Track Up Fensters, über die Taste FMS im Flight Mode zurück zum Flight Management System Fenster.)

Das FMS-Fenster stellt Angaben zu den beiden Active Waypoints aus der eingegebenen Flugplanung zur Verfügung:

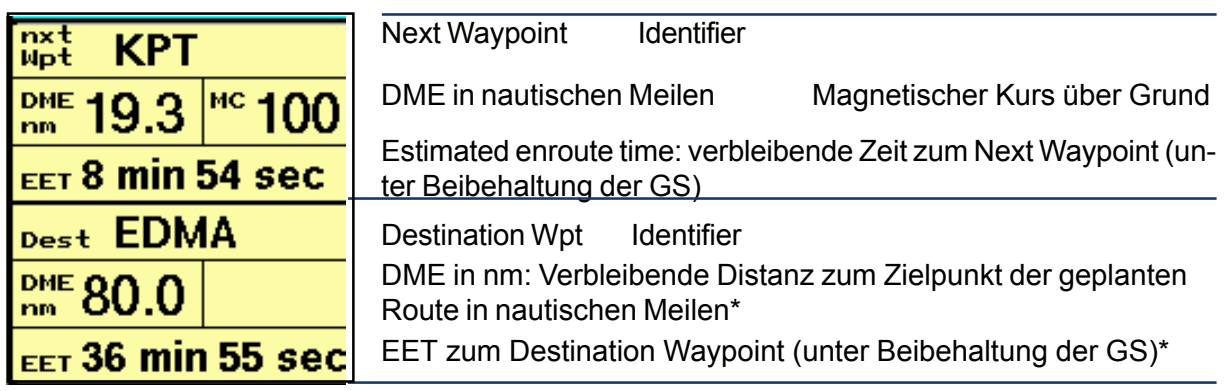

(Bitte zum Verständnis der Berechnung der DME und EET die nachfolgende Erklärung beachten)

Next Waypoint: Der Next Waypoint ist der bezüglich der momentanen Flugposition vorausliegende Waypoint im eingegebenen Flugplan. Das System ermittelt den Next Waypoint, wenn er gerade einen Punkt aus der dem Flugplan überfliegt oder daran vorbeifliegt. Vorbeifliegen heißt speziell, die Winkelhalbierende zwischen dem zurückliegenden, dem passierten und dem vorausliegenden = next waypoint zu überschreiten.

passierter Waypoint

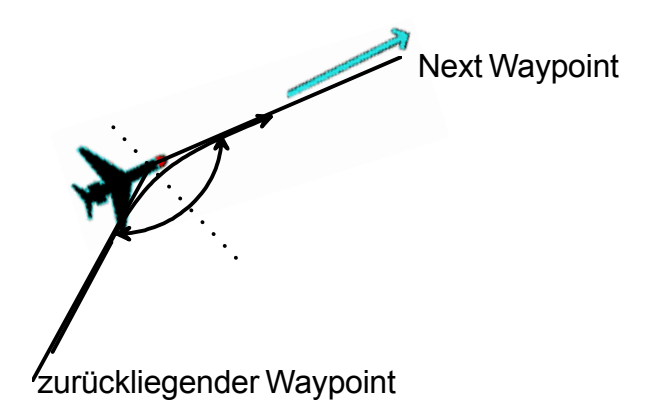

Destination Waypoint: Der Destination Waypoint ist der letzte Punkt in der Flugplanung (Ziel der Route).

(Anmerkung zum nachfolgenden Beispiel: Die grünen Rauten bezeichnen in diesem Beispiel User Waypoints: die Anflugpunkte sind als solche abgespeichert worden. Verwendet man Punkte aus einer der anderern Datenbanken, sind nur Linien sichtbar.)

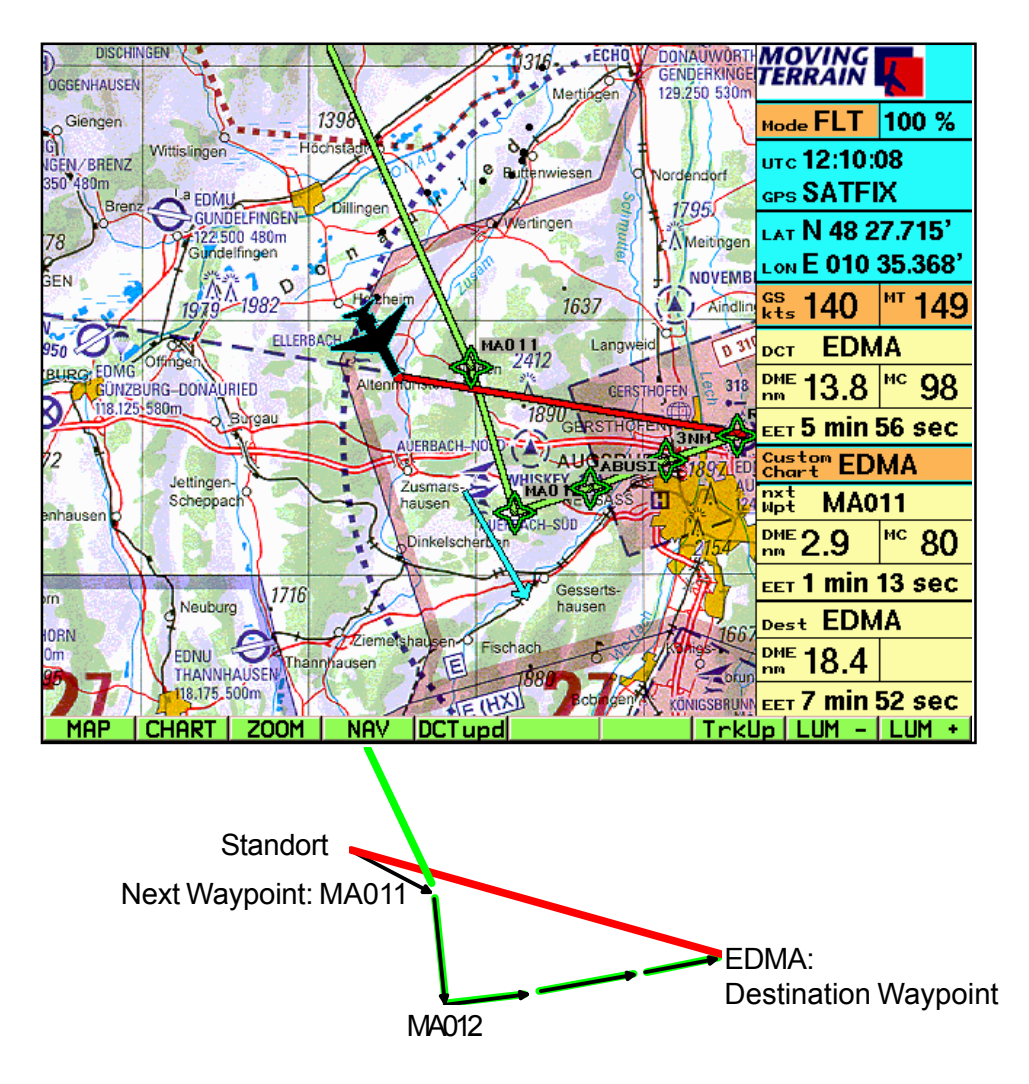

# **Berechnung der Navigationsangaben im FMS: DME, MC, EET**

Direct: Kürzeste Verbindung (Großkreis) zwischen Standort und Ziel (rote Linie)

Next Waypoint: Daten werden ermittelt wie Direct zum Next Waypoint. Destination Waypoint: Direct vom Standort zum Next Waypoint, ab da werden Strecke und Zeit nach dem eingegebenen Flugplan berechnet bis zum Zielpunkt. (Die Angabe eines MC ist nicht sinnvoll.)

Die Informationen im FMS-Fenster beziehen sich immer auf den Punkt, der auf der Karte als aktuelle Position markiert ist, entweder also der durch den GPS-Empfänger ermittelte Standort oder der Punkt, den Sie im Map-Mode auf der Karte "anfahren". Wenn Sie in den Map-Mode schalten, um die Umgebung auf der Karte zu "erkunden", berechnen sich die Daten zu den Waypoints ständig neu.

#### **Wichtig:**

Aktiviert wird das FMS-Fenster beim Start des Systems oder über die Taste FMS im Flight Mode. Ist es aktiv, wird es immer dargestellt, auf allen Ebenen, im Map- oder Flight Mode. Es ist solange aktiv, bis man zum Track Up - Fenster wechselt.

# **IV.2.6.6 Die Darstellung des Flugplans auf der Karte**

Der Flugplan wird auf der Karte und im Track-Up-Fenster mit Hilfe von grünen Vektoren dargestellt. Die rote Linie bezeichnet den DIRECT-Vektor.

Für den Fall, daß die beiden Vektoren exakt zusammenfallen, überlagert der rote DCT-Vektor den grünen Routen-Vektor.

# **IV.2.7 GOTO oder DCT zu vorgegebenen Koordinaten (Beispiel)**

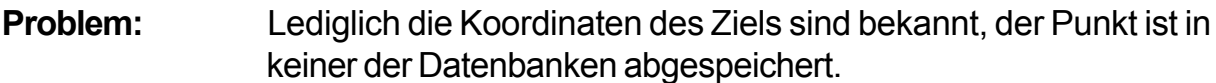

#### **Lösung:**

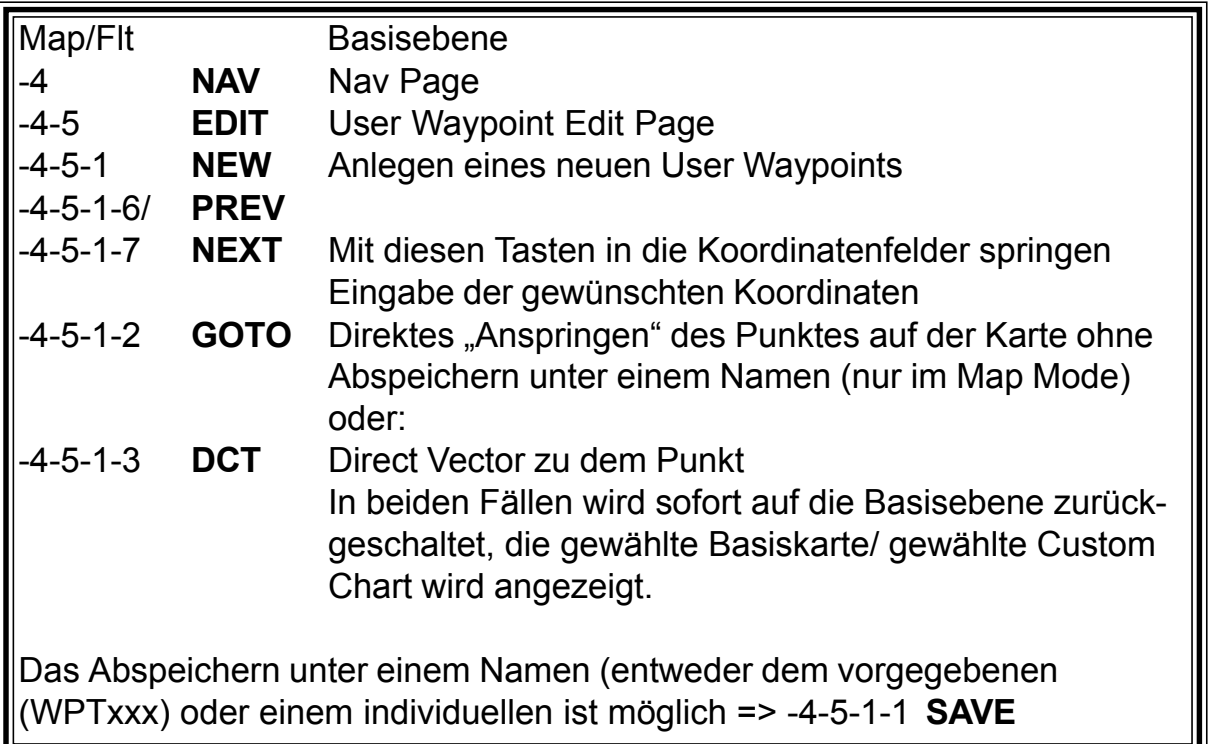

Einfacher ist meist, die Karte direkt am gewünschten Punkt zu positionieren (NORTH/ SOUTH/EAST/WEST), dann DCTtmp zu drücken.

# **IV.3 AUX (Umschalten zu weiteren Funktionen)**

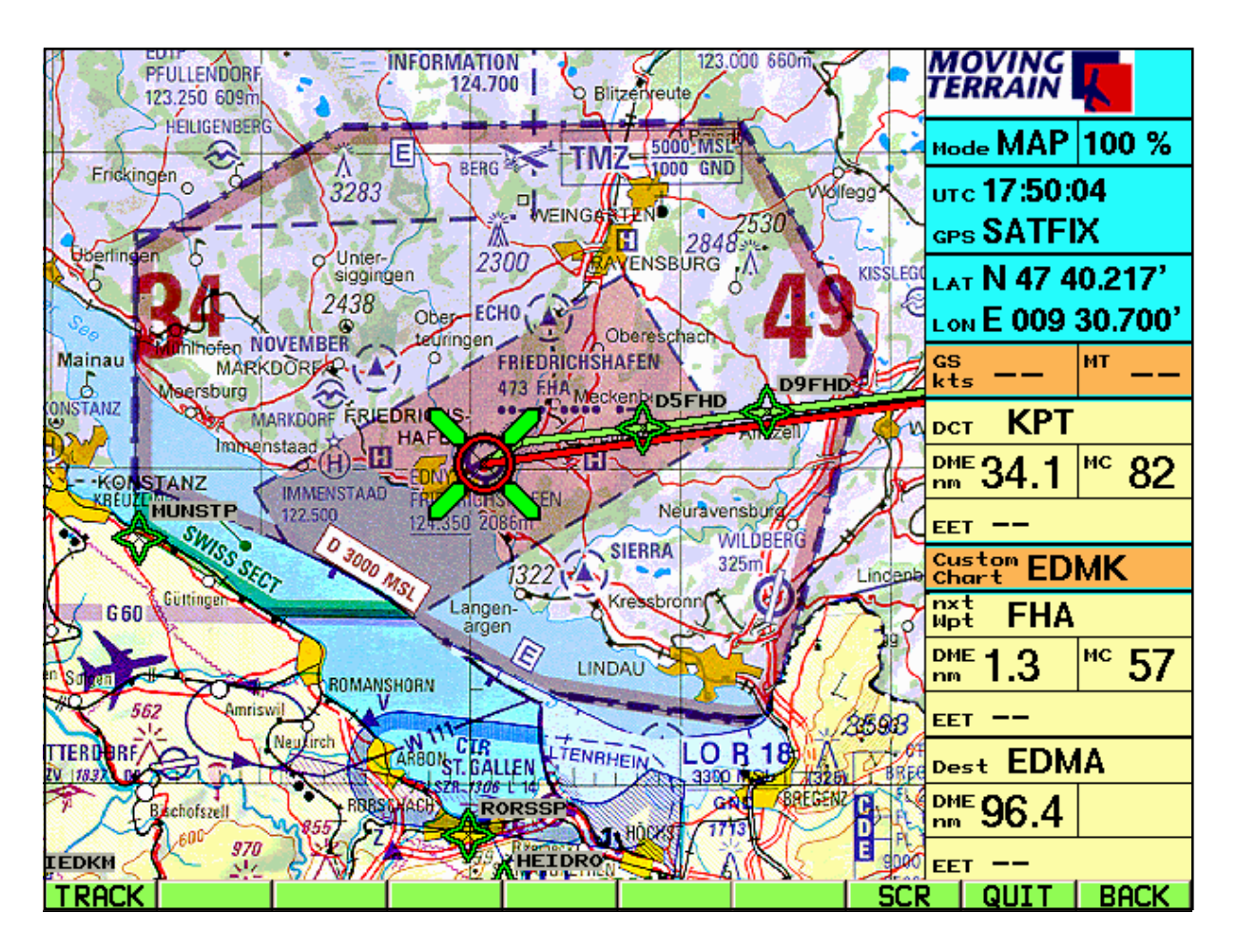

# **IV.3.1 Grundlegendes zur Trackaufzeichnung**

- Beginn der Aufzeichnung mit gültiger Position (SATFIX) im Flight Mode.
- Alle 10 Sekunden wird Position aufgezeichnet (Trackpunkte).
- Track wird beim Abschalten des Geräts gelöscht, muß also zuvor gespeichert werden, wenn man den Track zu einem späteren Zeitpunkt abspielen möchte.

# **IV.3.2 Arbeiten mit der Track Page: Speichern und Abspielen des Flugwegs**

-10-1 **TRACK** Track Page

Die Track Page erscheint in zwei Modi:

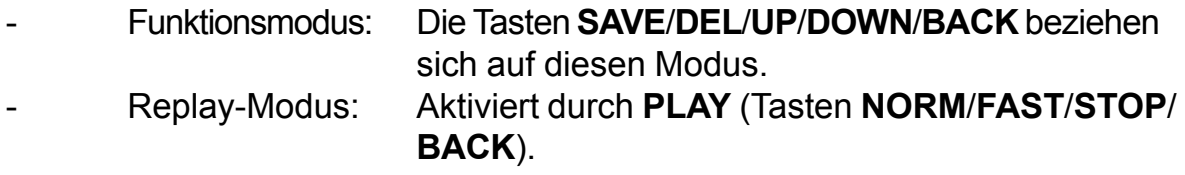

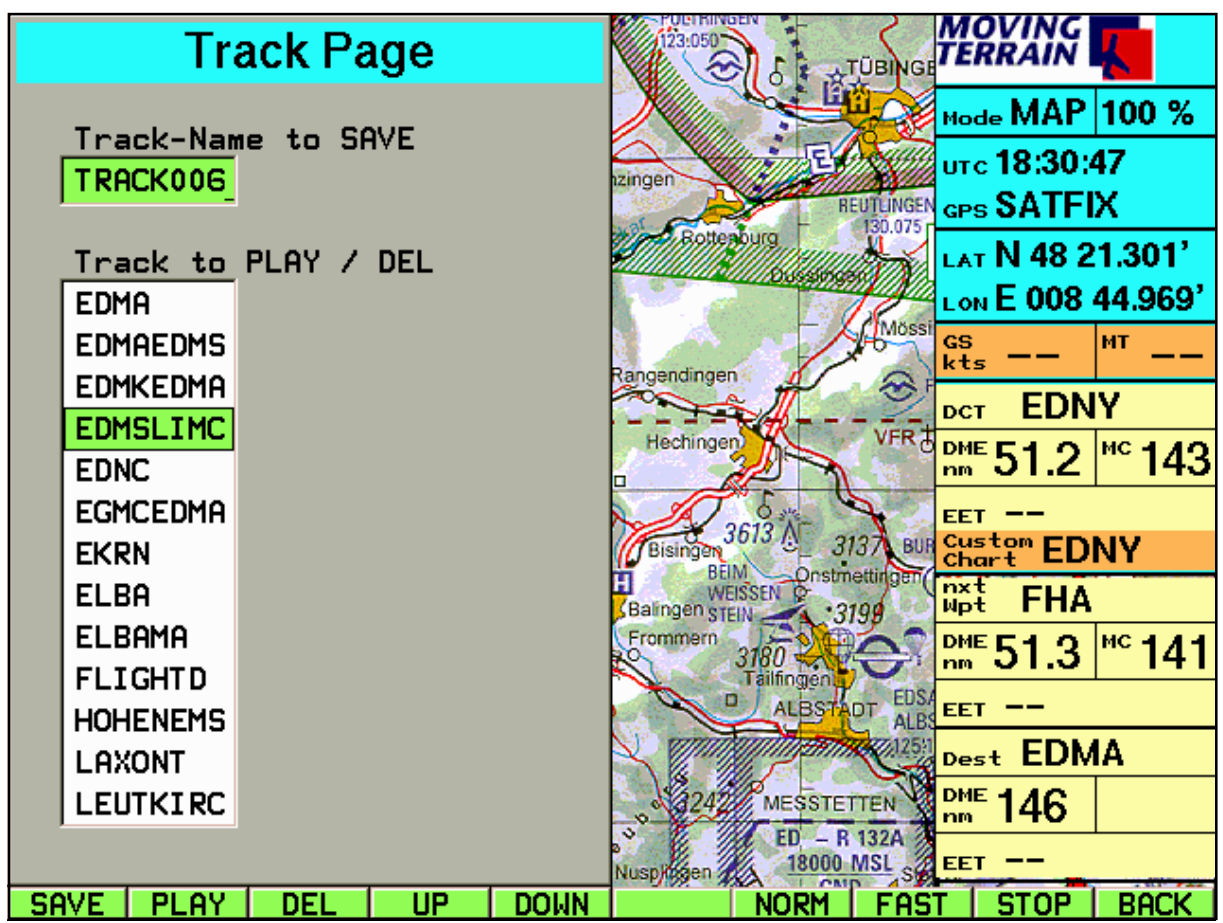

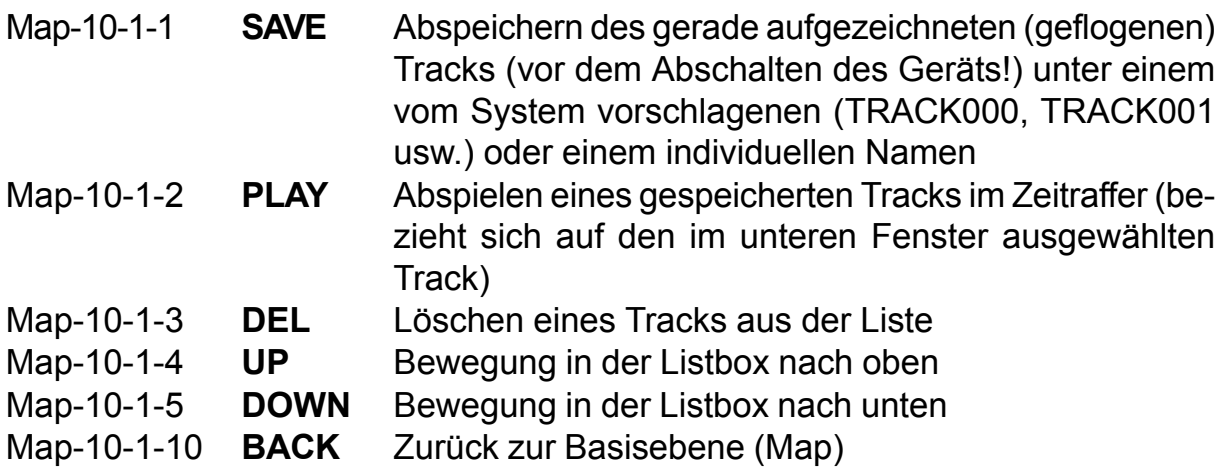

Replay-Modus, aktiviert mit **PLAY**:

In der Info Box wird angegeben:

- TRK-Mode (verschiedene Zoomstufen möglich)
- UTC des Tracks
- TRK: *Name*

Im Track-Up-Fenster wird die Karte wie im Flight Mode gedreht angezeigt.

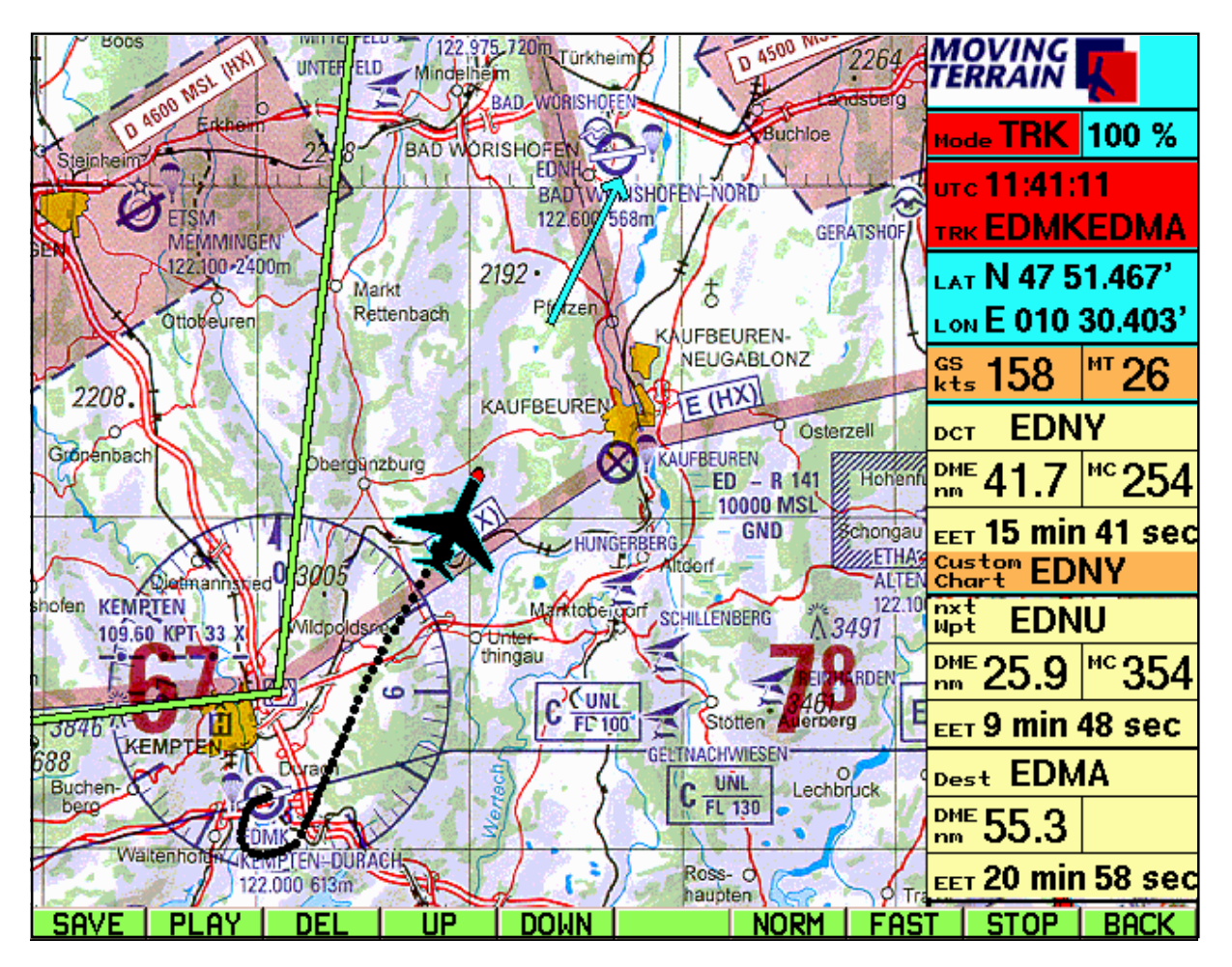

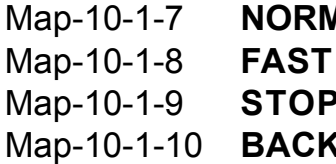

**N** Replay in normaler Geschwindigkeit

Replay in schnellstmöglicher Geschwindigkeit

Beenden der Wiedergabe, zurück zum Map Mode.

Zurück zum Map Mode mit weiteren Funktionen (z.B. ZOOM, DCT, Wechsel der Kartenbasis) ohne Unterbrechung des Replays

Wiedergabe pausiert während des Verlassens der Track Page mit **BACK**, kehrt man in die Track Page zurück, wird die Wiedergabe an gleicher Stelle fortgesetzt.

Mit dem Wechsel in den Flight Mode wird der Replay beendet.

# **V. MTUpdate Utility Version 1.4: Anleitung zum Installationsprogramm**

# **V.1 Einführung**

### **V.1.1 Wie funktioniert das Installationsprogramm?**

Grundgedanke:

Ein handelsüblicher PC und das Gerät MT-Ultra werden über ein Kabel und Software verbunden.

Über einen PC werden Daten von einer CD-Rom oder aus einem Verzeichnis auf der Festplatte ausgelesen und über das Kabel auf das MT-Ultra überspielt.

Damit die beiden Geräte verbunden werden können, muß der PC im DOS Modus gestartet werden. Dies ermöglicht die beigelegte Diskette.

Bitte beachten Sie die Anleitung genau und **folgen Sie dem Installationsablauf Punkt für Punkt**. Die Reihenfolge der einzelnen Schritte ist wichtig für einen erfolgreichen Installationsvorgang.

# **V.1.2 Wozu braucht man das Installationsprogramm?**

- Das Programm ermöglicht folgende Installationen von Moving Terrain CDs:

Installation von **Base Charts** Installation von **Navdaten** (APTs, VORs, NDBs, Intersections) Installation von **Custom Charts** (Sonderkarten) Installation von Hindernisdaten\* Installation neuerer Versionen = **Update des Programms MT**

- Weiterhin können Sie **von der Festplatte Ihres Computers** selbst erstellte Daten überspielen:

> **Custom Charts** (erstellt mit dem Programm MTChart) Navdaten\* Hindernisdaten\*

Weiterhin:

Überspielen von Navdaten von MT Ultra auf Diskette\*

**Wichtig:** Die mit \* gekennzeichneten Optionen sind nicht enthalten in der Serienversion MT).

# **V.1.3 Vorbereitung**

Sie benötigen für das Update:

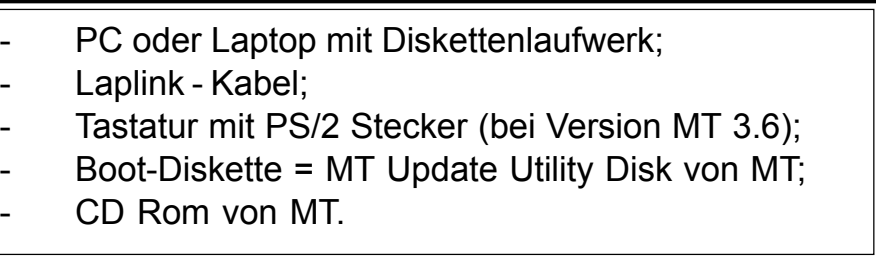

# **V.2 Verbindung der beiden Geräte herstellen**

# **Wichtig: Beide Geräte sind zunächst ausgeschaltet.**

- Schritt 1: Öffnen Sie den Service-Deckel an der Rückseite Ihres MT-ULTRA Gerätes.
- Schritt 2: Verbinden Sie den 1. Parallelport (Druckerport) Ihres PCs (LPT 1) und den Parallelport des MT-Ultra Geräts mit dem mitgelieferten Laplink Kabel.
- Schritt 3: Schalten Sie Ihr MT-Ultra Gerät ein. Warten Sie, bis es vollständig hochgefahren ist. Dann drücken Sie bitte die AGREE Taste.
- Schritt 4: Schalten Sie das MT Ultra in den Update-Modus:
	- a) Falls Sie die **Softwareversion Moving Terrain 5.0** oder höher besitzen, beenden Sie das Programm mit **AUX** -> **QUIT** (länger gedrückt halten).
	- b) Falls Sie eine **3.6x Software** besitzen, stecken Sie eine handelsübliche PS/2 Tastatur ( Adapter für andere Tastaturen liegt bei) an den entsprechenden Tastaturausgang an. Beenden Sie das MT-Programm, indem Sie die Taste <F12> 5 Sekunden lang gedrückt halten. Dann geben Sie <ALT-F4> <ENTER> ein, um Windows zu beenden. Geben Sie im DOS-Prompt folgende Zeile ein:

**C:\>intersvr /lpt1 /v /x=a: /x=b:** <ENTER>

oder wenn Sie eine Deutsche DOS Version haben und eine amerikanische Tastatur

# **C:\>intersvr &lpt1 &v &x)a> &x)b>** <ENTER>

Unabhängig von Ihrer MT Software Version muß der folgende Bildschirm erscheinen:

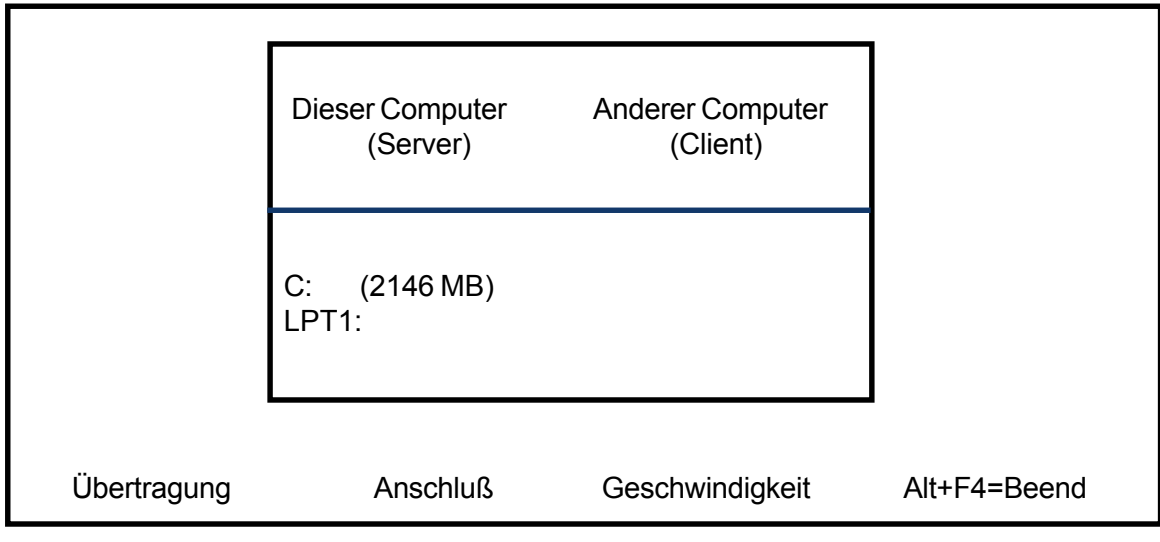

**Ihr Gerät ist jetzt bereit, Daten zu empfangen.**

- Schritt 5: Legen Sie die MT Update Utility Diskette in das Diskettenlaufwerk des PC's ein.
- Schritt 6: Schalten Sie Ihren PC ein.
- Schritt 7: Legen Sie die Tastatur-Optionen fest:

'1' = deutsche Tastatur '2' = amerikanische Tastatur <ENTER>.

Das Programm sucht nun nach Ihrer MT-Applikation zeigt nach erfolgreicher Suche das Hauptmenü an:

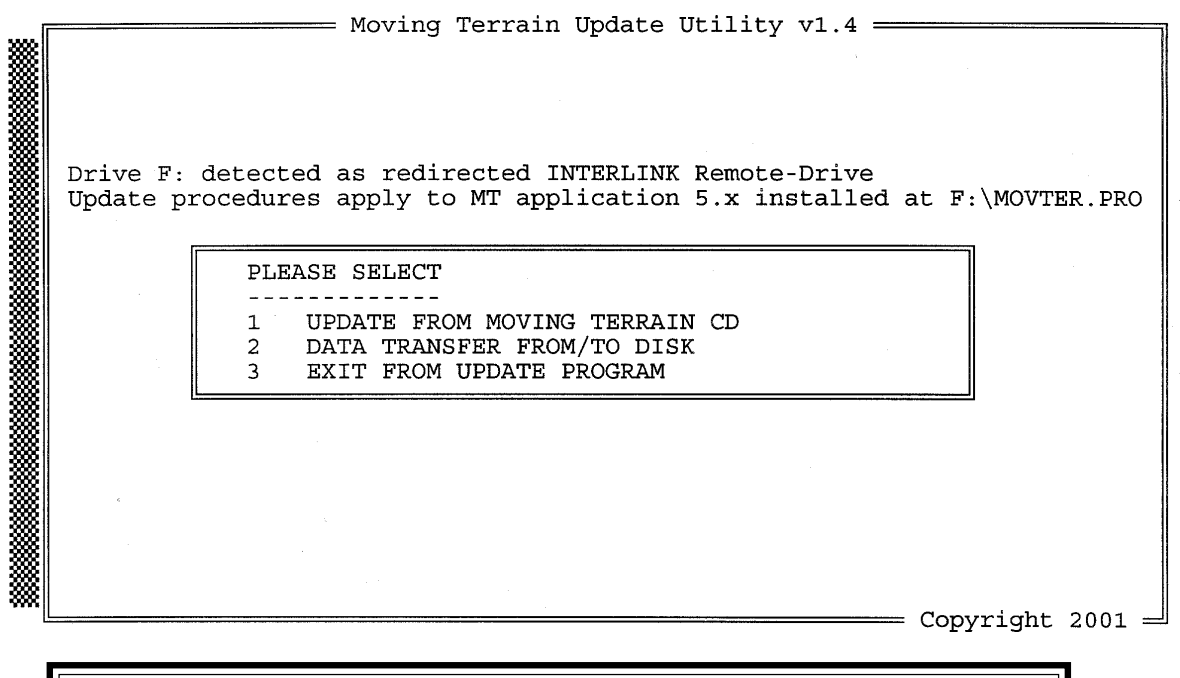

**Die Verbindung der beiden Geräte ist erfolgreich hergestellt.**

# **V.3 Die Installationsoptionen**

Wählen Sie nun durch Drücken der Zahl, die der jeweiligen Auswahlmöglichkeit voran geschrieben ist, die gewünschte Option aus.

#### **V.3.1 Installationen von CD**

Wollen Sie Daten von einer Moving Terrain CD installieren, wählen Sie Option 1. Mit folgendem Bildschirm werden Sie zum Einlegen einer Moving Terrain CD aufgefordert.

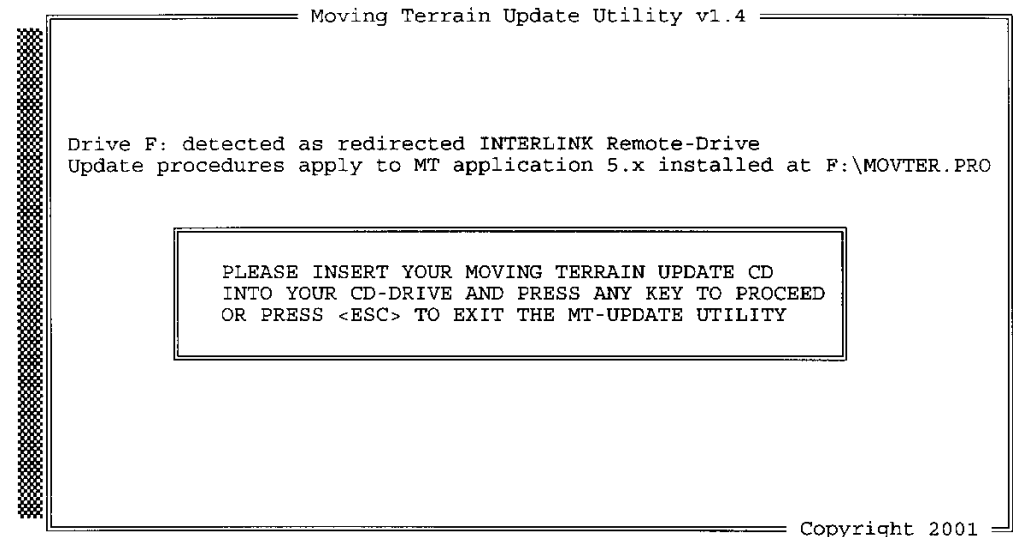

Legen Sie die CD ein und drücken Sie eine beliebige Taste, um mit dem Installationsprogramm fortzufahren.

Ist die CD eine gültige MT Installations-CD, zeigt Ihnen das Programm z.B. folgendes Auswahlmenü:

= Moving Terrain Update Utility v1.4 = Drive J: detected as CDRom-Drive Inserted CDRom is a valid Moving Terrain CD ! Drive F: detected as redirected INTERLINK Remote-Drive Update procedures apply to MT application 5.x installed at  $F:\M{OV}TBR$ . PRO Available Installation-Modes: <1> = [x] BaseChart Installation/Update  $\langle 2 \rangle$  = [ ] CustomChart Installation/Update<br> $\langle 3 \rangle$  = [ ] NavData Installation/Update<br> $\langle 4 \rangle$  = [ ] Obstacle Installation/Update <5> = [ ] Program Installation/Update Please choose with which of the available update modes you want to proceed by pressing <1>, <2>, <3>, <4> or <5> or press <ESC> to step back to the main menu = Copyright 2001  $=$ 

# **Aktive Menüpunkte sind mit einem X gekennzeichnet.**

- Wählen Sie nun aus den mit (X) gekennzeichneten Kategorien durch **Drükken der Zahlentasten** (1-5) Ihr gewünschtes Update oder Ihre Installation.
- Mit der <ESC> Taste gelangen Sie zurück ins Hauptmenü.
- (Obstacle Installation/Update betrifft die Serienversion MT 5.x nicht!)

### **V.3.1.1 Installation/Update von Base Charts**

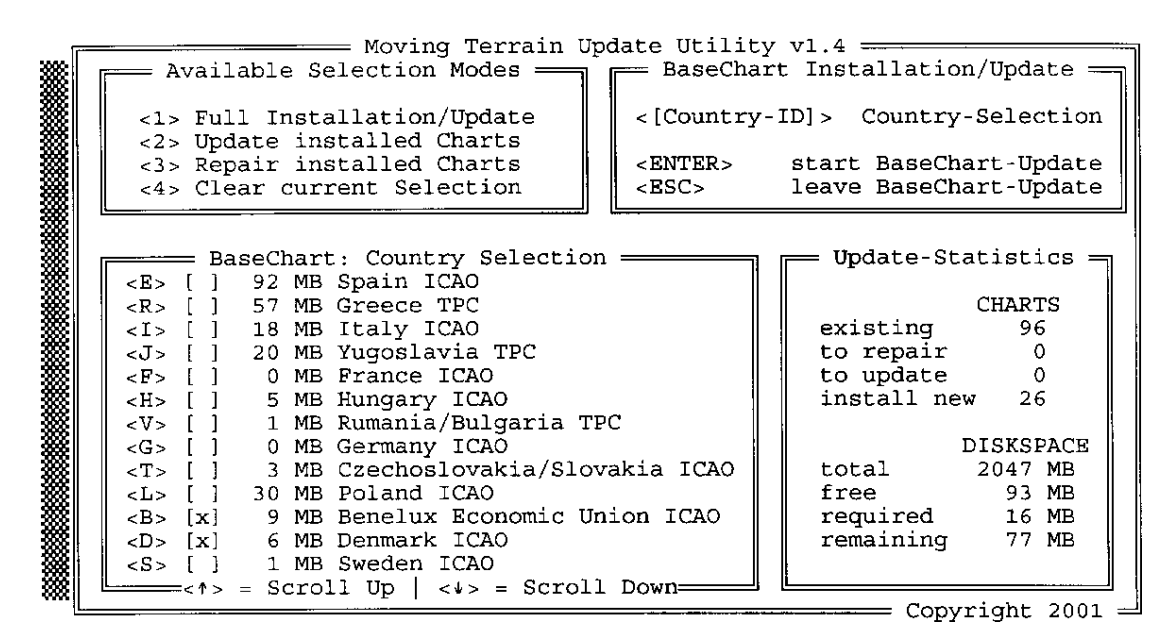

Wählen Sie 1: BaseChart Installation/Update

Wählen Sie zwischen:

- <1> **Full Installation/Update**: Updaten aller vorhandenen Karten und Installieren von noch nicht vorhandenen Karten
- <2> **Update installed Charts**: Nur Updaten von bereits vorhandenen Karten ( zu empfehlen bei wenig Speicherplatz)
- <3> **Repair installed Charts**: Reparieren unvollständiger/fehlerhafter Karten.
- <4> **Clear current Selection**: Löschen Ihrer momentanen Karten-Selection.

Sie aktivieren die gewünschte Operation durch Drücken der Zahl.

Durch diese Wahl öffnen Sie jeweils ein neues Fenster, welches in der linken unteren Bildschirmhälfte angezeigt ist.

- Die Auswahlmöglichkeit der Länder erlaubt Ihnen, auf Ihrem MT Ultra exakt die Zusammenstellung der Länder zu treffen, die Sie für Ihre Reiseplanung benötigen. Da der Platz auf der Festplatte für die Karten nicht unendlich groß ist, muß unter Umständen eine Auswahl der Karten getroffen werden. Alle zur Auswahl stehenden Länder erscheinen in diesem Feld aufgelistet. Da der Regelfall ein komplettes Aufspielen der Daten ist, ist die jetzt dargestellte Grundeinstellung die Auswahl aller verfügbarer Länder.
- Wollen Sie nun eine spezielle Auswahl vornehmen drücken Sie <4>, um die Vorauswahl aller Länder zu deaktivieren. Jetzt können Sie die für Sie wichtigen Länder auswählen, indem Sie diese durch Drücken des entsprechenden Buchstabens aktivieren (z. B. <E> für ICAO Spain, <G> für ICAO Germany).
- Bitte beachten Sie folgendes: Da wir die verfügbaren ICAO Karten der europäischen Länder an den Grenzen zusammenfügen, können die grenznahen Gebiete immer nur einem Land zugeordnet werden. Wenn Sie jetzt z. B. die Schweiz in der Auswahl der Länder wählen, ist es ziemlich sicher, daß auf den ausgewählten Karten nicht die gesamte Schweiz verfügbar ist, da einige einzelne Dateien Frankreich, Italien, Österreich oder auch Deutschland in der Systematik zugeordnet wurden. Bitte wählen Sie in einem solchen Fall die angrenzenden Länder mit aus. Auch im Fall, Sie wollen in die Pyrenäen fliegen, sollten Sie nicht versäumen, die Spanienkarten auf Ihr System zu laden.

- Eine Ausnahme: Treffen Sie die Vorauswahl Deutschland, wird die gesamte ICAO Deutschland auch deutschlandweit auf das System geladen.

#### **Wichtig:**

Rechts unten auf dem Monitor können Sie ablesen, wieviel Speicherplatz auf Ihrem Gerät vor und nach der Installation noch vorhanden ist (mindestens 10 MB müssen immer frei bleiben!)

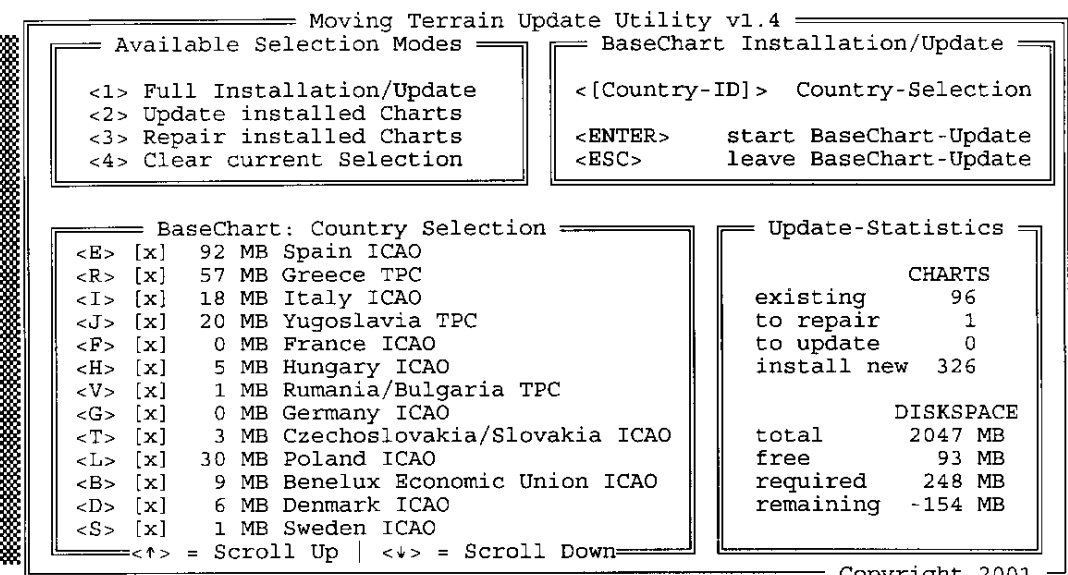

In diesem Beispiel wird die Installation nicht gestartet, da nicht genügend Platz auf dem Gerät zur Verfügung steht.

# **V.3.1.2 Installation/Update von Custom Charts**

Wählen Sie 2: CustomChart Installation/Update Sämtliche Custom Charts von einer MT CD werden installiert. Auch wenn Dateien den gleichen Namen haben, werden ältere durch neuere Versionen ersetzt. Eine Auswahl einzelner Custom Charts ist nicht möglich.

# **V.3.1.3 Installation/Update von Navdaten (APTs, VORs, NDBs, Intersections)**

Wählen Sie 3: NavData Installation/Update Navdaten von einer MT CD werden installiert, ältere Versionen werden durch neuere ersetzt.

# **V.3.1.4 Obstacle Installation/Update**

Nicht relevant für die Serienversion MT 5.5.

#### **V.3.1.5 Program Installation/Update**

Um das Programm Moving Terrain V. 5.5 auf Ihrem Gerät MT-Ultra zu installieren, oder einer ältere Version von Moving Terrain durch eine neuere zu updaten, wählen Sie die Option 5:

#### **V.3.1.5.1 Registrierung der Moving Terain Version 5.x auf Ihrem Gerät**

Installieren Sie MT 5.x zum ersten Mal, erscheint folgende Option am Bildschirm

```
This file is not authorized at this site
AUTHORIZATION NOT PRESENT
```
[A=Authorize] [D=Direct Transfer] [0=Quit] [R=Register Site| [O=Transfer Out| [I=Transfer In| Please select from the menu above:

Hier müssen Sie 'A' eingeben, um den 'Site Code' zu bekommen, z. B.:

Site Code = A012 B345 C901 23.

Diesen 'Site Code' tragen Sie bitte in das beigelegte Formular ein und faxen dies an Moving Terrain. Moving Terrain wird Ihnen Ihren 'Site Key' zurückfaxen. Dieser 'Site Key' muß eingegeben und mit <ENTER> bestätigt werden. Haben Sie kein zweites Keyboard, können Sie das Keyboard Ihres PCs vorübergehend an Ihr MT-Ultra anschließen (Adapter - wenn nötig - liegt bei), um eine ENTER Taste zur Verfügung zu haben.

Wählen Sie anschließend 'Q' für QUIT, um das Registrierungsprogramm zu beenden und MT 5.x zu starten.

# **V.3.1.5.2 Anmerkungen zum Update MT 3.x auf MT 5.x**

- Alle unter MT 3.x installierten Base Charts und Custom Charts sind nach dem Update in der neuen Programmversion verfügbar.
- Die Datenbanken der beiden Softwareversionen sind nicht kompatibel:

**User Waypoints, Tracks und Routes sind jeweils nur in der Version verfügbar, in der sie erstellt worden sind.**

**MT 5.x unterstützt nur GPS mit NMEA Protokoll.** 

# **V.3.2 Installation von Custom Charts direkt von der Festplatte des PC's**

Haben Sie mit dem Programm MTChart.exe selber Custom Charts erstellt und referenziert, können Sie diese direkt (ohne sie erst auf CD zu brennen) auf Ihr Gerät MT-Ultra kopieren.

# **Anmerkung zum MTChart Programm:**

Die für das Programm erforderlichen Dateien finden Sie auch auf der Installations Diskette im Verzeichnis MTCHART, sowie auf unserer Homepage www.moving-terrain.de. Dort finden Sie auch eine Anleitung.

Wählen Sie im Hauptmenü die Option: Data transfer from/to disk.

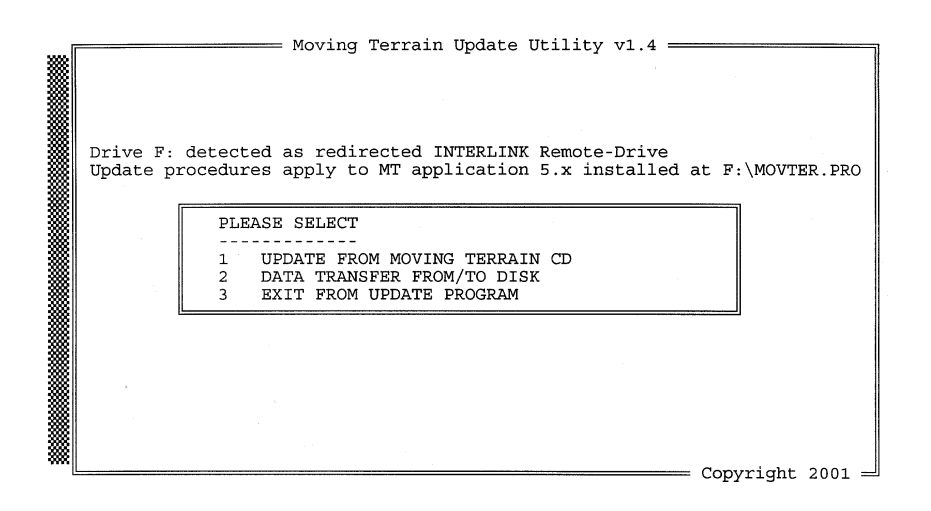

Drive F: detected as redirected INTERLINK Remote-Drive Update procedures apply to MT application 5.x installed at F:\MOVTER.PRO Available Installation-Modes: Available included<br>  $(1) = [x]$  Copy Customcharts from Harddisk<br>  $(2) = [x]$  Copy Waypoints from Harddisk<br>  $(3) = [x]$  Copy Obstacles from Harddisk<br>  $(4) = [x]$  Load Waypoints from MT System Please choose with which of the available update modes you want to proceed by pressing <1>, <2>, <3> or <4><br>or eyo or press <ESC> to step back to the main menu : Copyright 2001  $=$ 

Moving Terrain Update Utility v1.4 =

**Wichtig:** Ihre referenzierten Custom Charts (\*.mtc) müssen im Verzeichnis **C:\MOVTER\CUSTOM.NEW** abgelegt sein, sonst findet das Installationsprogramm sie nicht. Legen Sie bitte ein Verzeichnis dieses Names auf der Festplatte C: auf Ihrem PC an und legen Ihre Custom Charts dort ab.

> Wählen Sie die Option <Copy CustomCharts from Harddisk>. Die weiteren in diesem Auswahlmenü sichtbaren Funktionen sind nicht relevant für die Serienversion.

# **V.4 Beenden des Installationsprogramms**

Wenn Sie <ESC> drücken, werden Sie vor die Wahl gestellt, das Programm mit einem weiteren Drücken von <ESC> zu beenden oder mit einer beliebigen Taste eine andere Kategorie von Installation/ Update vorzunehmen.

Schalten Sie beide Geräte ab und entfernen Sie das Interlink-Kabel. Entnehmen Sie Ihrem PC die Boot-Diskette und heben Sie diese auf, Sie benötigen sie für weitere Updates.

Schließen Sie den Service-Deckel auf der Rückseite Ihres MT-Ultras mit den drei Schrauben.